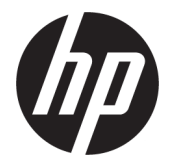

# دليل المستخدم

ملخص

يوفر هذا الدليل معلومات حول المكونات والاتصال بالشبكة وإدارة الطاقة والأمان والنسخ الاحتياطي وغيرها.

### معلومات قانونية

© Copyright 2020, 2021 HP Development Company, L.P.

تعد AMD علامة تجارية مملوكة لشركة Advanced .Micro Devices, Inc علامة تجارية مملوكة لأصحابها ويتم استخدامها من قبل HP .Inc بموجب ترخيص. إن Intel و Celeron و Pentium و Thunderbolt هي علامات تجارية لشركة Corporation Intel أو الشركات التابعة لها في الولايات المتحدة و/أو البلدان الأخرى. وتُعد Lync و 365 Office و Skype و Windows ا ِإم علامات ّ تجارية مسجلة وإمِّا علامات تجارية لشركة Corporation Microsoft في الولايات المتحدة و/أو بلدان أخرى. ُوتعد NVIDIA وشعار NVIDIA علامتين تجاريتين و/أو علامتين تجاريتين مسجلتين لشركة Corporation NVIDIA في الولايات المتحدة ودول أخرى. كما تُعد ®USB Type-C و ©USB-C علامتين تجاريتين مسجلتين لمؤسسة USB Forum Implementers. كماُتعد TMDisplayPort وشعار ™DisplayPort علامتين تجاريتين مملوكتين لجمعية معايير إلكترونيات الفيديو ("VESA) في الولايات المتحدة وبلدان أخرى. وتُعد علامة تجارية مسجلة لمؤسسة Fi-Wi® Miracast .Alliance

المعلومات الواردة في هذا الدليل عرضة للتغيير بدون إشعار مسبق. وتقتصر الضمانات الخاصة بمنتجات وخدمات شركة HP على تلك المنصوص عليها في بيانات الضمان الصريح المرفق بتلك المنتجات والخدمات. ولا يوجد هنا ما يمكن تفسيره على أنه يشكل ضمانًا إضافيًا. وتخلي<br>-شركة HP مسؤوليتها عن أي أخطاء فنية أو تحريرية أو أي أخطاء ناتجة عن السهو والإغفال وردت في هذا المستند.

الإصدار الثاني: ديسمبر 2021

الإصدار الأول: سبتمبر 2020

الرقم المرجعي للمستند: 17135-172M

#### إشعار خاص بالمنتج

يصف دليل المستخدم هذا الميزات الشائعة الموجودة في معظم الطُرز. وقد لا تتوفر بعض الميزات في جهاز الكمبيوتر لديك.

لا تتوفر جميع الميزات في جميع نسخ أو إصدارات Windows. قد يتطلب هذا الكمبيوتر ترقية و/أو شراء أجهزة أو برامج تشغيل أو برامج أخرى أو تحديث BIOS بشكل منفصل للاستفادة من جميع وظائف Windows بشكل كامل. يتم تحديث Windows تلقائيًا؛ هذه الميزة مُمكّنة دومًا. يجب<br>ّ توفر إنترنت عالي السرعة وحساب Microsoft. قد يتم تطبيق رسوم لموفر خدمة الإنترنت، كما قد يتم تطبيق متطلبات إضافية للتحديثات مع مرور الوقت. راجع http://www.windows.com. في حال شحن المنتج مع Windows in S Mode: يعمل Mode S in Windows بشكل حصري مع التطبيقات المتوفرة من Store Microsoft داخل نظام تشغيل Windows. وقد لا يمكن تغيير بعض الإعدادات والميزات والتطبيقات الافتراضية. قد لا تعمل بعض الملحقات والتطبيقات المتوافقة مع نظام تشغيل Windows) بما في ذلك برامج مكافحة الفيروسات وبرامج كتابة ملفات PDF والأدوات المساعدة لبرامج التشغيل وتطبيقات الوصول)، وقد يختلف الأداء حتى في حالة إيقاف .Mode S في حالة التبديل إلى Windows، لا يمكنك العودة إلى S Mode. تعرّف على المزيد من .Windows.com/SmodeFAQ

للوصول إلى أحدث دليل المستخدم، ِ انتقل إلى http://www.hp.com/support، واتبع الإرشادات للعثور على منتجك. ثم حدد Manuals) دلائل المستخدم).

#### شروط البرامج

إنك وبتثبيتك لأي منتج برمجي تم تثبيته على الكمبيوتر مسبقًا أو بنسخه أو تنزيله أو استخدامه بأي طريقة، توافق على الالتزام بشروط اتفاقية ترخيص المستخدم النهائي من EULA) HP). إذا لم توافق على شروط الترخيص هذه، فإن الحل الوحيد هو إرجاع المنتج الذي لم يتم استخدامه بالكامل (اجهزة وبرامج) خلال 14 يوٍمًا لاسترداد المبلغ المدفوع بالكامل، وذلك وفقًا لسياسة استرداد المبلغ المدفوع الخاصة بالبائع.

> للاطلاع على أي معلومات إضافية أو لطلب استرداد ثمن شراء الكمبيوتر بالكامل، يرجى الاتصال بالبائع.

# إشعار التحذير بشأن الأمان

قلل من احتمالية الإصابات الناجمة عن الحرارة أو الحرارة المفرطة للكمبيوتر باتباع الممارسات التالية.

تحذير! للتقليل من احتمال وقوع الإصابات الناجمة عن الحرارة أو بسبب سخونة الكمبيوتر بشكل مفرط، لا تضع  $\Lambda$ الكمبيوتر مباشرةً على ساقيك ولا تسد فتحات التهوية الخاصة بالكمبيوتر. ولا تستخدم الكمبيوتر إلا على سطح صلب ومستو فقط. ولا تسمح لسطح صلب آخر، كطابعة اختيارية مجاورة أو سطح لين آخر، مثل الوسائد أو السجاجِيد او الملابس، بإعاقة تدفق الهواء. بالإضافة إلى ذلك، لا تسمح لمحوِّل التيار المتردد اثناء التشغيل بلمس البشرة أو سطح ناعم، مثل الوسائد أو السجاجيد أو الملابس. يتوافق الكمبيوتر ومحوِّل التيار المتردد مع حدود درجة حرارة الأسطح التي يلمسها المستخدم المنصوص عليها في معايير الأمان المعمول بها.

# إعداد تكوين المعالج (منتجات محددة فقط)

معلومات مهمة حول تكوينات المعالج.

هام: تم تكوين منتجات كمبيوتر مختارة مع معالج من سلسلة xx37N/xx35N® Pentium® Intel أو RCeleron xx31N/xx30N/xx29N/xx28N ونظام التشغيل RWindows. إذا تم تكوين جهاز الكمبيوتر لديك كما هو موضح، فلا تغيِّر إعداد تكوين المعالج في msconfig.exe من أربعة معالجات أو معالجين إلى معالج واحد. وإذا فعلت ذلك، فلن تتمكن من إعادة تشغيل الكمبيوتر. وسيتعين عليك إعادة الضبط على إعدادات المصنع لاستعادة الإعدادات الأصلية.

# جدول المحتويات

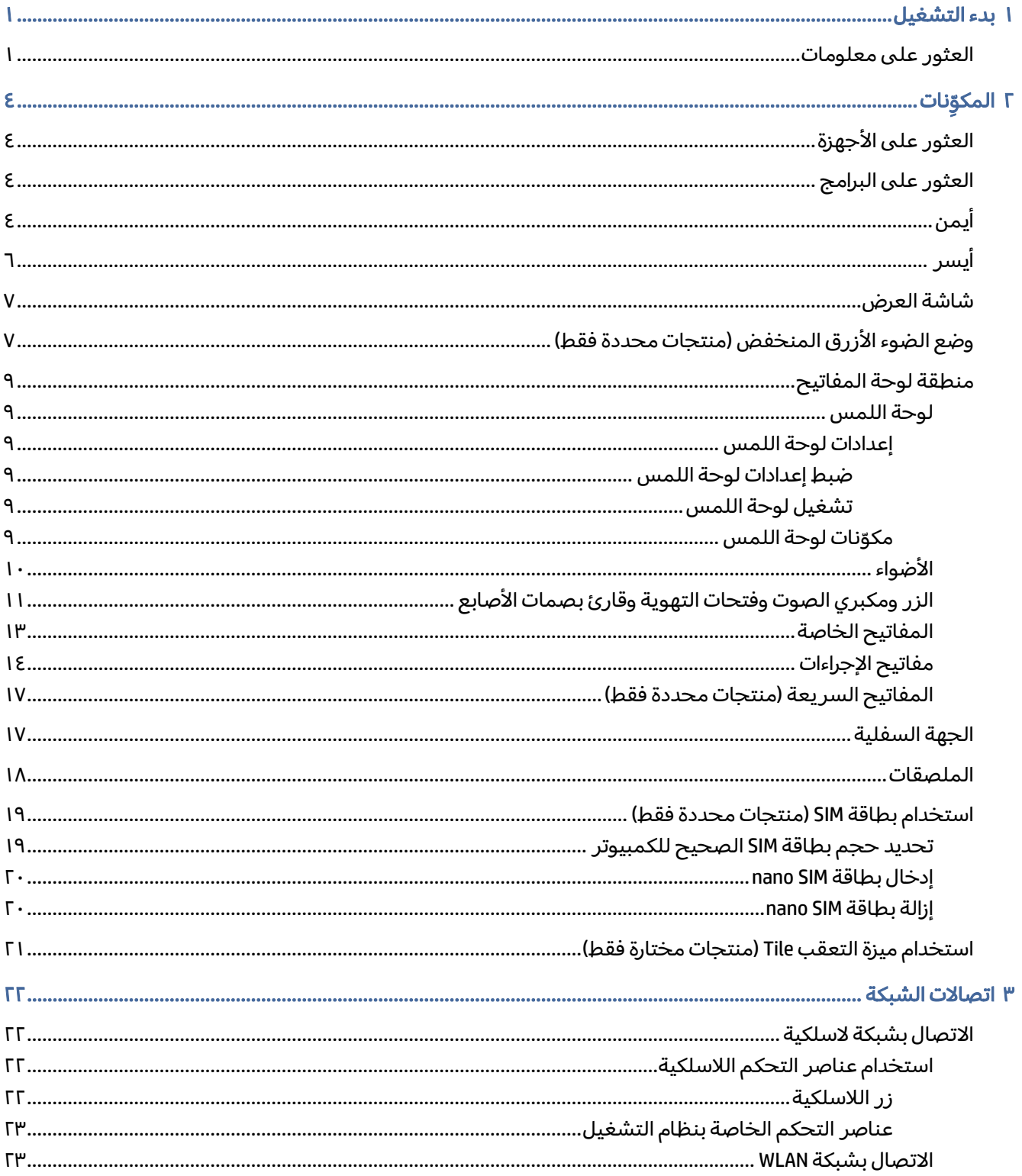

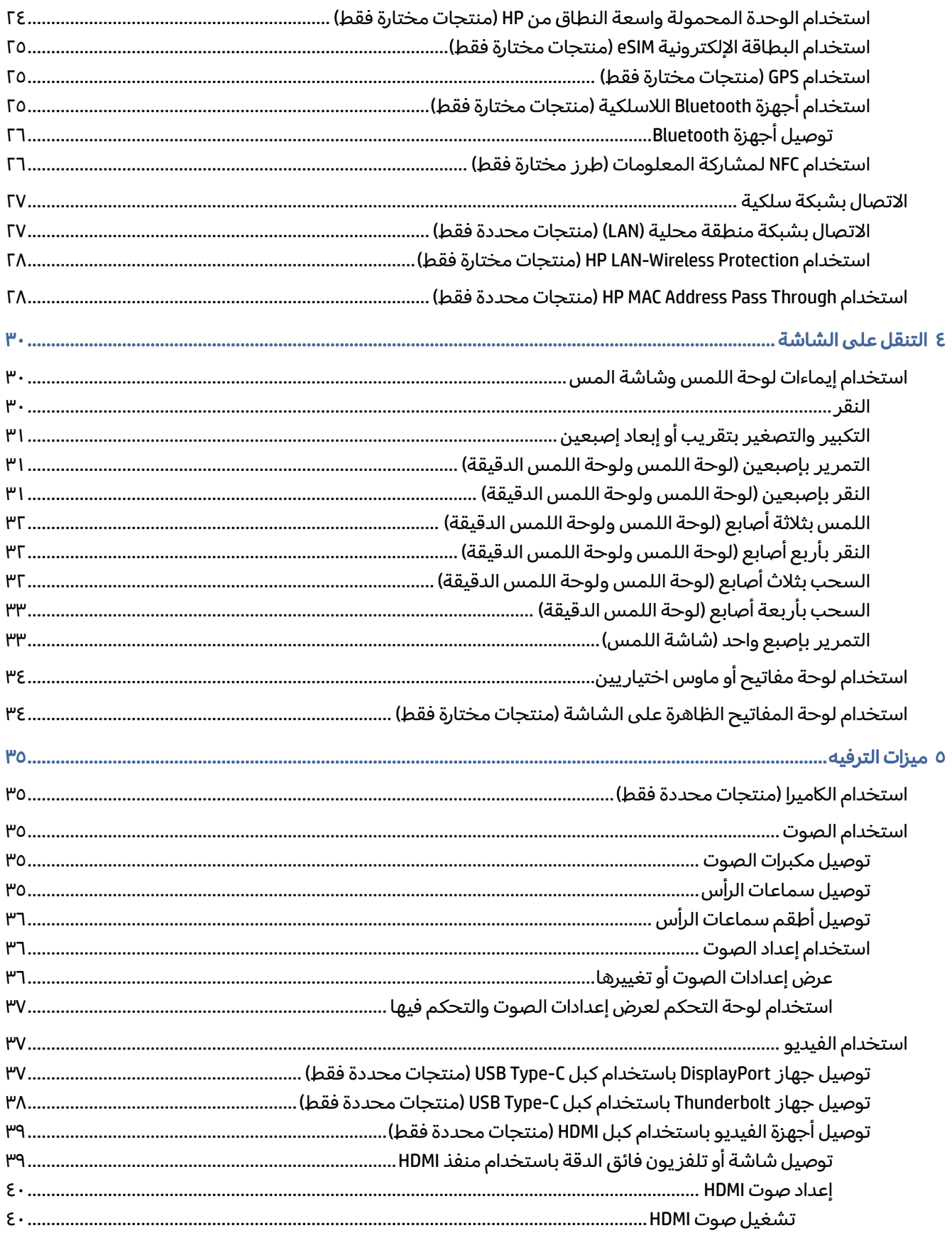

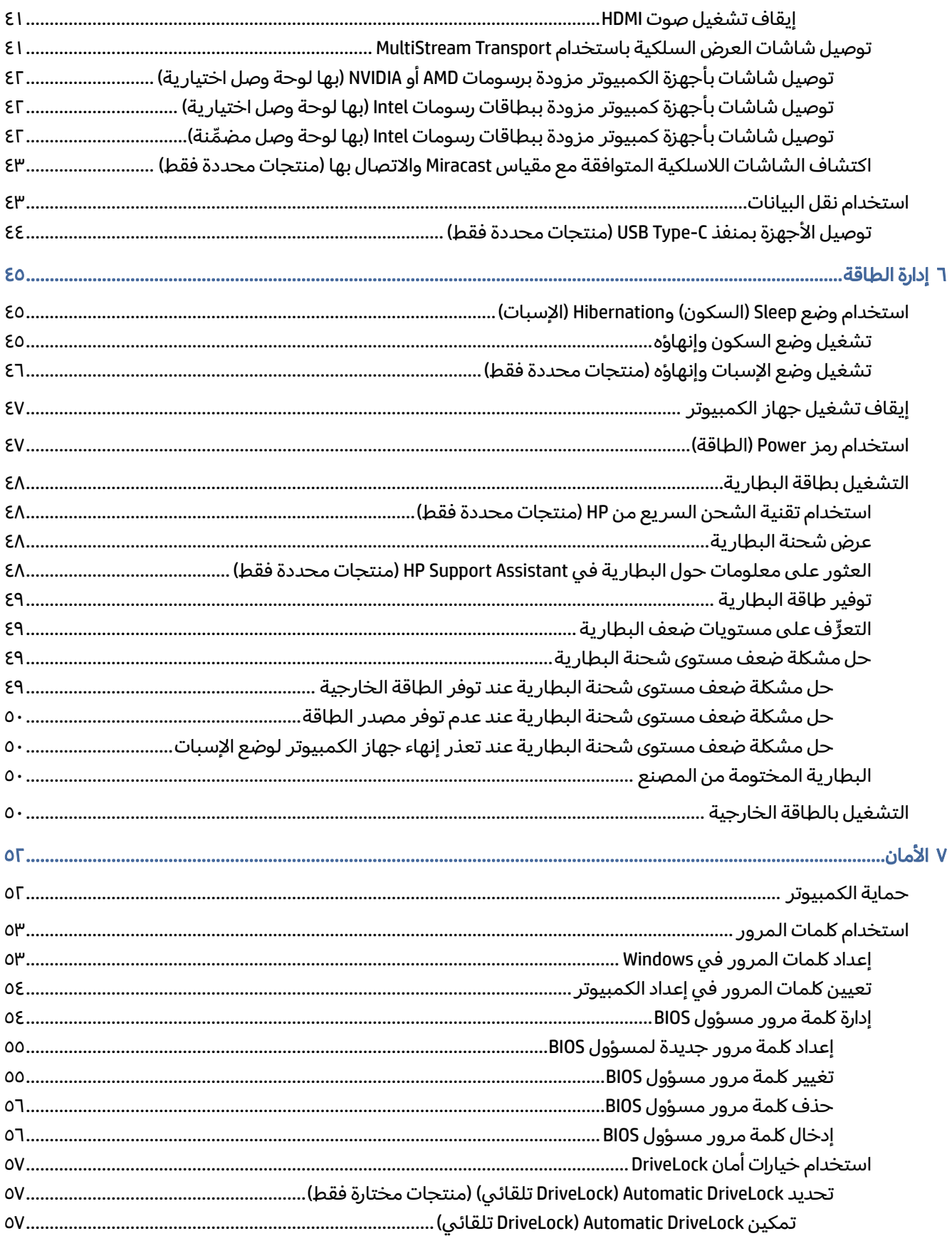

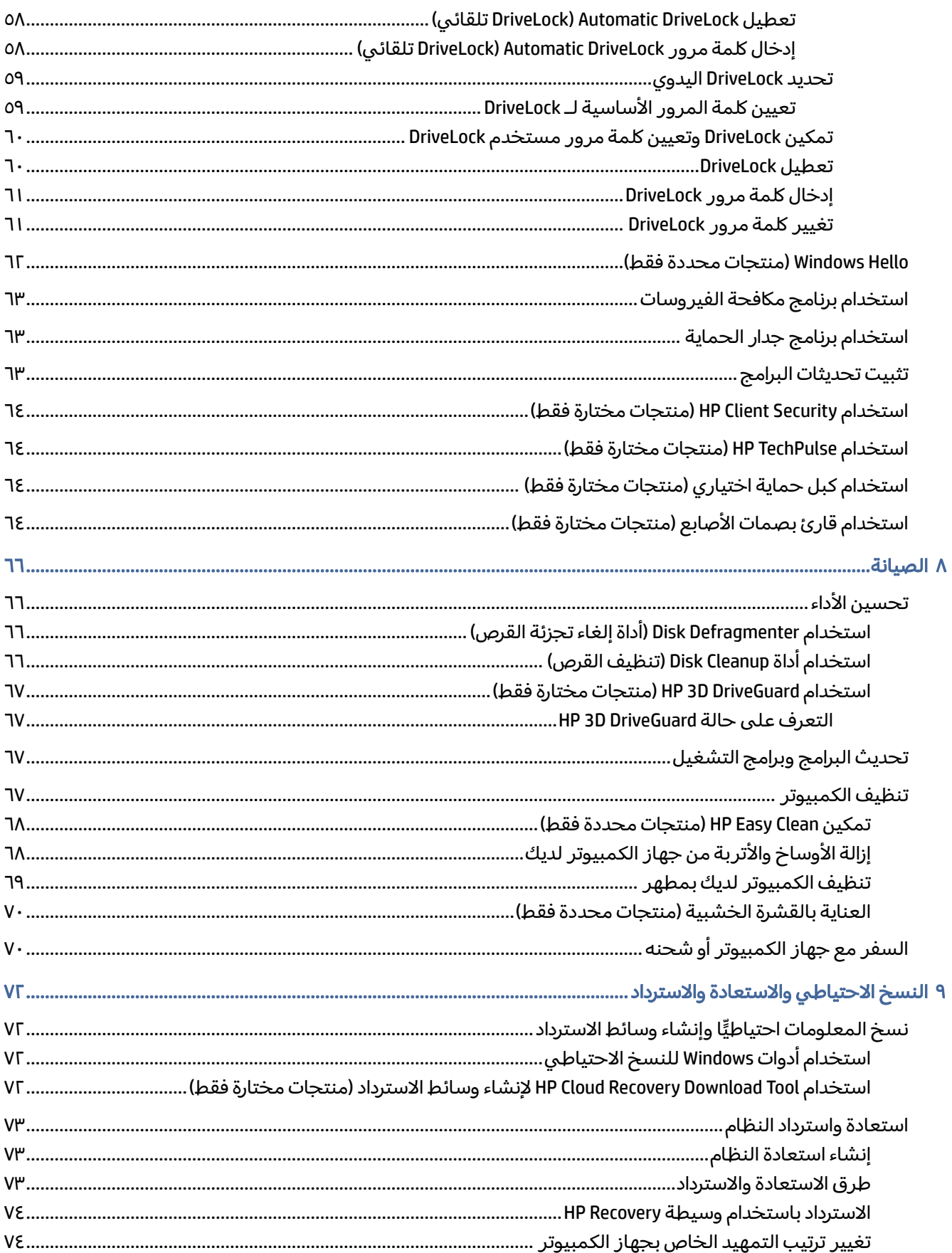

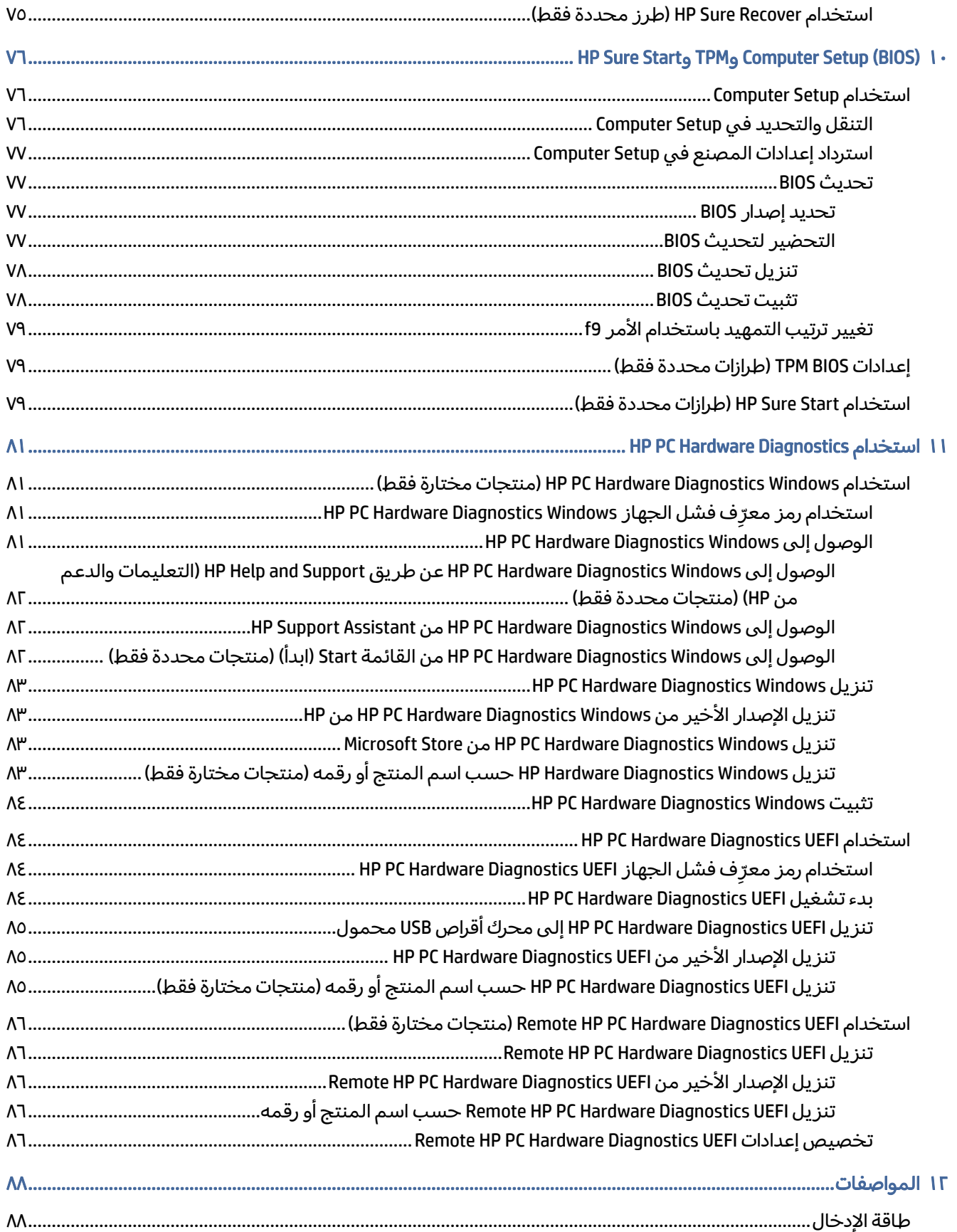

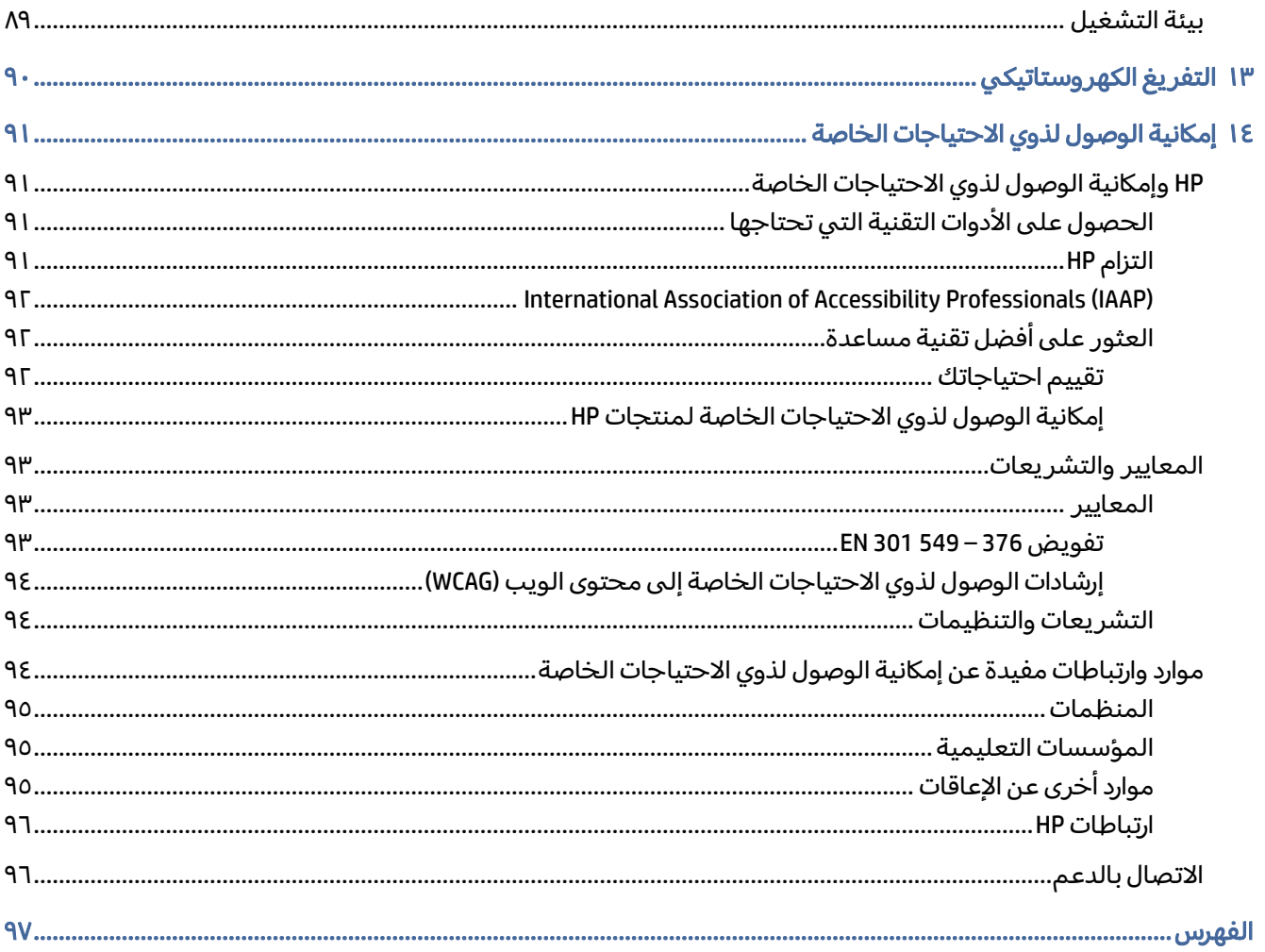

# ١ بدء التشغيل

<span id="page-10-0"></span>هذا الكمبيوتر عبارة عن أداة قوية مصممة لتحسين أعمالك وما تتمتع به من الترفيه. اقرأ هذا الفصل للاطلاع على أفضل الممارسات بعد إعداد الكمبيوتر وأماكن العثور على موارد HP الإضافية.

بعد إعدادك جهاز الكمبيوتر وتسجيله، توصيك HP باتباع الخطوات التالية للاستفادة من استثمارك الذكي بأفضل شكل:

تلميح: للعودة سريعًا إلى شاشة Start (ابداً) الخاصة بالكمبيوتر من تطبيق مفتوح أو سٍطح مكتب Windows، اضغط على زر Windows على لوحة المفاتيح. يعيدك الضغط على مفتاح Windows ً ثانية إلى الشاشة السابقة.

- **الاتصال بالإنترنت** قم بإعداد شبكتك السلكية أو اللاسلكية لتتمكن من الاتصال بالإنترنت. لمزيد من المعلومات، راجع [اتصالات](#page-31-0) الشبكة في صفحة .٢٢
- **تحديث برنامج مكافحة الفيروسات** احم كمبيوترك ضد الأضرار التي تلحقها الفيروسات به. يتم تثبيت البرنامج مسبقًا على الكمبيوتر. لمزيد من [المعلومات،](#page-72-0) راجع <u>استخدام برنامج مكافحة الفير وسات في صفحة</u> .٦٣
	- **[معرفة الكمبيوتر](#page-39-0)** تعلم عن ميزات كمبيوترك. انظر <u>المكوِّنات في [صفحة](#page-13-0) ٤ و التنقل على الشاشة في</u> صفحة ٣٠ للحصول على مزيد من المعلومات.
		- **العثور على البرامج المثبتة** صل إلى مجموعة برامج تم تثبيتها مسبقًا في الكمبيوتر:

حدد الزر Start (ابدأ).

‒ أو –

انقر بالزر الأيمن فوق الزر Start) ابدأ)، ثم حدد Features and Apps) التطبيقات والميزات).

- إنشاء نسخ احتياطية من محرك القرص الثابت أنشئ أقراصاسترداد أو محرك أقراص USB محمول لإنشاء نسخة احتياطية لمحرك الأقراص لديك. راجع <u>النسخ الاحتي</u>اطي [والاستعادة](#page-81-0) والاسترداد في صفحة VI.
- الوصول إلى تطبيق HP Support Assistant للحصول على دعم سريع عبر الإنترنت، افتح تطبيق HP Support Assistant (منتجات محددة فقط). إذ يحسِّن HP Support Assistant أداء الكمبيوتر ويحل المشكلات باستخدام<br>-اخر تحديثات البرامج والأدوات التشخيصية والمساعدة الموجِّهة. حدد ايقونة Search (بحث) في شريط المهام، واكتب support (الدعم) في مربع البحث، ثم حدد HP Support Assistant.

# العثور على معلومات

للعثور على موارد تشمل تفاصيل عن المنتج ومعلومات عن طريقة القيام بالأشياء المختلفة وغيرها، يمكنك الاستعانة بهذا الجدول.

جدول ١-١ معلومات إضافية

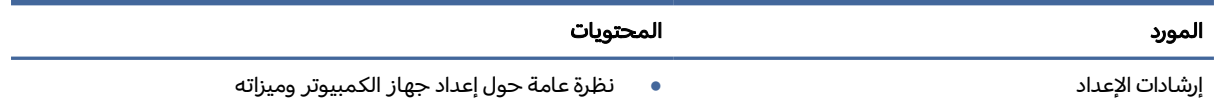

### يتبع) ُ جدول ١-١ معلومات إضافية (

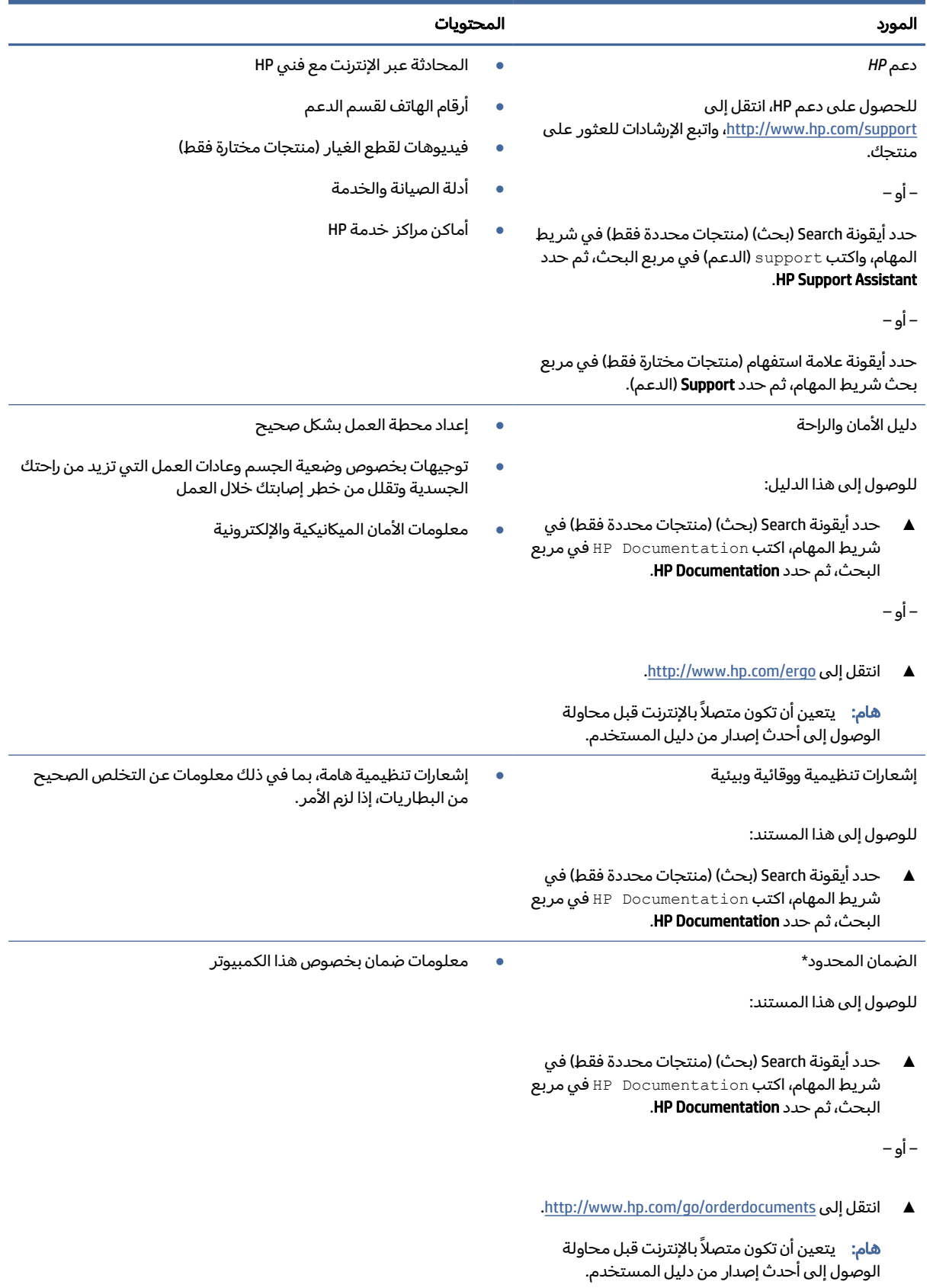

### جدول ١-١ معلومات إضافية (يُتبع)

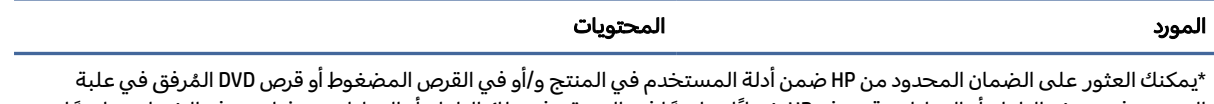

ً يمكنت العنور على الصمان المحدود من Ar صمن ادنه المستخدم في المنتج و/أو في الفرض المصعوط أو فرض نا با المرتق في عنبه<br>المنتج. وفي بعض البلدان أو المناطق، قد توفر HP ضمانًا مطبوعًا في العبوة. وفي تلك البلدان أو المناطق حيث يمكنك طلب نسخة من موقع http://www.hp.com/go/orderdocuments. وبخصوص المنتجات التي تم شراؤها في مناطق آسيا المطلة على المحيط الهادي، يمكنك مراسلة شركة HP على العنوان 912006 POD, PO Box 161, Kitchener Road Post Office, Singapore ولا تنس ذكر اسم المنتج الخاص بك واسمك ورقم هاتفك وعنوانك البريدي.

# ا المكوِّنات **T**

<span id="page-13-0"></span>يتضمن جهاز الكمبيوتر مكوِّنات عالية الجودة. يقدم هذا الفصل تفاصيل عن المكوِّنات الخاصة بك، بما في ذلك أماكنها وطريقة عملها.

# العثور على الأجهزة

استخدم هذه الإرشادات للاطلاع على الأجهزة المثبتة على الكمبيوتر.

**▲** حدد أيقونة Search) بحث) (منتجات محددة فقط) في شريط المهام، واكتب manager device) إدارة الأجهزة) في مربع البحث، ثم حدد تطبيق Device Manager (إدارة الأجهزة).

فيتم عرض قائمة بجميع الأجهزة المثبتة على الكمبيوتر.

للحصول على معلومات حول مكونات أجهزة النظام ورقم إصدار BIOS له، اضغط على fn+esc) منتجات محددة فقط).

# العثور على البرامج

استخدم هذه الإرشادات للاطلاع على البرامج المثبتة على الكمبيوتر:

**▲** انقر بالزر الأيمن فوق الزر Start) ابدأ)، ثم حدد Features and Apps) التطبيقات والميزات).

# أيمن

استخدم الرسم التوضيحي والجدول للتعرِّ ف على المكوِّنات الموجودة على الجانب الأيمن من الكمبيوتر.

<sup>"</sup> ملاحظة: راجع الرسم التوضيحي الذي يتناسب بشكل أمثل مع الكمبيوتر لديك.

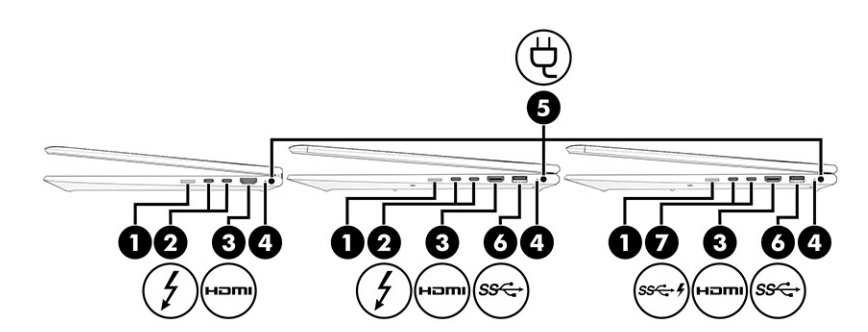

جدول ٢-١ مكوِّنات الجانب الأيمن ومواصفاتها

| الوصف                                                                                                    |                                                                               | المكؤن            |
|----------------------------------------------------------------------------------------------------|-------------------------------------------------------------------------------|-------------------|
| يدعم بطاقة وحدة هوية المشترك (nano SIM) اللاسلكية.                                                                                                    | قارئ بطاقات nano SIM (منتجات محددة فقط)                                       | (1)               |
| <b>هام:    ق</b> د يؤدي إدخال بطاقة SIM بالحجم الخطأ إلى إتلاف بطاقة<br>SIM أو التسبب في أن تصبح بطاقة SIM عالقة في الفتحة. لا يوصى<br>باستخدام محوّلات بطاقات SIM. لتجنب إتلاف بطاقة SIM أو<br>الموصّلات، استخدم أدنى قوة صغط عند إدخال بطاقة SIM. |                                                                               |                   |
| ملاحظة: قبل شراء بطاقة SIM، اتبع هذه الإرشادات لتحديد حجم<br>بطاقة SIM الصحيح لجهاز الكمبيوتر:                                                                                                    |                                                                               |                   |
| انتقل إلى http://www.hp.com/support، ثم ابحث عن<br>٠١<br>الكمبيوتر عن طريق اسم المنتج أو رقمه.                                                                                                    |                                                                               |                   |
| حدد Product Information (معلومات المنتج).<br>.г                                                                                                    |                                                                               |                   |
| راجع الخيارات المدرجة لتحديد البطاقة المطلوب شراؤها.<br>۳.                                                                                                    |                                                                               |                   |
| لمعرفة خطوات التثبيت، انظر إدخال بطاقة nano SIM في صفحة<br>٠Γ.                                                                                                    |                                                                               |                   |
| يوصِّل محوّل تيار متردد يحتوي على موصِّل USB Type-C لتزويد<br>الكمبيوتر بالطاقة وشحن بطارية الكمبيوتر، إذا لزم الأمر.                                                                                                    | موصِّل طاقة ®USB Type-C ومنافذ ™Thunderbolt<br>(2) بتقنية HP Sleep and Charge | (2)               |
| - و -                                                                                                    |                                                                               |                   |
| توصل أجهزة USB، وتوفر نقل البيانات بسرعة عالية، وتشحن<br>الأجهزة الصغيرة، حتى لو كان الكمبيوتر متوقفًا عن التشغيل.                                                                                                    |                                                                               |                   |
| - و -                                                                                                    |                                                                               |                   |
| توصِّل جهاز عرض يتضمن موصِّل USB Type-C، مما يوفر مخرجات<br>.DisplayPort™                                                                                                    |                                                                               |                   |
| <b>ملاحظة:</b> قد يدعم جهاز الكمبيوتر لديك أيضًا محطة إرساء<br>.Thunderbolt                                                                                                    |                                                                               |                   |
| <b>ملاحظة:</b> قد يلزم استخدام كبلات أو محولات أو كلتيهما (يتم<br>شراؤها على حدة).                                                                                                    |                                                                               |                   |
| يوصِّل جهاز فيديو أو جهاز صوت اختياريًا، مثل تلفزيون عالى<br>الدقة، او اي مكوّن رقمي او صوتي متوافق، او جهاز واجهة الوسائط<br>المتعددة فائقة الدقة (HDMI) عالى السرعة.                                                                              | منفذ HDMI                                                                     | (3)               |
| عند توصيل طاقة التيار المتردد:                                                                                                    | مصباح البطارية                                                                | $\left( 4\right)$ |
| أبيض: يكون شحن البطارية أكثر من ٩٠ في المائة.<br>$\bullet$                                                                                                    |                                                                               |                   |
| كهرماني: يكون شحن البطارية ما بين ٠ و ٩٠ في المائة.                                                                                                    |                                                                               |                   |
| مطفأ: لا يتم شحن البطارية.                                                                                                    |                                                                               |                   |
| عند فصل طاقة التيار المتردد (عدم شحن البطارية):                                                                                                    |                                                                               |                   |
| يومض بلون كهرماني: وصلت البطارية إلى مستوى منخفض<br>من الشحن. عند انخفاض شحنة البطارية إلى أن تصبح على<br>وشك النفاد، سيومض مصباح البطارية بشكل أسرع.                                                                                               |                                                                               |                   |
| مطفأ: لا يتم شحن البطارية.                                                                                                    |                                                                               |                   |

<span id="page-15-0"></span>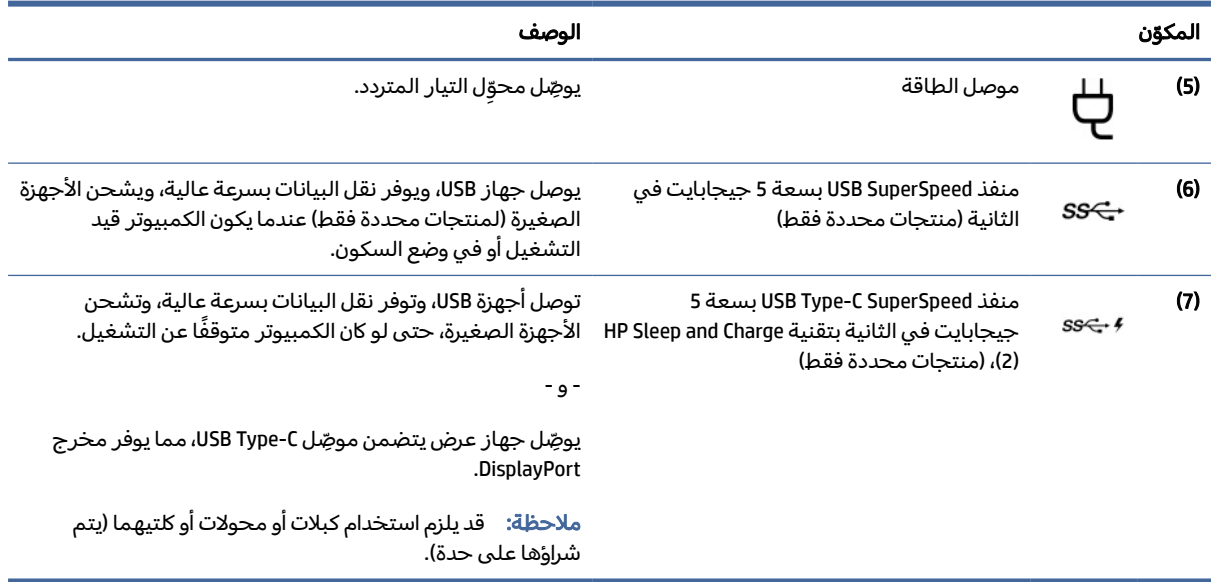

### جدول ٢-١ مكوِّنات الجانب الأيمن ومواصفاتها (يُتبع)

أيسر

استخدم الرسم التوضيحي والجدول للتعرف على المكونات الموجودة على الجانب الأيسر من الكمبيوتر.

道 ملاحظة: راجع الرسم التوضيحي الذي يتناسب بشكل أمثل مع الكمبيوتر لديك.

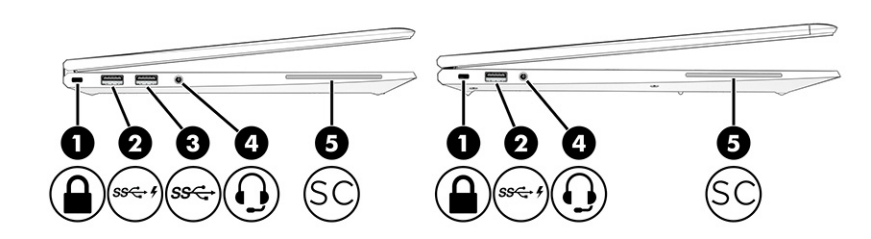

### جدول ٢-٢ مكوِّنات الجانب الأيسر ومواصفاتها

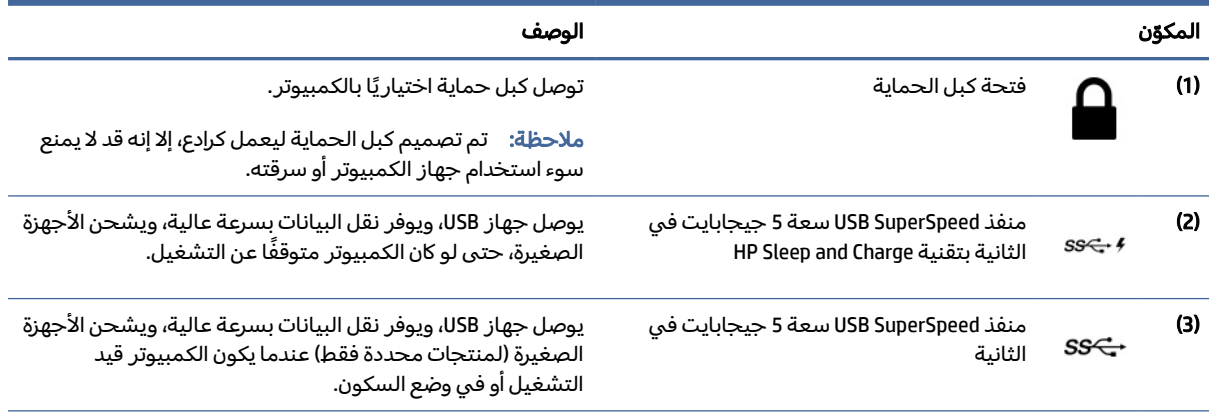

<span id="page-16-0"></span>

| المكؤن            |     |                                                         | الوصف                                                                                                    |
|-------------------|-----|---------------------------------------------------------|----------------------------------------------------------------------------------------------------|
| $\left( 4\right)$ | ( ) | مأخذ مشترك لصوت خارج (سماعة رأس)/صوت<br>داخل (ميكروفون) | يوصِّل مكبرات صوت ستيريو اختيارية مزوِّدة بالطاقة أو سماعات<br>رأس أو سماعات الأذن أو سماعات رأس مزودة بميكروفون أو كبل<br>صوت التلفزيون. كما أنه يُستخدم لتوصيل ميكروفون سماعة رأس<br>اختياري. لا يدعم هذا المأخذ الميكروفونات المستقلة الاختيارية. |
|                   |     |                                                         | <b>تحنير!</b> للتقليل من خطر التعرض للإصابة الشخصية، اضبط<br>مستوى الصوت قبل وضع سماعات الرأس أو سماعات الأذن أو طقم<br>سماعات الرأس. للحصول على المزيد من المعلومات حول الأمان،<br>راجع إشعارات تنظيمية ووقائية وبيئية.                             |
|                   |     |                                                         | للوصول إلى هذا الدليل:                                                                                                    |
|                   |     |                                                         | حدد أيقونة Search (بحث) (منتجات محددة فقط) في شريط<br>المهام، اكتب HP  Documentation في مربع البحث، ثم<br>LHP Documentation .                                                                                                    |
|                   |     |                                                         | يتم تعطيل مكبرات صوت الكمبيوتر عند توصيل جهاز ما<br>ملاحظة:<br>بالمأخذ.                                                                                                    |
| (5)               |     | قارئ البطاقات الذكية                                    | تدعم البطاقات الذكية الاختيارية.                                                                                                    |

جدول ٢-٢ مكوِّنات الجانب الأيسر ومواصفاتها (يُتبع)

# شاشة العرض

استخدم الرسم التوضيحي والجدول للتعرِّف على مكوِّنات شاشة العرض.

# وضع الضوء الأزرق المنخفض (منتجات محددة فقط)

يتم شحن جهاز الكمبيوتر من المصنع بحيث تكون الشاشة في وضع الضوء الأزرق المنخفض لتحسين راحة العين والأمان. كما يعمل وضع الضوء الأزرق على ضبط انبعاثات الضوء الأزرق تلقائيًا عند استخدام الكمبيوتر اثناء الليل أو<br>يُسَمِّدُون للقراءة.

تحذير! للحد من خطر التعرضلإصابات خطيرة، اقرأ *دليل الأمان والراحة*. إذ يوضح هذا الدليل إعداد محطة العمل المناسب، والعادات السليمة لوضع الجسم، والصحة والعمل لمستخدمي الكمبيوتر. يوفر كذلك *دليل الأمان والراحة* معلومات الأمان الكهربائية والميكانيكية الهامة. يتوفر *دليل الأمان والراحة* على الويب في .http://www.hp.com/ergo

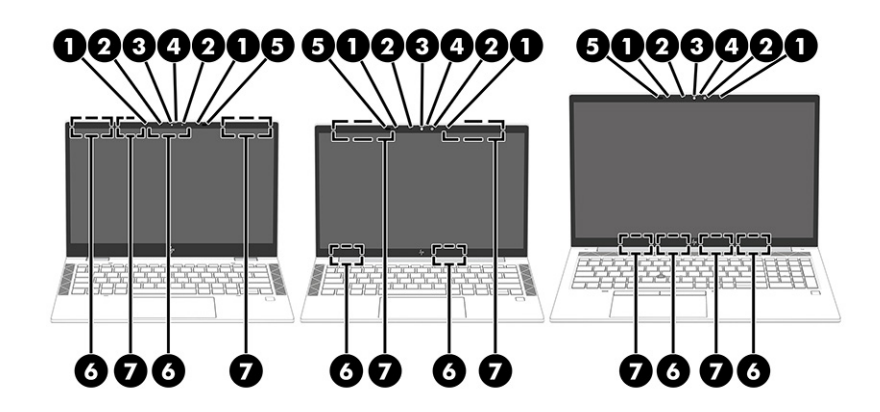

### جدول **٢-٣ مكوِّنات شاشة العرض ومواصفاتها**

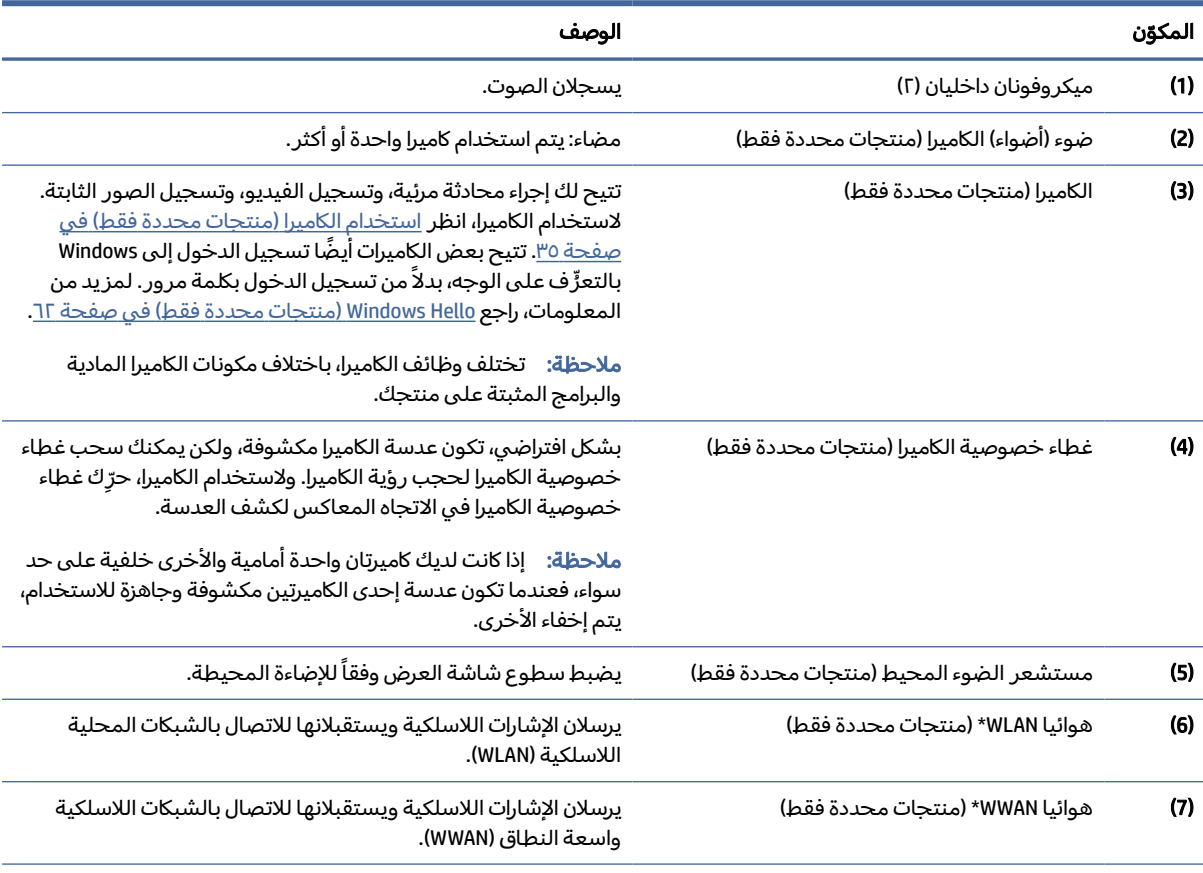

\*لا يمكن رؤية الهوائيين من خارج الكمبيوتر. للحصول على إرسال مثالي، احتفظ بالمناطق المحيطة بالهوائيين مباشرة خالية من العوائق.

وفيما يتعلق بالإشعارات التنظيمية للأجهزة اللاسلكية، راجع قسم *إشعارات تنظيمية ووقائية وبيئية* الذي ينطبق على بلدك أو منطقتك.

للوصول إلى هذا الدليل:

**▲** حدد أيقونة Search) بحث) (منتجات محددة فقط) في شريط المهام، اكتب Documentation HP في مربع البحث، ثم حدد HP Documentation.

# منطقة لوحة المفاتيح

قد تختلف لوحات المفاتيح حسب اللغة.

<span id="page-18-0"></span>ملاحظة: يتم تعطيل لوحة المفاتيح، بما في ذلك مفاتيح الوظائف ومفتاح الطاقة (منتجات مختارة فقط)، في أوضاع المنصة والتي على شكل خيمة والكمبيوتر اللوحي. لتمكين لوحة المفاتيح, بما في ذلك مفتاح الطاقة , التغيير إلى وضع .clamshell

### لوحة اللمس

يتم توضيح إعدادات لوحة اللمس ومكوناتها هنا.

### إعدادات لوحة اللمس

يمكنك هنا التعرف على كيفية ضبط إعدادات ومكونات لوحة اللمس.

#### ضبط إعدادات لوحة اللمس

استخدم هذه الخطوات لضبط إعدادات وإيماءات لوحة اللمس.

- ا. حدد أيقونة Search (بحث) (منتجات مختارة فقط) من شريط المهام، اكتب إعدادات لـوحة الــلمس في مربع البحث، ثم اضغط على enter.
	- .٢ اختر أحد الإعدادات.

#### تشغيل لوحة اللمس

اتبع هذه الخطوات لتشغيل لوحة اللمس.

- ا. حدد أيقونة Search (بحث) (منتجات مختارة فقط) من شريط المهام، اكتب إعدادات لـوحة الــلمس في مربع البحث، ثم اضغط على enter.
	- .٢ باستخدام ماوس خارجي، انقر فوق الزر Touchpad) لوحة اللمس).

إذا كنت لا تستخدم ماوس خارجيًا، فاضغط على المفتاح Tab بشكل متكرر حتى يستقر المؤشر على زر<br>. touchpad) لوحة اللمس). ثم اضغط على مفتاح المسافة لتحديد الزر.

# مكوّنات لوحة اللمس

استخدم الرسم التوضيحي والجدول للتعرف على مكونات لوحة اللمس.

ملاحظة: راجع الرسم التوضيحي الذي يتناسب بشكل أمثل مع الكمبيوتر لديك.

<span id="page-19-0"></span>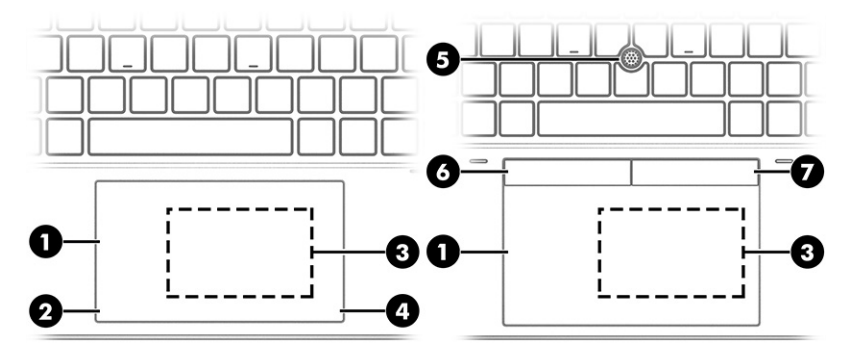

### جدول ٢-٤ مكوِّنات لوحة اللمس ومواصفاتها

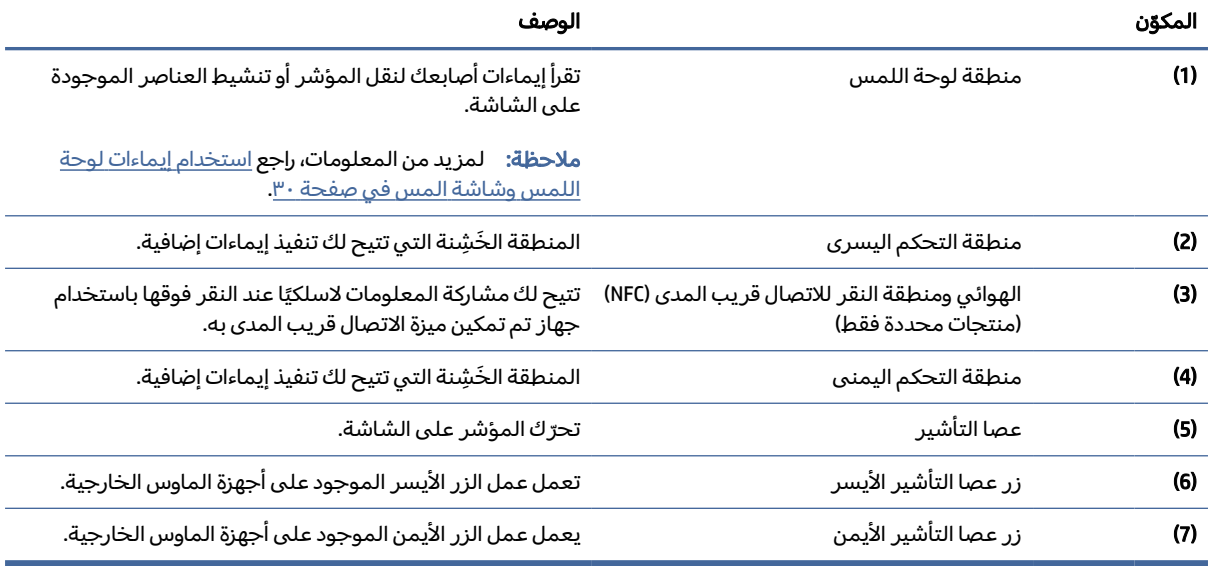

## الأضواء

استخدم الرسم التوضيحي والجدول للتعرّف على المصابيح الموجودة على الكمبيوتر.

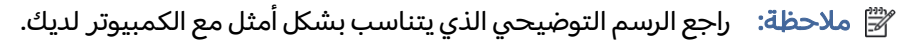

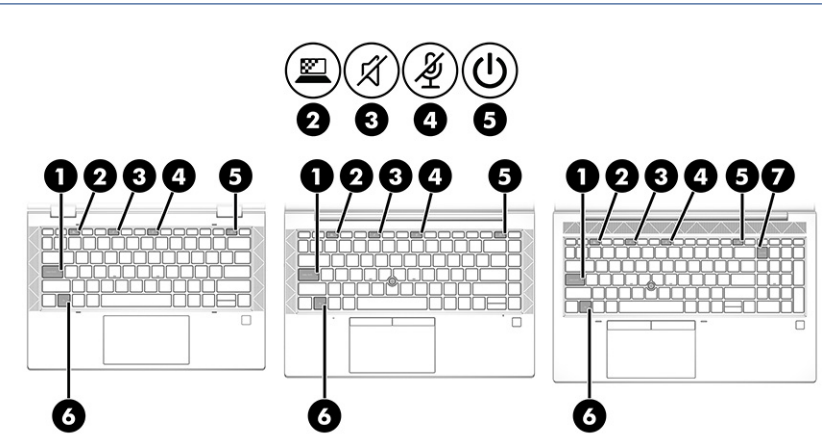

جدول ٥-٢ الأضواء ووصفها

<span id="page-20-0"></span>

| المكون                                                                             | الوصف                                                                                                    |
|------------------------------------------------------------------------------------|----------------------------------------------------------------------------------------------------|
| ضوء مفتاح Caps lock<br>(1)                                                         | مضاء: مفتاح caps lock قيد التشغيل، ويحوِّل هذا المفتاح جميع<br>مفاتيح الإدخال إلى أحرف استهلالية.                                                                                                    |
| مصباح مفتاح الخصوصية (منتجات محددة فقط)<br>(2)<br>▨                                | مضاء: شاشة الخصوصية قيد التشغيل، مما يساعد على منع<br>المشاهدة من الجوانب.                                                                                                    |
| ضوء کتم الصوت<br><b>  ) /</b><br>(3)                                               | مضاء: صوت جهاز الكمبيوتر متوقف عن التشغيل.<br>مطفأ: تم تشغيل صوت الكمبيوتر.                                                                                                    |
| ضوء كتم صوت الميكروفون<br>汤<br>(4)                                                 | مضاء: الميكروفون متوقف عن التشغيل.<br>مطفأ: الميكروفون قيد التشغيل.                                                                                                    |
| $\overline{\mathbb{Q}}$ $\mathbb{Q}$ $\mathbb{Q}$ $\mathbb{Q}$ $\mathbb{Q}$<br>(5) | مضاء: الكمبيوتر قيد التشغيل.<br>وميض (منتجات محددة فقط): يكون جهاز الكمبيوتر في وضع<br>Sleep (السكون)، وهو وضع موفر للطاقة. ويفصل جهاز<br>الكمبيوتر الطاقة عن الشاشة والمكوِّنات الأخرى غير<br>المطلوبة.<br>مطفأ: اعتمادًا على طراز الكمبيوتر لديك، فإنه يكون قيد<br>الإيقاف، أو في وضع Hibernation (الإسبات)، أو في وضع Sleep<br>(السكون). وضع "الإسبات" عبارة عن وضع موفر للطاقة<br>يستهلك أقل قدر ممكن من الطاقة. |
| ضوء قفل Fn<br>(6)                                                                  | مضاء: تم قفل مفتاح fn. لمزيد من المعلومات، انظر <u>المفاتيح</u><br><u>السريعة (منتجات محددة فقط) في صفحة ١٧.</u>                                                                                                    |
| (7)<br>صوء num lk<br>numik                                                         | مضاء: ضوء Num lk قيد التشغيل.                                                                                                    |

# الزر ومكبري الصوت وفتحات التهوية وقارئ بصمات الأصابع

يمكن العثور على أجهزة قراءة بصمات الأصابع على لوحة اللمس أو على لوحة جانبية من الكمبيوتر أو على الغطاء العلوي الموجود أسفل لوحة المفاتيح.

- هام: للتحقق من ان جهاز الكمبيوتر الخاص بك يدعم تسجيل الدخول باستخدام قارئ بصمات الاصابع، حدِّد أيقونة Search) بحث) (منتجات محددة فقط) في شريط المهام واكتب options in-Sign) خيارات تسجيل الدخول) في مربع البحث، ومن ثم اتبع الإرشادات التي تظهر على الشاشة. في حال عدم إدراج reader Fingerprint (قارئ بصمات الأصابع) كخيار، فإن جهاز الكمبيوتر المحمول لديك لا يتضمن قارئ بصمات أصابع.
	- ملاحظة: راجع الرسم التوضيحي الذي يتناسب بشكل أمثل مع الكمبيوتر لديك.

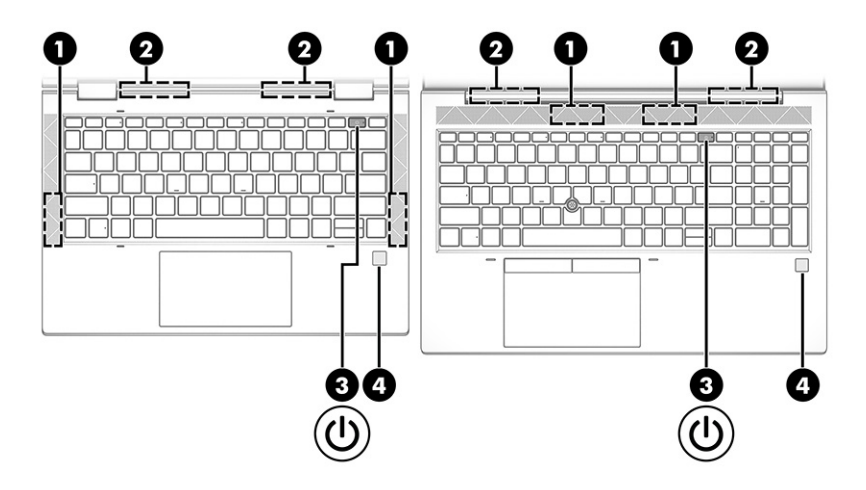

جدول ٦-٢ الزر ومكبرا الصوت وفتحات التهوية وقارئ بصمات الأصابع ومواصفاتها

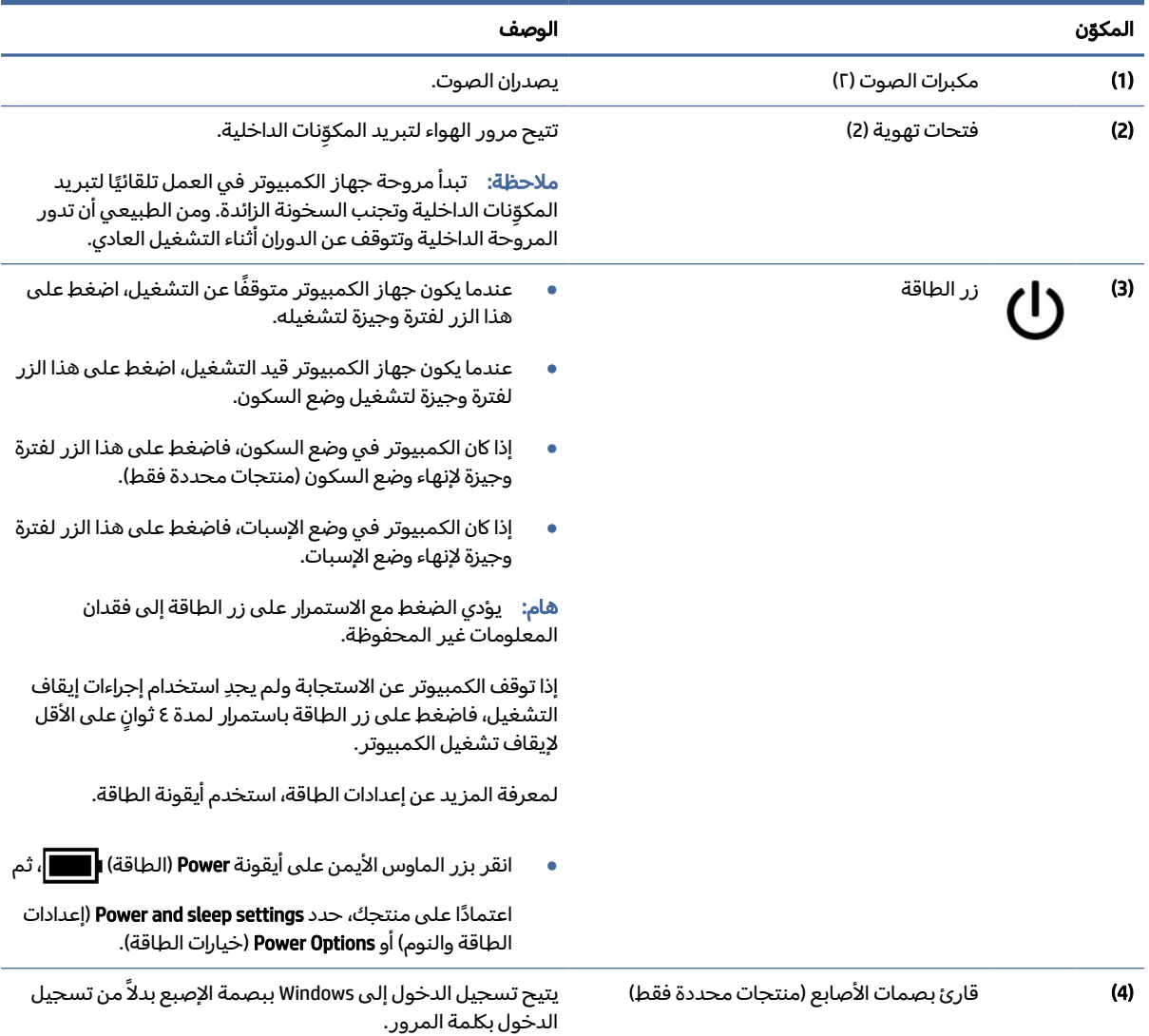

<span id="page-22-0"></span>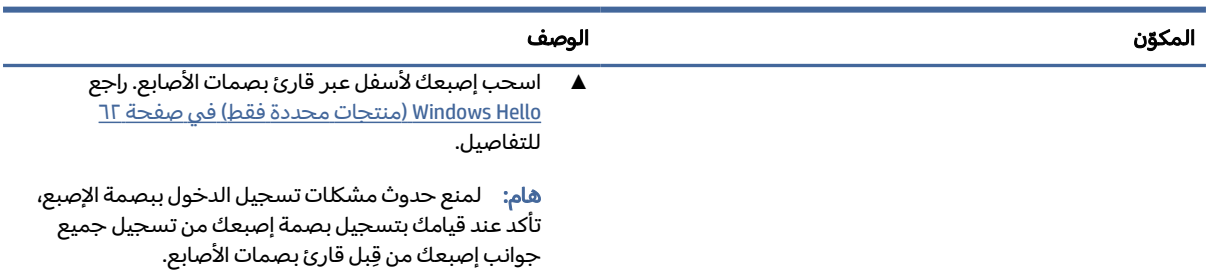

### جدول ٢-٦ الزر ومكبرا الصوت وفتحات التهوية وقارئ بصمات الأصابع ومواصفاتها (يُتبع)

# المفاتيح الخاصة

استخدم الرسم التوضيحي والجدول للتعرف على المفاتيح الخاصة.

ملاحظة: راجع الرسم التوضيحي الذي يتناسب بشكل أمثل مع الكمبيوتر لديك.

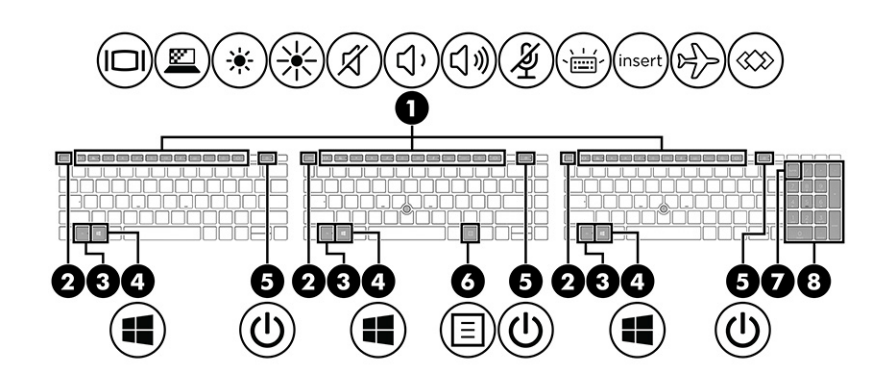

#### جدول ٧-٢ المفاتيح الخاصة ومواصفاتها

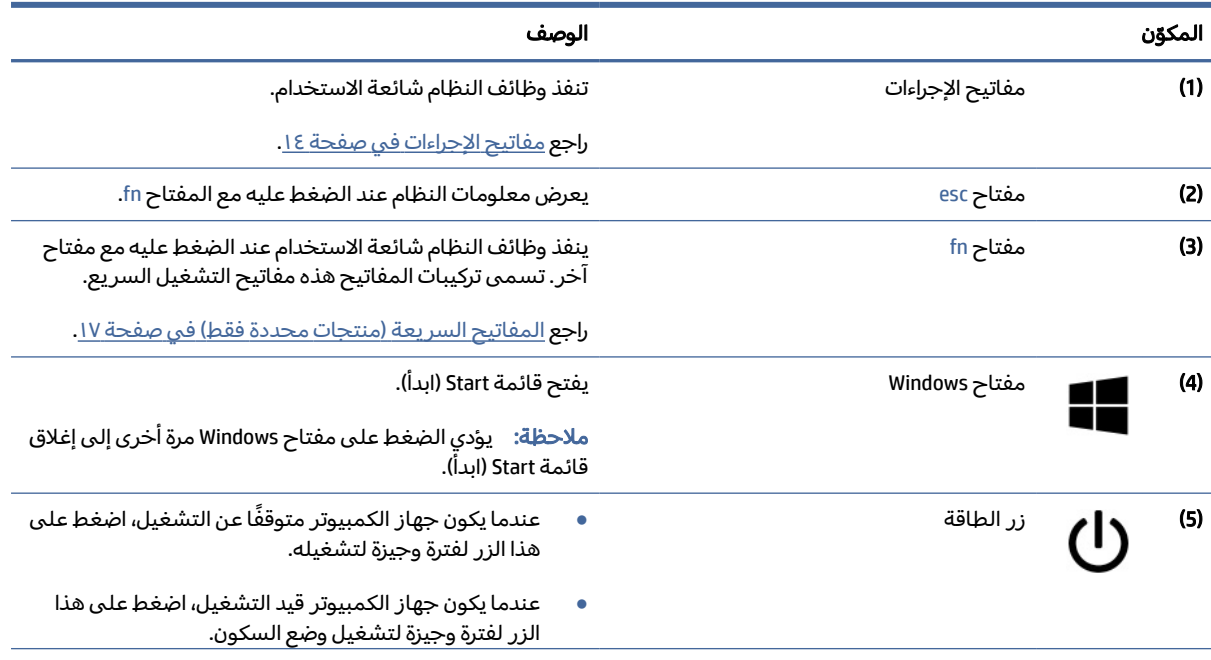

### جدول V-T المفاتيح الخاصة ومواصفاتها (يُتبع)

<span id="page-23-0"></span>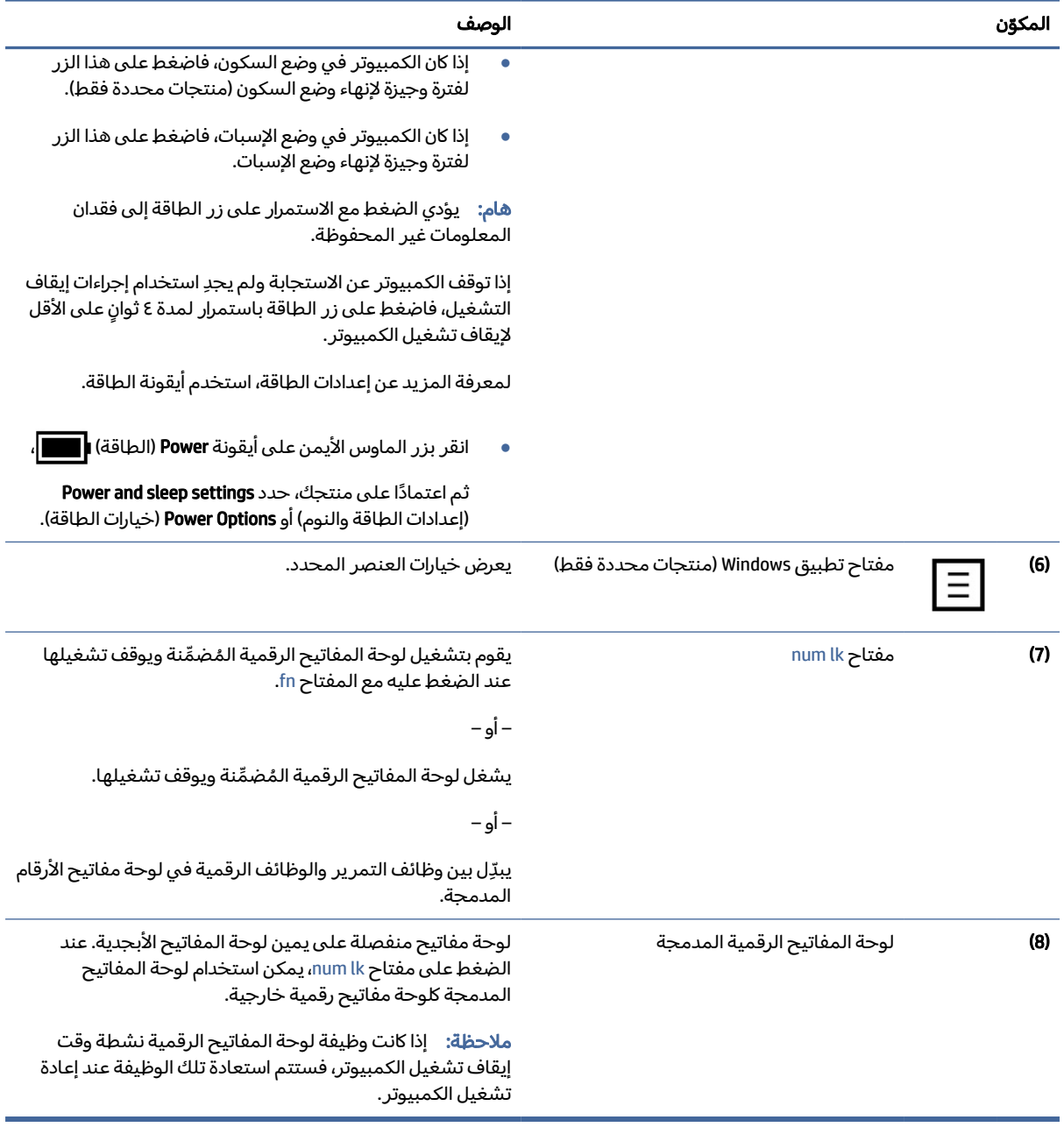

## مفاتيح الإجراءات

تؤدي مفاتيح الإجراءات وظائف معينة وتختلف باختلاف الكمبيوتر. لتحديد المفاتيح الموجودة على جهاز الكمبيوتر، انظر إلى الأيقونات على لوحة المفاتيح لديك وقم بمضاهاتها بالمواصفات الواردة في هذا الجدول.

**▲** لاستخدام أحد مفاتيح الإجراءات، اضغط مع الاستمرار عليه.

道 ملاحظة: في بعض المنتجات، يتعين عليك الضغط على المفتاح fn مع مفتاح الإجراء.

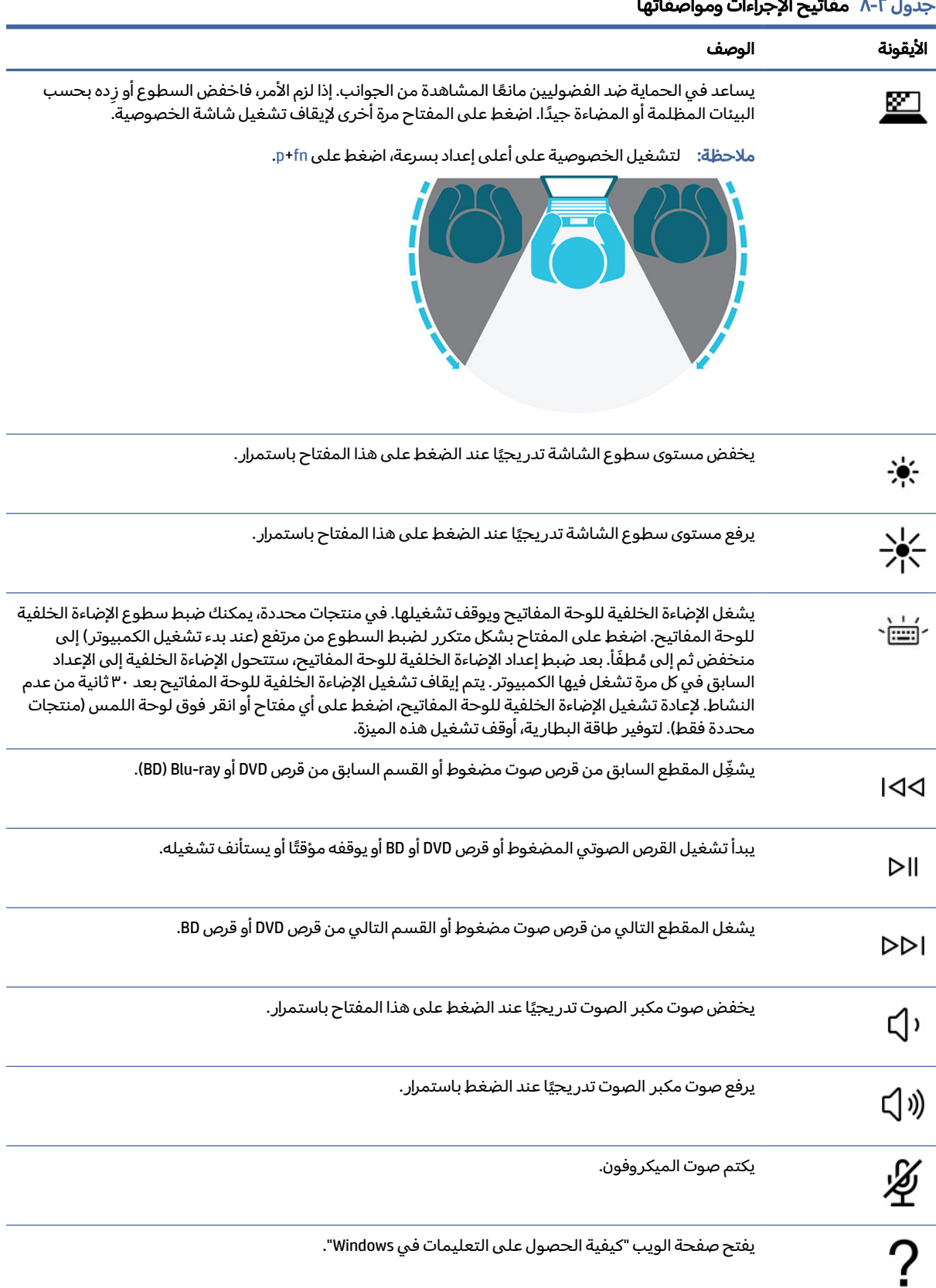

#### جدول ٨-٢ مفاتيح الإجراءات ومواصفاتها

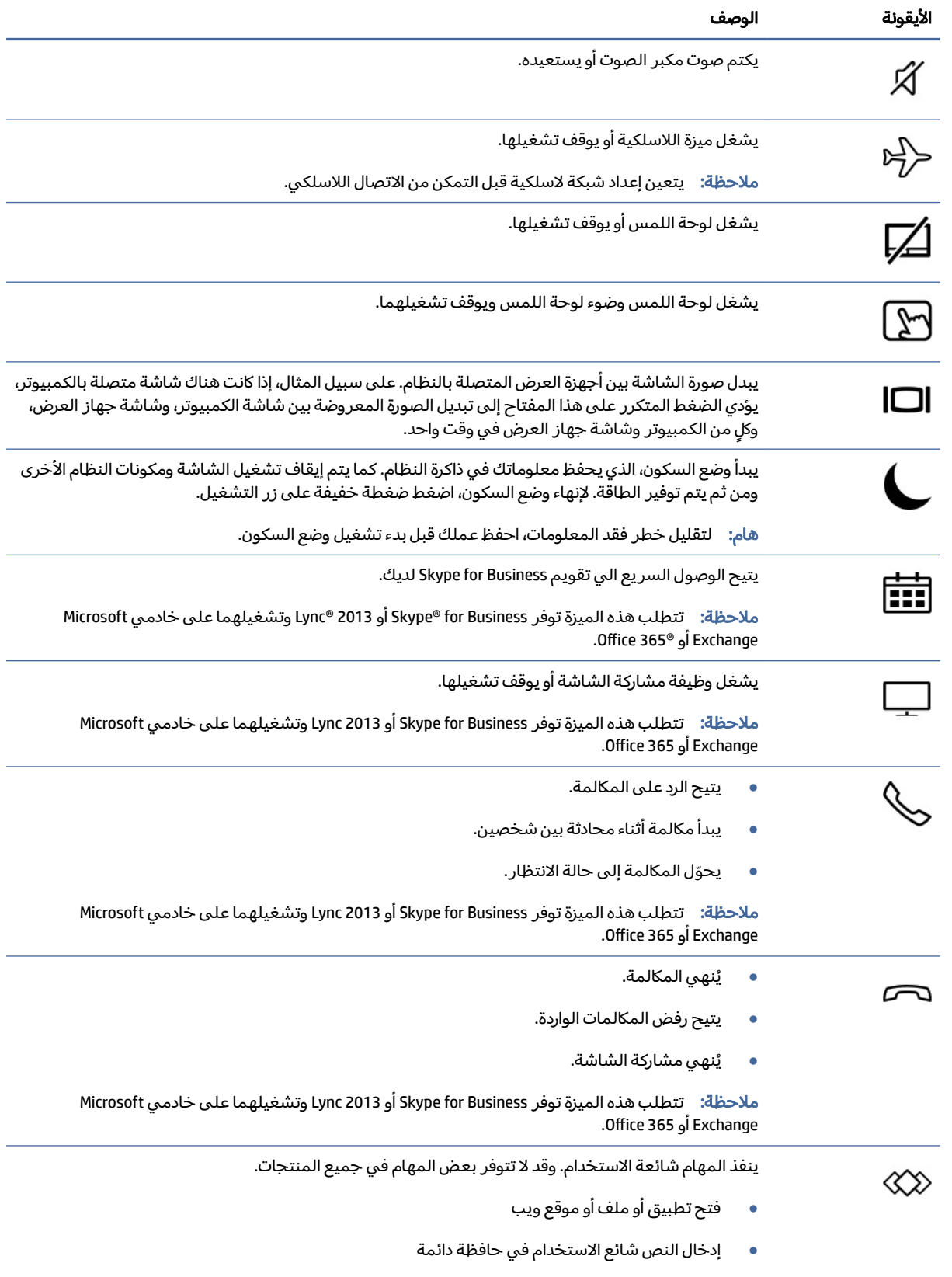

#### جدول ٢-٨ مفاتيح الإجراءات ومواصفاتها (يُتبع)

### جدول ٢-٨ مفاتيح الإجراءات ومواصفاتها (يُتبع)

<span id="page-26-0"></span>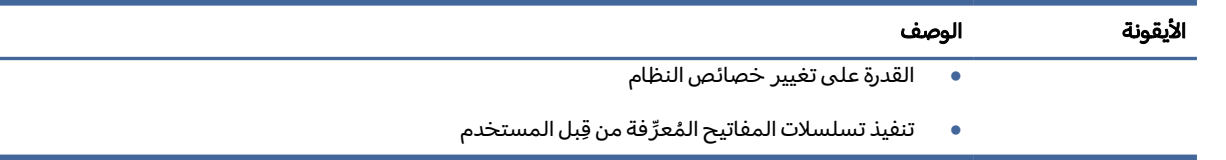

<sup>"</sup> ملاحظة: تم تمكين ميزة مفاتيح الإجراءات في المصنع. في منتجات مختارة فقط، يمكنك تعطيل هذه الميزة بالضغط طويلًا على مفتاح fn ومفتاح shift الأيسر. سيتم تشغيل مصباح قفل fn. بعد تعطيل ميزة مفاتيح الإجراءات، لا يزال بإمكانك تنفيذ كل وظيفة عن طريق الضغط على مفتاح fn مع مفتاح الإجراء المناسب.

# المفاتيح السريعة (منتجات محددة فقط)

المفاتيح السريعة هي المزيج بين مفتاح fn ومفتاح آخر. استخدم الجدول للتعرف على المفاتيح السريعة.

لاستخدام مفتاح سريع:

**▲** اضغط مفتاح fn، ثم اضغط أحد المفاتيح الواردة في الجدول التالي.

#### جدول ٩-٢ المفاتيح السريعة وأوصافها

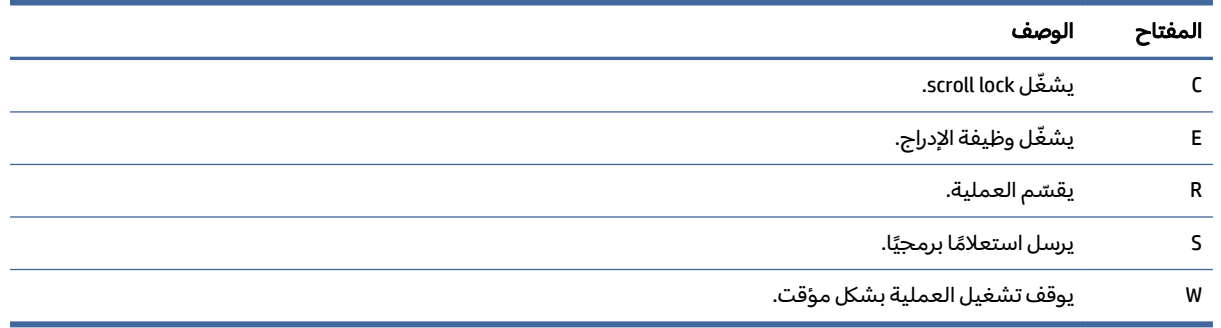

# الجهة السفلية

استخدم الرسم التوضيحي والجدول للتعزُّ فعلى مكوِّنات الجهة السفلية.

<sup>"</sup> ملاحظة: راجع الرسم التوضيحي الذي يتناسب بشكل أمثل مع الكمبيوتر لديك.

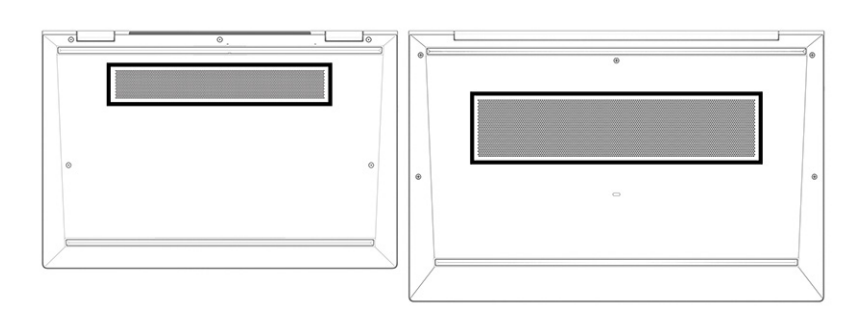

<span id="page-27-0"></span>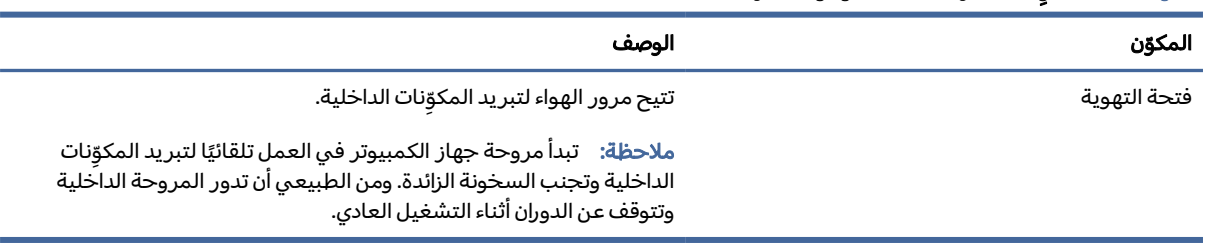

### جدول ٢-١٠ مكوِّنات الجهة السفلية ومواصفاتها

# الملصقات

توفر الملصقات المثبتة على الكمبيوتر معلومات قد تحتاج إليها عند استكشاف أخطاء النظام وإصلاحها أو عند اصطحاب الكمبيوتر أثناء السفر حول العالم. قد تكون الملصقات ورقية أو مطبوعة على المنتج.

- هام: تحقق من المواقع التالية للملصقات والموضَحة في هذا القسم: الجهة السفلية من جهاز الكمبيوتر، أو داخل حجرة البطارية، أو أسفل غطاء الصيانة، أو على الجزء الخلفي من الشاشة، أو أسفل حامل الكمبيوتر اللوحي.
- ملصق الخدمة يقدم معلومات مهمة لتعريف الكمبيوتر. عند الاتصال بالدعم، قد يُطلب منك تقديم الرقم التسلسلي، أو رقم المنتج أو رقم الطراز. حدد المعلومات المذكورة قبل الاتصال بالدعم.

سيبدو ملصق الخدمة مثل أحد النماذج الواردة فيما يلي. راجع الرسم التوضيحي الذي يتناسب بشكل أمثل مع ملصق الخدمة على الكمبيوتر لديك.

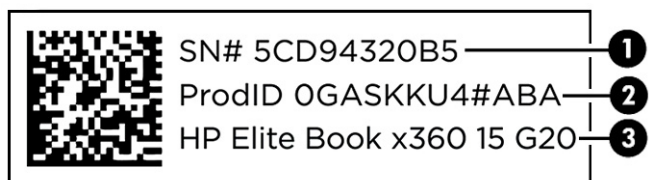

### جدول ١-١١ مكوِّنات ملصق الخدمة

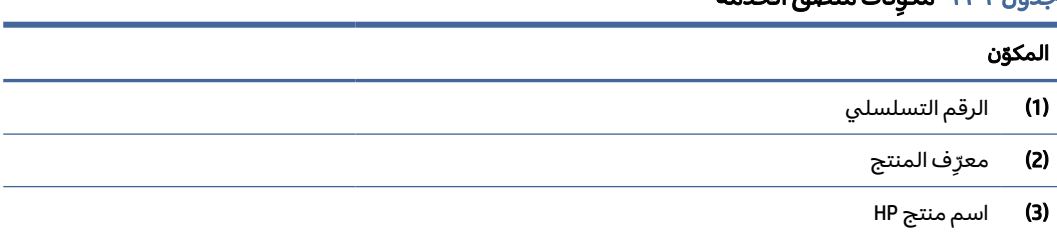

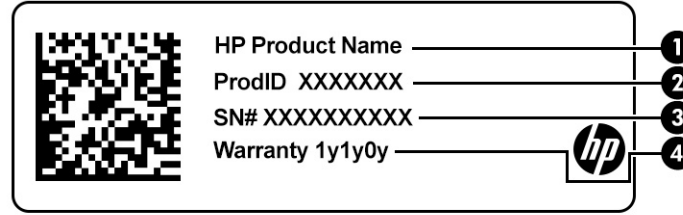

### جدول ٢-١٢ مكوِّنات ملصق الخدمة

<span id="page-28-0"></span>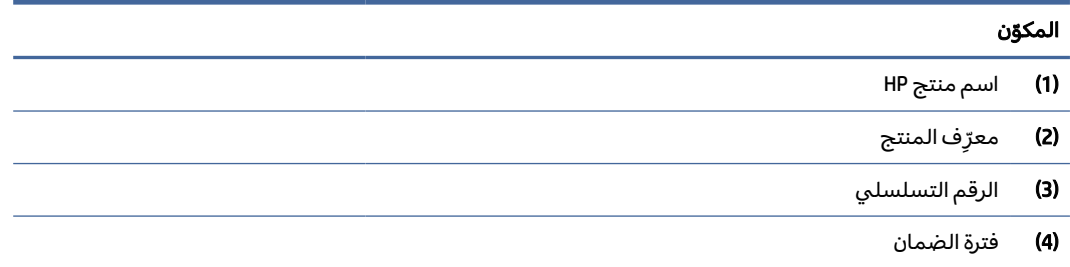

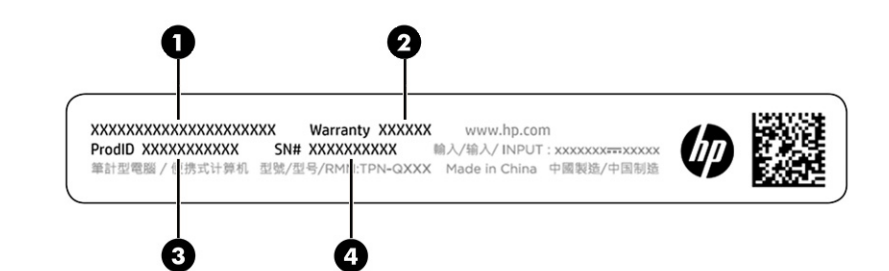

### جدول ٢-١٣ مكوِّنات ملصق الخدمة

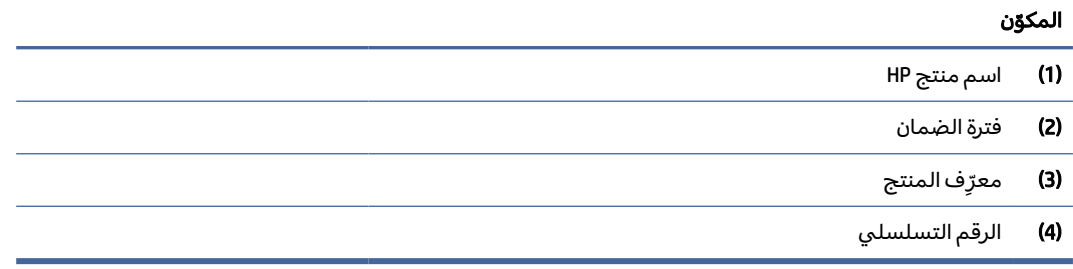

- ملصقات البيانات التنظيمية توفير معلومات تنظيمية حول جهاز الكمبيوتر.
- ملصقات الشهادات اللاسلكية توفر معلومات حول الأجهزة اللاسلكية الاختيارية وعلامات الاعتمادات المطلوبة من قبل بعض البلدان أو المناطق التي وافقت على استخدام الأجهزة فيها.

# استخدام بطاقة SIM) منتجات محددة فقط)

استخدم هذه الإرشادات لإدخال بطاقة .SIM

هام: يمكنك إتلاف بطاقة SIM إذا َ أدخلت بطاقة بالحجم الخطأ أو إذا َ أدخلتها هي أو درج بطاقة SIM في الاتجاه الخطأ. كما قد تصبح البطاقة عالقة في الفتحة. لا تستخدِمٍ محوِّلات بطاقات SIM. لتجنب إتلاف بطاقة SIM أو الموصلات، ّ استخدم أدنى قوة ضغط عند إدخال بطاقة SIM أو إزالتها.

### تحديد حجم بطاقة SIM الصحيح للكمبيوتر

قبل شراء بطاقة SIM، اتبع هذه الإرشادات لتحديد حجم بطاقة SIM الصحيح لجهاز الكمبيوتر.

ا. انتقل إلى http://www.hp.com/support، ثم ابحث عن الكمبيوتر عن طريق اسم المنتج أو رقمه.

- .٢ حدد Information Product) معلومات المنتج).
- .٣ راجع الخيارات المدرجة لتحديد البطاقة المطلوب شراؤها.

### إدخال بطاقة SIM nano

لإدخال بطاقة SIM nano، اتبع هذه الخطوات:

- ا. ضع شاشة الكمبيوتر مُتَّجهة للأعلى على سطح مستوٍ.
- <span id="page-29-0"></span>.٢ اضغط برفق على درج الوصول إلى بطاقة SIM لفصل قفل بطاقة SIM، وحينها سيندفع الدرج إلى خارج الفتحة (1).
	- ٣. أزِل الدرج **(2)** من الكمبيوتر وأدخِل البطاقة **(3)**.
	- .٤ ِأعد تركيب الدرج في الكمبيوتر. اضغط على الدرج برفق (4) حتى يستقر في مكانه بإحكام.

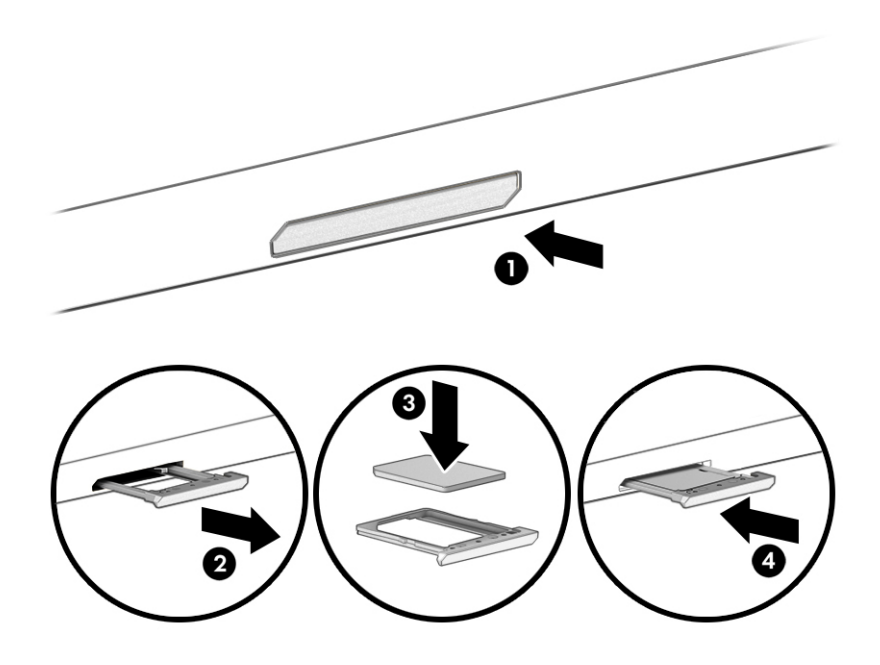

### إزالة بطاقة SIM nano

اتبع هذه الخطوات لإزالة بطاقة nano SIM.

- .١ حرر درج البطاقة كما هو موضح أعلاه، ثم ِ أخرج البطاقة.
- .٢ ِأعد تركيب الدرج في الكمبيوتر. اضغط برفق على الدرج حتى يستقر في مكانه بإحكام.

# استخدام ميزة التعقب Tile) منتجات مختارة فقط)

<span id="page-30-0"></span>تحتوي بعض أجهزة الكمبيوتر على جهاز ®Tile™ Bluetooth يمكنه المساعدة في العثور على جهاز الكمبيوتر الخاصبك حتى عندما يكون في وضع إيقاف التشغيل أو في حالة "السكون". إذ يعمل جهاز Tile مع برنامج Tile على جهاز الكمبيوتر الخاص بك.

ملاحظة: يبلغ حد إشارة Tile Bluetooth نحو 76 مترًا (250 قدمًا) تقريبًا.<br>.

لاستخدام ميزات التعقب Tile الموجودة علي جهاز الكمبيوتر الخاص بك:

- .١ حدد قائمة Start) ابدأ)، ثم حدد تطبيق Tile.
- .٢ واتبع الإرشادات التي تظهر على الشاشة لإنشاء حساب Tile، ونشِّ ط ميزات التعقب Tile الخاصة بك.

# ٣ اتصالات الشبكة

<span id="page-31-0"></span>يمكنك اصطحاب جهاز الكمبيوتر معك في أي مكان. حتى وأنت في منزلك، يمكنك استكشاف العالم والوصول إلى معلومات من الملايين من مواقع الويب باستخدام جهاز الكمبيوتر واتصال سلكي أو لاسلكي بشبكة. سيساعدك هذا الفصل في التواصل مع هذا العالم.

# الاتصال بشبكة لاسلكية

وقد يكون جهاز الكمبيوتر لديك مزودًا بجهاز لاسلكي واحد أو أكثر.

- جهاز WLAN يوصل الكمبيوتر بشبكات محلية لاسلكية (عادةً يُشار إليها بشبكات Wi-Fi أو شبكات LAN اللاسلكية أو شبكات WLAN (في مكاتب الشركات ومنزلك والأماكن العامة، مثل المطارات والمطاعم والمقاهي والفنادق والجامعات. في شبكة WLAN، يتصل الجهاز اللاسلكي المحمول في جهاز الكمبيوتر الموجود لديك بمحول لاسلكي أو نقطة وصول لاسلكية.
- وحدة HP المحمولة واسعة النطاق (منتجات مختارة فقط) جهاز شبكة الاتصال اللاسلكية الواسعة النطاق (WWAN (الذي يوفر إمكانية الاتصال اللاسلكي عبر مساحة أكبر. تقوم مشغلات شبكات الهاتف المحمول بتثبيت المحطات الأساسية (المشابهة لأبراج الهواتف المحمولة) على مستوى مناطق جغرافية كبيرة، حيث أنها توفر تغطية فعالة في جميع المحافظات والمناطق، أو حتى البلدان بأكملها.
- جهاز ®Bluetooth ينشئ شبكة خصوصية (PAN) للاتصال بأجهزة أخرى تدعم تقنية Bluetooth مثل أجهزة الكمبيوتر والهواتف والطابعات وسماعات الرأس ومكبرات الصوت والكاميرات. ففي الشبكة الشخصية، يتصل كل جهاز مباشرةً بأجهزة أخرى، ويجب أن تكون الأجهزة بالقرب من بعضها البعض نسبيًا—عادة داخل حيز 10 أمتار<br>. (33 قدمًا تقريبًا) من بعضها البعض.<br>.

## استخدام عناصر التحكم اللاسلكية

يمكنك التحكم في الأجهزة اللاسلكية الموجودة في الكمبيوتر باستخدام واحدة أو أكثر من الميزات التالية.

- زر الاتصال اللاسلكي (يطلق عليه ً أيضا *مفتاح وضع الطيران* أو *مفتاح الاتصال اللاسلكي*)
	- عناصر التحكم الخاصة بنظام التشغيل

### زر اللاسلكية

قد يحتوي جهاز الكمبيوتر زر لاسلكية وجهازًا لاسلكيًا واحدًا أو أكثر وضوءًا واحدًا أو ضوءين للاسلكيين. تم تمكين كافة الأجهزة اللاسلكية في الكمبيوتر من قبل المصنع.

يشير ضوء اللاسلكية إلى إجمالي حالة الطاقة الخاصة بالأجهزة اللاسلكية لديك، وليسحالة الأجهزة الفردية.

### عناصر التحكم الخاصة بنظام التشغيل

<span id="page-32-0"></span>يسمح لك Network and Sharing Center (مركز الشبكة والمشاركة) بإعداد اتصال أو شبكة والاتصال بشبكة وتشخيص مشاكل الشبكة وإصلاحها.

اعتمادا على طراز جهازك، هناك عدة طرق للوصول إلى عناصر التحكم في نظام التشغيل:

حدد أيقونة Search) البحث) (منتجات مختارة فقط) من شريط المهام، ثم اكتب panel control) لوحة التحكم)، ثم حدد Control Panel (لوحة التحكم)، ثم حدد Network and Sharing Center (مركز الشبكة والمشاركة).

– أو –

من شريط المهام، حدِّد ايقونة حالة الشبكة، ثم حدِّد Network & Internet settings (إعدادات الشبكة والإنترنت).

– أو –

في شريط المهام، انقر بزر الماوس الأيمن على أيقونة حالة الشبكة، ثم حدد settings Internet and Network (إعدادات الشبكة والإنترنت).

### الاتصال بشبكة WLAN

قبل الاتصال بشبكه WLAN باستخدام هذا الإجراء، يتعين عليك ً أولا إعداد الوصول إلى الإنترنت.

- ملاحظة: عندما تقوم بإعداد الوصول إلى الإنترنت في منزلك، يتعين عليك إنشاء حساب عن طريق موفر خدمات الإنترنت (ISP(. لشراء خدمة إنترنت ومودم، اتصل بموفر خدمات إنترنت المحلي. سيساعدك موفر خدمات الإنترنت في إعداد المودم وتركيب كبل الشبكة لتوصيل موجِّه لاسلكي بالمودم واختبار خدمه الإنترنت.
	- .١ تأكد من تشغيل جهاز WLAN.
	- .٢ من شريط المهام، حدد أيقونة حالة الشبكة، ثم اتصل بإحدى الشبكات المتاحة.

‒ أو –

في شريط المهام، حدد أيقونة حالة الشبكة، ثم حدد أيقونة السهم الأيمن المجاور لزر Fi-Wi لرؤية الشبكات المتوفرة.

ِحد Next ّ إذا تم تمكين الحماية في شبكة WLAN، فستتم مطالبتك بإدخال رمز الحماية. أدخل الرمز، ثم د (التالي) لإتمام الاتصال.

- ملاحظة: إذا لم يتم سرد أي شبكات WLAN، فقد يشير ذلك إلى وجودك خارج نطاق جهاز التوجيه أو نقطة الوصول اللاسلكية.
- ملاحظة: اعتمادًا على طراز جهازك، إذا لم ترى شبكة WLAN التي تريد الاتصال بها، فاتبع إحدى الطرق التالية:
- .١ في شريط المهام، انقر بزر الماوس الأيمن على أيقونة حالة الشبكة، ثم حدد Internet & Network Open settings (فتح إعدادات الشبكة والإنترنت) (منتجات مختارة فقط) أو Network and Internet settings (إعدادات الشبكة والإنترنت).

‒ أو –

من شريط المهام، حدِّد أيقونة حالة الشبكة، ثم حدِّد Network & Internet settings (إعدادات الشبكة والإنترنت). <span id="page-33-0"></span>T. من قسم Change your network settings (تغيير إعدادات الشبكة)، حدد Network and Sharing Center (مركز الشبكة والمشاركة).

‒ أو –

حدد WiFi، ثم حدد networks known Manage) إدارة الشبكات المعروفة).

حدِّد Set up a new connection or network (إعداد اتصال جديد أو شبكة جديدة). .٣

‒ أو –

ح*د*د زر Add network (إضافة شبكة).

يتم حينئذ عرض قائمة بالخيارات، مما يتيح لك البحث عن أي شبكة والاتصال بها يدويًا أو إنشاء اتصال شبكة جديد.

.٣ اتبع الإرشادات الظاهرة على الشاشة لإكمال التوصيل.

بعد إجراء الاتصال، حدد أيقونة حالة الشبكة الموجودة من أقصى يمين شريط المهام للتحقق من اسم الاتصال وحالته.

ملاحظة: يعتمد النطاق الوظيفي (مدى البُعد الذي تصل إليه الإشارات اللاسلكية) على تنفيذ شبكة WLAN<br>-والشركة المصنّعة للمحوِّل والتداخل من الأجهزة الإلكترونية الأخرى أو الحواجز الهيكلية، مثل الحوائط والأرضيات.

### استخدام الوحدة المحمولة واسعة النطاق من HP) منتجات مختارة فقط)

تم تزويد جهاز الكمبيوتر الذي يحتوي على الوحدة المحمولة الواسعة النطاق من HP بالدعم المدمج للخدمة المحمولة الواسعة النطاق. يمنحك الكمبيوتر الجديد -عند استخدامه مع شبكة موفر الخدمات المحمولة- حرية الاتصال بالإنترنت وإرسال رسائل البريد الإلكتروني أو الاتصال بشبكة الشركة الخاصة بك بدون الحاجة إلى نقطة -Wi َفع Fi ّ الة .

قد تحتاج إلى رقم IMEI أو MEID للوحدة المحمولة الواسعة النطاق من HP أو كليهما من أجل تنشيط الخدمة المحمولة واسعة النطاق. قد تجد الرقم مطبوعًا على ملصق موجود اسفل جهاز الكمبيوتر، او داخل حجرة البطارية، أو أسفل غطاء الصيانة، أو على الجهة الخلفية من الشاشة.

- .١ في شريط المهام، حدد أيقونة حالة الشبكة أو انقر بالماوس الأيمن عليها (منتجات مختارة فقط).
- .٢ حدد settings Internet & Network) إعدادات الشبكة والإنترنت) أو settings Internet and Network) إعدادات الشبكة والإنترنت) (منتجات مختارة فقط).
- ٣. ضمن قسم Network & Internet (الشبكة والإنترنت) أو Network and Internet settings (إعدادات الشبكة والإنترنت) (منتجات مختارة فقط)، حدد Cellular) شبكة الجوال)، ثم حدد Options Advanced) خيارات متقدمة).

يتطلب بعضمشغلي شبكة المحمول استخدام بطاقة SIM. تحتوي بطاقة SIM على معلومات أساسية حولك، مثل رقم التعريف الشخصي (PIN)، بالإضافة إلى معلومات الشبكة. تتضمن بعض اجهزة الكمبيوتر بطاقة SIM مُثبتة ً مسبقا. في حالة عدم تثبيت بطاقة SIM ً مسبقا، فإنها قد تتوفر ضمن معلومات "الوحدة المحمولة واسعة النطاق من HP" المضمِّنة بالكمبيوتر، او قد يوفرها مشغل شبكات الأجهزة المحمولة بشكل منفصل عن الكمبيوتر.<br>-

<span id="page-34-0"></span>للحصول على معلومات حول الوحدة المحمولة واسعة النطاق من HP وكيفية تنشيط الخدمة مع مشغل شبكات الأجهزة المحمولة المفضل، يُرجى مراجعة معلومات الوحدة المحمولة واسعة النطاق من HP المرفقة بجهاز الكمبيوتر الخاص بك.

# استخدام البطاقة الإلكترونية eSIM) منتجات مختارة فقط)

قد يحتوي جهاز الكمبيوتر لديك على البطاقة الإلكترونية eSIM. فالبطاقة الإلكترونية eSIM هي عبارة عن إصدار قابل للبرمجة من بطاقات SIM شائعة الاستخدام يمكنك استخدامها لتنزيل ملفات تعريف مختلفة من شركات اتصالات محددة.

تتيح لك البطاقة الإلكترونية eSIM الاتصال بالإنترنت عبر اتصال بيانات خلوي. باستخدام البطاقة الإلكترونية eSIM، لن تحتاج إلى الحصول علي بطاقة SIM من مشغل الهاتف المحمول لديك، كما يمكنك التبديل السريع بين مشغلي الأجهزة المحمولة وخطط البيانات. علي سبيل المثال، قد تكون لديك خطة بيانات خلوية واحدة للعمل وخطة مختلفة مع مشغِّل محمول آخر للاستخدام الشخصي. إذا كنت تسافر، يمكنك الاتصال بأماكن أكثر عن طريق العثور علي مشغلي الأجهزة المحمولة باستخدام خطط في هذه المنطقة.

يمكنك استخدام شريحتين إلكترونيتين eSIM بالطريقتين التاليتين:

- وقد تكون شريحة eSIM مضمِّنة (eUICC). إذ يعمل الكمبيوتر المحمول حينئذ كشريحة SIM مزدوجة، أي بطاقة eUICC والثانية كبطاقة SIM micro أو SIM nano عادية في درج بطاقات SIM. يمكن تفعيل بطاقة SIM واحدة فقط في كل مرة.
- يتم وضع بطاقة eSIM حقيقية قابلة للإزالة في درج بطاقات SIM، مثل بطاقة micro SIM أو nano SIM عادية، ولكن البطاقة الإلكترونية eSIM لا تقتصر على شركة اتصالات واحدة (البطاقة الإلكترونية eSIM فارغة بالفعل).

يتعين عليك إضافة ملف تعريف للبطاقة الإلكترونية eSIM للاتصال بالإنترنت باستخدام البيانات الخلوية. لإضافة ملف تعريف، قم بإدارة ملفات تعريف بطاقة SIM، وتعرِّف على كيفية استخدام eSIM، انتقل إلى [com.microsoft.support.www://https،](https://www.support.microsoft.com) ثم اكتب eSIM an Use) استخدام eSIM (في شريط البحث.

## استخدام GPS) منتجات مختارة فقط)

من المحتمل أنه تم تزويد جهاز الكمبيوتر لديك بجهاز نظام التموضع العالمي (GPS). توفر أقمار GPS الاصطناعية معلومات عن الموقع والسرعة والتوجيه للأنظمة المزودة بـ GPS. لتمكين GPS، تأكد من تمكين ميزة تحديد الموقع ضمن إعداد خصوصية .Windows

- .١ حدد أيقونة Search) بحث) (منتجات محددة فقط) من شريط المهام، اكتب location) موقع)، ثم حدد settings privacy Location) إعدادات خصوصية الموقع).
	- .٢ اتبع الإرشادات الظاهرة على الشاشة لاستخدام إعدادات الموقع.

## استخدام أجهزة Bluetooth اللاسلكية (منتجات مختارة فقط)

يوفر جهاز Bluetooth اتصالات لاسلكية ذات نطاق صغير تحل محل الاتصالات بواسطة كبل مادي التي كانت تربط قديمًا بين الأجهزة الإلكترونية.

- أجهزة الكمبيوتر (كمبيوترات مكتبية وكمبيوترات محمولة)
- الهواتف (هواتف خلوية وهواتف لاسلكية وهواتف ذكية)
- أجهزة التصوير (الطابعة والكاميرا)
- أجهزة الصوت (سماعة الرأس ومكبرات الصوت)
	- الماوس
	- لوحة مفاتيح خارجية

### توصيل أجهزة Bluetooth

قبل أن تتمكن من استخدام جهاز Bluetooth، يجب إنشاء اتصال .Bluetooth

- <span id="page-35-0"></span>.١ حدد أيقونة Search) بحث) (منتجات مختارة فقط) من شريط المهام، واكتب bluetooth، ثم حدد Bluetooth settings devices other and) إعدادات Bluetooth وأجهزة أخرى).
	- .٢ ّشغل Bluetooth، إذا لم يتم تشغيله بالفعل.
	- ٣. حدد Add device other device (إضافة Bluetooth أو جهاز آخر) (منتجات محددة فقط) أو Add device (إضافة جهاز)، ثم في مربع الحوار Add a device (إضافة جهاز)، حدد Bluetooth.
		- حدِّد جهازك من القائمة، ثم اتبع الإرشادات الظاهرة على الشاشة. .٤
	- 營 م**لاحظة:** إذا كان الجهاز يتطلب التحقق، يتم عرض رمز الإقران. اتبع الإرشادات الظاهرة على شاشة الجهاز الذي تضيفه للتحقق من تطابق الرمز على جهازك مع رمز الإقران. للحصول على مزيد من المعلومات، راجع الوثائق المرفقة بالجهاز.
	- <sup>(2</sup> ملاحظة: إذا لم يظهر جهازك في القائمة، تأكد من تشغيل Bluetooth على هذا الجهاز. قد تكون لبعض الأجهزة متطلبات إضافية؛ راجع الوثائق المرفقة بالجهاز.

## استخدام NFC لمشاركة المعلومات (طرز مختارة فقط)

يدعم كمبيوترك الاتصالات القريبة المدى (NFC) التي تتيح لك مشاركة المعلومات لاسلكيًا ما بين جهازين يدعمان<br>-تقنية NFC. يتم نقل المعلومات من منطقة النقر (الهوائي) الخاصة بجهاز إلى آخر. باستخدام NFC والتطبيقات المدعومة، يمكنك مشاركة مواقع الويب ونقل تفاصيل جهات الاتصال ونقل عمليات الدفع والطباعة على الطابعات التي تدعم تقنية .NFC

ملاحظة: لتحديد منطقة اللمس الخاصة بالكمبيوتر، انظر <u>المكوِّنات في [صفحة](#page-13-0) ٤</u>.

- .١ تحقق من تمكين وظيفة NFC.
- حدد أيقونة **Search** (بحث) (منتجات محددة فقط) من شريط المهام، واكتب wi reless (لاسلكية)، ثم حدد Turn wireless devices on or off (تشغيل الأجهزة اللاسلكية أو إيقاف تشغيلها).
	- تحقق من **تشغيل** حالة تحديد NFC.
	- .٢ المسمنطقة NFC بواسطة جهاز تم تمكين NFC فيه. قد تسمع ًصوتا عند توصيل الأجهزة.
- ملاحظة: للعثور على موقع الهوائي على جهاز "الاتصالات قريبة المدى" الآخر، راجع إرشادات الجهاز الخاص  $\mathbb{R}$ بك.
.٣ اتبع جميع الإرشادات الظاهرة على الشاشة للمتابعة.

## الاتصال بشبكة سلكية

قد تسمح منتجات مختارة باتصال الشبكة المحلية (LAN) الذي يستخدم كبل شبكة. يُباع الكبل بشكل منفصل.

تحذير! لتقليل خطر حدوث صدمة كهربية أو نشوب حريق أو إتلاف الجهاز، لا تقم بتوصيل كبل الهاتف بمأخذ -45RJ) الشبكة).

## الاتصال بشبكة منطقة محلية (LAN) (منتجات مح*د*دة فقط)

استخدم اتصالاً بالشبكة المحلية إذا كنت تريد توصيل جهاز الكمبيوتر مباشرةً بموجه في منز لك (بدلاً من الاتصال لاسلكيًا)، أو إذا كنت تريد الاتصال بشبكة موجودة بالفعل في مكتبك.

لتوصيل كبل الشبكة، اتبع هذه الخطوات:

ضلاحظة: قد يتم تمكين ميزة يطلق عليها HP LAN-Wireless Protection على جهاز الكمبيوتر لديك. وهي تؤدي ﴿ إلى إغلاق الاتصال اللاسلكي (Wi-Fi) أو WWAN عند اتصالك مباشرةً بشبكة LAN. لمزيد من المعلومات حول HP Protection Wireless-LAN، راجع [استخدام](#page-37-0) [Protection Wireless-LAN HP](#page-37-0)) [منتجات](#page-37-0) مختارة فقط) في صفحة .٢٨

يتطلب الاتصال بشبكة LAN توفر كبل شبكة ومقبسشبكة أو جهاز إرساء اختياري أو منتج توسيع، وذلك في حال عدم وجود منفذ RJ-45 على جهاز الكمبيوتر.

- .١ قم بتوصيل كبل الشبكة بمأخذ الشبكة (١) الموجود على جهاز الكمبيوتر أو جهاز إرساء اختياري أو منتج توسيع.
	- .٢ قم بتوصيل الطرف الآخر من كبل الشبكة بمأخذ شبكة حائطي (٢) أو بموجه.
- ملاحظة: في حالة احتواء كبل الشبكة على دائرة كبت الضجيج (٣) التي تعمل على منع التداخل مع استقبال التليفزيون والراديو، فقم بتوجيه طرف الدائرة بالكبل ناحية جهاز الكمبيوتر.

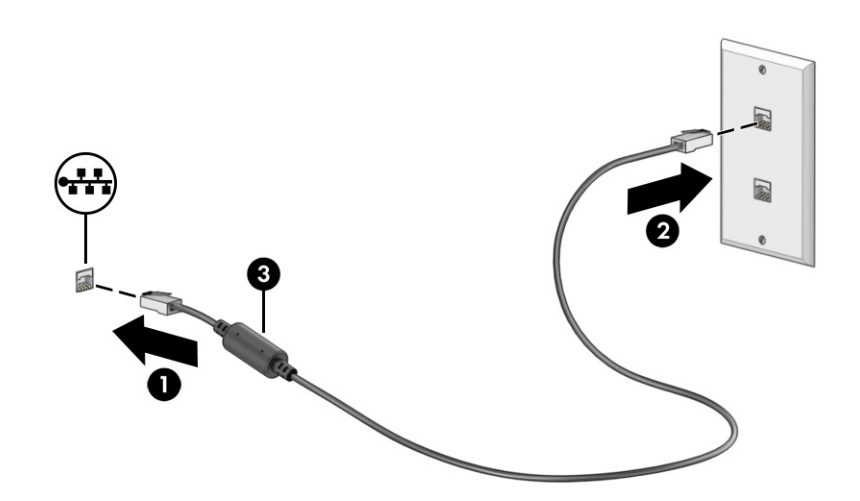

### استخدام Protection Wireless-LAN HP) منتجات مختارة فقط)

<span id="page-37-0"></span>في بيئة LAN، يمكنك إعداد Protection Wireless-LAN HP لحماية شبكة LAN من الوصول اللاسلكي غير المصرح به . عندما يتم تمكين HP LAN-Wireless Protection، يتم إيقاف تشغيل اتصال (WLAN (Wi-Fi أو WWAN إذا اتصل الكمبيوتر مباشرة بشبكة .LAN

لتشغيل ميزة HP LAN-Wireless Protection وتخصيصها:

- .١ ِّشغل (BIOS (Setup Computer.
- أجهزة الكمبيوتر أو أجهزة الكمبيوتر اللوحية المزوّدة بلوحات المفاتيح:
- **▲** ّشغل الكمبيوتر أو أعد تشغيله، وقبل ظهور شعار HP، اضغط على 10f للدخول إلى Computer .Setup
	- أجهزة الكمبيوتر اللوحية غير المزوّدة بلوحات مفاتيح:
- **▲** شغل أو أعد تشغيل الكمبيوتر اللوحي ثم اضغط بسرعة على زر خفضالصوت حتى تظهر قائمة بدء التشغيل. انقر فوق **f10** لدخول Computer Setup.
	- .٢ حدد Advanced) متقدم)، ثم حدد Options Device in-Built) خيارات الأجهزة المدمجة).
- ٣. حدد خانة الاختيار LAN/WLAN Auto Switching (التبديل التلقائي لـ LAN/WWAN Auto) أو LAN/WWAN Auto Switching) التبديل التلقائي لـ WWAN/LAN (لإيقاف تشغيل اتصالات WLAN أو WWAN أو كليهما عند الاتصال بشبكة LAN.
	- .٤ لحفظ التغييرات وإنهاء Setup Computer، حدد Main) الرئيسية)، ثم حدد Exit and Changes Save) حفظ التغييرات والإنهاء)، ثم حدد Yes) نعم).

ملاحظة: إذا كنت تستخدم مفاتيح الأسهم لتمييز اختيارك، يتعين عليك حينئذ الضغط على enter.

ستصبح تغييراتك سارية المفعول عند إعادة تشغيل الكمبيوتر.

## استخدام Through Pass Address MAC HP) منتجات محددة فقط)

يوفر MAC Address Pass Through طريقة مخصصة للتعرف على جهاز الكمبيوتر الخاص بك واتصالاته على الشبكة. فعنوان MAC لهذا النظام يوفر تعريفًا فريدًا حتى عندما يكون جهاز الكمبيوتر الخاص بك متصلاً من خلال محوّل شبكة. ويتم تمكين هذا العنوان بشكل افتراضي.

لتخصيص :Through Pass Address MAC

- .١ ِّشغل (BIOS (Setup Computer.
- أجهزة الكمبيوتر أو أجهزة الكمبيوتر اللوحية المزوّدة بلوحات المفاتيح:
- **▲** ّشغل أو أعد تشغيل الكمبيوتر، وعند ظهور شعار HP، اضغط على 10f للدخول إلى Setup Computer (إعداد الكمبيوتر).
	- أجهزة الكمبيوتر اللوحية غير المزوّدة بلوحات مفاتيح:
- **▲** ِّشغل أو أعد تشغيل الكمبيوتر اللوحي، ثم اضغط بسرعة على زر خفضالصوت حتى تظهر قائمة Startup) بدء التشغيل). انقر فوق 10f للدخول إلى Setup Computer) إعداد الكمبيوتر).
	- .٢ حدد Advanced) خيارات متقدمة)، ثم حدد Through Pass Address MAC.
- .٣ في المربع الموجود على يمين Address MAC Based Host) عنوان MAC مستند إلى مضيف)، حدد إما System Address) عنوان النظام) لتمكين Through Pass address MAC أو Address Custom) عنوان مخصص) لتخصيص العنوان.
	- .٤ إذا اخترت Custom) مخصص)، فحدد ADDRESS MAC) عنوان MAC(، أدخل عنوان MAC الخاصبك المخصص للنظام، ثم اضغط enter لحفظ العنوان.
	- 0. إذا كان جهاز الكمبيوتر يحتوي على وحدة LAN مضمّنة وتريد استخدام عنوان MAC المضمّن باعتباره عنوان MAC للنظام، فح*د*د **Reuse Embedded LAN Address** (إعادة استخدام عنوان LAN المضمّن).

‒ أو –

حدد Main (الرئيسية)، ثم حدد Save Changes and Exit (حفظ التغييرات والإنهاء)، ثم حدد Yes (نعم).

ﷺ ملاحظة: إذا كنت تستخدم مفاتيح الأسهم لتمييز اختيارك، فيتعين عليك حينئذ الضغط على enter.

ستصبح تغييراتك سارية المفعول عند إعادة تشغيل الكمبيوتر.

# ٤ التنقل على الشاشة

ً وفقا لطراز جهاز الكمبيوتر، يمكنك التنقل عبر شاشة الكمبيوتر باستخدام طريقة واحدة أو أكثر.

- استخدام إيماءات اللمس مباشرة في شاشة الكمبيوتر.
	- استخدام إيماءات اللمسعلى لوحة اللمس.
- استخدام ماوس أو لوحة مفاتيح اختياريين (يتم شراؤهما على حدة).
	- استخدام لوحة مفاتيح ظاهرة على الشاشة.
		- استخدام عصا تأشير.

## استخدام إيماءات لوحة اللمس وشاشة المس

تساعدك لوحة اللمس في التنقل عبر شاشة الكمبيوتر والتحكم في المؤشر من خلال إيماءات لمس بسيطة. كما يمكنك استخدم الزرين الأيسر والأيمن للوحة اللمس تمامًا مثل الزرين المناظرين في الماوس الخارجي.

للتنقل عبر شاشة اللمس(منتجات محددة فقط)، المسالشاشة مباشرة باستخدام الإيماءات المحددة في هذا الفصل. لتخصيص الإيماءات ومشاهدة مقاطع فيديو حول كيفية عملها، حدِّد أيقونة Search (بحث) (منتجات مح*د*دة فقط) في شريط المهام واكتب control panel (لوحة التحكم) في مربع البحث وحدِّد **Control Panel (**لوحة التحكم) ثم حدِّد Hardware and Sound (الأجهزة والصوت). ضمن Devices and Printers (الأجهزة والطابعات)، حدِّد Mouse) الماوس).

تتضمن بعض المنتجات لوحة لمس دقيقة توفر وظائف محسنة للإيماءات. لتحديد ما إذا كانت لديك لوحة لمس دقيقة او العثور على معلومات إضافية، اتبع هذه الخطوات اعتمادًا على الكمبيوتر الخاص بك:

● حدد Start) ابدأ)، وحدد Settings) الإعدادات)، وحدد Devices) الأجهزة)، ثم حدد Touchpad) لوحة اللمس).

- أو -

● حدد Start) ابدأ)، حدد Settings) الإعدادات)، حدد Devices & Bluetooth ) Bluetooth والأجهزة)، وحدد Devices (الأجهزة)، ثم حدد Touchpad) لوحة اللمس).

<sup>(</sup>第 ملاحظة: يمكن استخدام الإيماءات على كل من لوحة اللمس وشاشة اللمس ما لم تتم الإشارة إلى خلاف ذلك.

#### النقر

أشر إلى عنصر ما على الشاشة، ثم انقر بإصبع واحد على منطقة لوحة اللمس أو المس الشاشة لتحديد العنصر. انقر نقرًا مزدوجًا على عنصر لفتحه.<br>-

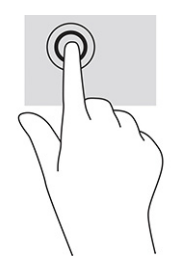

## التكبير والتصغير بتقريب أو إبعاد إصبعين

استخدم التصغير والتكبير بإصبعين لتكبير الصور أو النصأو تصغيره.

- يمكنك التصغير بوضع إصبعين متباعدين على منطقة لوحة اللمسأو شاشة اللمس، ثم ضمهما إلى بعضهما.
- يمكنك التكبير بوضع إصبعين معًا على منطقة لوحة اللمس أو شاشة اللمس، ثم تحريكهما بعيدًا عن بعضهما.

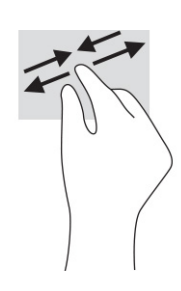

## التمرير بإصبعين (لوحة اللمس ولوحة اللمس الدقيقة)

ضع إصبعين متباعدين قليلاً على منطقة لوحة اللمس، ثم اسحبهما لأعلى أو لأسفل أو لليسار أو لليمين للتحرك لأعلى أو لأسفل أو على أحد الجانبين على صفحة أو صورة.

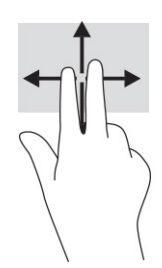

## النقر بإصبعين (لوحة اللمس ولوحة اللمس الدقيقة)

انقر بإصبعين فوق منطقة لوحة اللمس لفتح قائمة الخيارات الخاصة بالعنصر المحدد.

ملاحظة: ينفذ النقر بإصبعين وظيفة النقر بزر الماوس الأيمن نفسها.

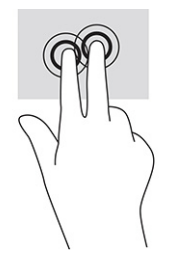

## اللمس بثلاثة أصابع (لوحة اللمس ولوحة اللمس الدقيقة)

بشكل افتراضي، يفتح النقر بثلاث أصابع مربع بحث شريط المهام. انقر بثلاثة أصابع فوق منطقة لوحة اللمس لتنفيذ الإيماءة.

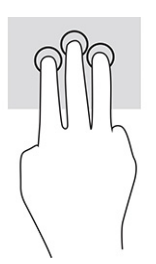

لتغيير وظيفة هذه الإيماءة على لوحة اللمسالدقيقة، حدد Start) ابدأ)، وحدد Settings) الإعدادات)، واختر Devices (الأجهزة)، ثم حدد Touchpad) لوحة اللمس). ضمن gestures finger-Three) إيماءات بثلاثة أصابع) في مربع Taps (النقرات)، حدد إعداد إيماءة.

## النقر بأربع أصابع (لوحة اللمس ولوحة اللمس الدقيقة)

بشكل افتراضي، يفتح النقر بأربعة أصابع "مركز الإجراءات". انقر بأربعة أصابع فوق منطقة لوحة اللمسلتنفيذ الإيماءة.

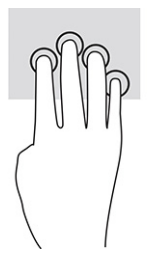

لتغيير وظيفة هذه الإيماءة على لوحة اللمسالدقيقة، حدد Start) ابدأ)، وحدد Settings) الإعدادات)، واختر Devices (الأجهزة)، ثم حدد Touchpad) لوحة اللمس). ضمن gestures finger-Four) إيماءات بأربعة أصابع) في مربع Taps (النقرات)، حدد إعداد إيماءة.

## السحب بثلاث أصابع (لوحة اللمس ولوحة اللمس الدقيقة)

بشكل افتراضي، يُبدل السحب بثلاثة أصابع بين التطبيقات المفتوحة وسطح المكتب.

- اسحب باستخدام ثلاثة أصابع بعيدًا عنك لمشاهدة جميع النوافذ المفتوحة.
	- اسحب باستخدام ثلاثة أصابع تجاهك لعرض سطح المكتب.

● اسحب باستخدام ثلاثة أصابع لليسار أو لليمين للتبديل بين النوافذ المفتوحة.

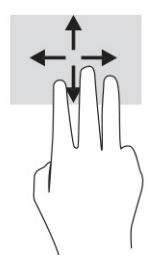

لتغيير وظيفة هذه الإيماءة على لوحة اللمسالدقيقة، حدد Start) ابدأ)، وحدد Settings) الإعدادات)، واختر Devices (الأجهزة)، ثم حدد Touchpad) لوحة اللمس). ضمن gestures finger-Three) إيماءات بثلاثة أصابع) في مربع Swipes (السحبات)، حدد إعداد إيماءة.

## السحب بأربعة أصابع (لوحة اللمس الدقيقة)

بشكل افتراضي، يُبدل السحب بأربعة أصابع بين أسطح المكتب المفتوحة.

- اسحب باستخدام أربعة أصابع بعيدًا عنك لمشاهدة جميع النوافذ المفتوحة.
	- اسحب باستخدام أربعة أصابع تجاهك لعرضسطح المكتب.
- اسحب باستخدام أربعة أصابع لليسار أو لليمين للتبديل بين أسطح المكتب.

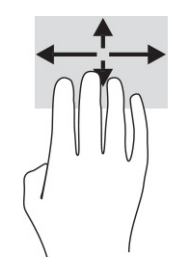

لتغيير وظيفة هذه الإيماءة، حدد Start) ابدأ)، وحدد Settings) الإعدادات)، واختر Devices) الأجهزة)، ثم حدد Touchpad) لوحة اللمس). ضمن gestures finger-Four) إيماءات بأربعة أصابع) في مربع Swipes) السحبات)، حدد إعداد إيماءة.

## التمرير بإصبع واحد (شاشة اللمس)

استخدم إيماءة تحريك إصبع واحد للتمرير الأفقي أو العمودي في القوائم والصفحات أو لتحريك الكائنات.

- لتحريك المؤشر عبر الشاشة، حرك إصبعًا واحدة عبر الشاشة بالاتجاه الذي تريد تحريك المؤشر إليه.
	- لتحريك كائن ما، اضغط بإصبعك ً طويلا على كائن ثم اسحب إصبعك لتحريك الكائن.

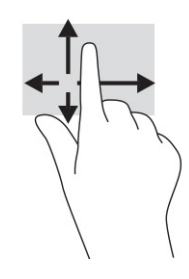

# استخدام لوحة مفاتيح أو ماوس اختياريين

يتيح لك الماوس أو لوحة المفاتيح الاختياريان الكتابة وتحديد العناصر والتمرير وإجراء نفسالوظائف مثل استخدام إيماءات اللمس. كما تتيح لك لوحة المفاتيح استخدام مفاتيح الإجراءات ومفاتيح التشغيل السريع لتنفيذ وظائف معينة.

## استخدام لوحة المفاتيح الظاهرة على الشاشة (منتجات مختارة فقط)

تساعدك هذه الإرشادات على التعرف على استخدام لوحه المفاتيح التي تظهر على الشاشة.

- ا. لعرض لوحة المفاتيح الظاهرة على الشاشة، انقر فوق أيقونة لوحة المفاتيح في منطقة الإعلام أقصى يمين شريط المهام.
	- .٢ ابدأ في الكتابة.
	- ملاحظة: قد تظهر كلمات مقترحة أعلى لوحة المفاتيح الظاهرة على الشاشة. انقر فوق كلمة لتحديدها.
- <sup>"</sup> ملاحظة: لا تظهر مفاتيح العمليات والمفاتيح السريعة ولا تعمل على لوحة المفاتيح الظاهرة على الشاشة.

# ٥ ميزات الترفيه

استخدم كمبيوتر HP الخاصبك للأعمال أو لمتعة مقابلة الآخرين عبر الكاميرا، أو مزج الصوت والفيديو، أو توصيل أجهزة خارجية مثل بروجيكتور أو شاشة عرض أو تلفزيون أو مكبرات الصوت.

انظر <u>المكوِّنات في [صفحة](#page-13-0) ٤</u> لتحديد مكان ميزات الصوت والفيديو والكاميرا على جهاز الكمبيوتر.

## استخدام الكاميرا (منتجات محددة فقط)

يتضمن جهاز الكمبيوتر كاميرا واحدة أو أكثر تتيح لك الاتصال بالآخرين من أجل العمل أو اللعب. إذ تتيح لك أغلب الكاميرات إجراء محادثة مرئية، وتسجيل الفيديو، وتسجيل الصور الثابتة. وقد تكون الكاميرات أمامية أو خلفية.

لتحديد نوع الكاميرا أو الكاميرات الموجودة في منتجك، راجع <u>المكوِّنات في [صفحة](#page-13-0) ٤</u>. لاستخدام الكاميرا، ح*دِّ*د أيقونة Search (بحث) (منتجات محددة فقط) في شريط المهام ٍواكتب camera (الكاميرا) في مربع البحث ثم حدِّد Camera (الكاميرا) من قائمة التطبيقات. تتميز بعض الكاميرات أيضًا بإمكانية التعامل مع المحتوى عالي الدقة أو بتطبيقات مخصصة للألعاب أو برامج للتعرُّ ف على الوجوه، مثل Windows Hello. راجع <u>الأمان في [صفحة](#page-61-0) ٥٢</u> للحصول على<br>. تفاصيل حول استخدام Windows Hello.

يمكنك تحسين خصوصية الكمبيوتر لديك من خلال تغطية العدسة بغطاء خصوصية الكاميرا. بشكل افتراضي، تكون ّ عدسة الكاميرا مكشوفة، ولكن يمكنك سحب غطاء خصوصية الكاميرا لحجب رؤية الكاميرا. ولاستخدام الكاميرا، <sup>ك</sup> ِحر غطاء خصوصية الكاميرا في الاتجاه المعاكس لكشف العدسة.

## استخدام الصوت

يمكنك تنزيل الموسيقى والاستماع إليها أو دفق المحتوى الصوتي (بما في ذلك الراديو) من الويب، أو تسجيل الصوت، أو مزج الصوت مع الفيديو لإنشاء وسائط متعددة. يمكنك أيضًا تشغيل أقراص الموسيقى المضغوطة على جهاز الكمبيوتر (على منتجات محددة) أو توصيل محرك أقراص بصرية خارجي لتشغيل الأقراص المضغوطة.

ولتعزيز استمتاعك بالاستماع، قم بتوصيل سماعات الرأس أو مكبرات الصوت.

## توصيل مكبرات الصوت

يمكنك توصيل مكبرات صوت سلكية بجهاز الكمبيوتر عن طريق توصيلها بمنفذ USB أو بالمأخذ المشترك للصوت الخارج (سماعة الرأس)/الصوت الداخل (الميكروفون) الموجود على جهاز الكمبيوتر أو على محطة الإرساء.

لتوصيل مكبرات صوت لاسلكية بجهاز الكمبيوتر، اتبع إرشادات الشركة المصنِّعة للجهاز. لتوصيل مكبرات صوت فائقة الدقة بجهاز الكمبيوتر، راجع إ<u>عداد [صوت](#page-49-0) [HDMI](#page-49-0) في [صفحة](#page-49-0) ٤٠</u> قبل توصيل مكبرات الصوت، اخفض إعداد مستوى الصوت.

## توصيل سماعات الرأس

يمكنك توصيل أطقم سماعات رأس سلكية بمأخذ سماعة الرأس أو بالمأخذ المشترك للصوت الخارج (سماعة الرأس)/الصوت الداخل (الميكروفون) بالكمبيوتر.

تحذير! للتقليل من خطر التعرض للإصابة الشخصية، اخفض مستوى الصوت قبل وضع سماعات الرأس أو  $\Delta$ سماعات الأذن أو طقم سماعات الرأس. للحصول على المزيد من المعلومات حول الأمان، راجع *إشعارات تنظيمية ووقائية وبيئية*.

للوصول إلى هذا الدليل:

**▲** حدد أيقونة Search) بحث) (منتجات محددة فقط) في شريط المهام، اكتب Documentation HP في مربع البحث، ثم حدد Documentation HP.

لتوصيل سماعات رأس لاسلكية بجهاز الكمبيوتر، اتبع إرشادات الشركة المصنِّعة للجهاز.

## توصيل أطقم سماعات الرأس

يمكنك توصيل طقم سماعة رأس بالمأخذ المشترك للصوت الخارج (سماعة الرأس)/الصوت الداخل (الميكروفون ) بالكمبيوتر.

يمكن توصيل ميكروفون مستقل بمنفذ USB. راجع إرشادات المنتِج.

تحذير! للتقليل من خطر التعرض للإصابة الشخصية، اخفض مستوى الصوت قبل وضع سماعات الرأس أو  $\Delta$ سماعات الأذن أو طقم سماعات الرأس. للحصول على المزيد من المعلومات حول الأمان، راجع *إشعارات تنظيمية ووقائية وبيئية*.

للوصول إلى هذا الدليل:

**▲** حدد أيقونة Search) بحث) (منتجات محددة فقط) في شريط المهام، اكتب Documentation HP في مربع البحث، ثم حدد Documentation HP.

تسمى سماعات الرأس المجهزة بميكروفون أطقم سماعات الرأس. يمكنك توصيل أطقم سماعات رأس سلكية بالمأخذ المشترك للصوت الخارج (سماعة الرأس)/الصوت الداخل (الميكروفون) بالكمبيوتر.

لتوصيل اطقم سماعات الراس اللاسلكية بجهاز الكمبيوتر لديك، اتبع إرشادات الشركة المصنِّعة للجهاز.

### استخدام إعداد الصوت

استخدم إعدادات الصوت لضبط مستوى صوت النظام أو تغيير أصوات النظام أو إدارة أجهزة الصوت.

### عرض إعدادات الصوت أو تغييرها

استخدم هذه الإرشادات لعرض إعدادات الصوت أو تغييرها.

**▲** حدد أيقونة Search) بحث) (منتجات محددة فقط) في شريط المهام، اكتب panel control) لوحة التحكم ) في مربع البحث، ثم حدد Control Panel (لوحة التحكم) وحدد Hardware and Sound (الأجهزة والصوت) ومن ثم حدد Sound) الصوت).

### استخدام لوحة التحكم لعرض إعدادات الصوت والتحكم فيها

يمكنك عرضإعدادات الصوت أو تغييرها باستخدام لوحه التحكم في الصوت.

قد يتضمن الكمبيوتر نظام صوت محسِّن من Bang & Olufsen أو Beats audio أو موفر آخر. ونتيجة لذلك، قد يتضمن جهاز الكمبيوتر ميزات صوت متقدمة يمكن التحكم فيها من خلال لوحة تحكم الصوت الخاصة بنظام الصوت لديك.

استخدم لوحة التحكم في الصوت لعرضإعدادات الصوت والتحكم فيها.

حدِّد ايقونة **Search** (بحث) (منتجات مختارة فقط) في شريط المهام واكتب control panel (لوحة التحكم) **▲**في مربع البحث وحدِّد Control Panel (لوحة التحكم)، وحدِّد Hardware and Sound (الأجهزة والصوت)، ثم حدِّد لوحة التحكم في الصوت الخاصة بنظامك.

## استخدام الفيديو

يعتبر الكمبيوتر الخاص بك جهاز فيديو يتمتع بأداء قوى يمكّنك من مشاهدة تدفق الفيديو من مواقع الويب المفضلة وتنزيل مقاطع الفيديو والأفلام لمشاهدتها على جهاز الكمبيوتر عندما تكون غير متصل بالشبكة.

لتعزيز متعة المشاهدة، استخدم أحد منافذ الفيديو على جهاز الكمبيوتر لتوصيل شاشة خارجية أو بروجيكتور أو تلفز يون.

هام: تأكد من توصيل الجهاز الخارجي بالمنفذ المناسب في جهاز الكمبيوتر ومن استخدام الكبل المناسب. اتبع تعليمات الشركة المصنعة للجهاز.

للحصول على معلومات حول استخدام ميزات الفيديو، راجع HP Support Assistant.

## توصيل جهاز DisplayPort باستخدام كبل C-Type USB) منتجات محددة فقط)

ِصل جهاز DisplayPort باستخدام كبل .C-Type USB

ملاحظة: لتوصيل جهاز DisplayPort C-Type USB بجهاز الكمبيوتر، تحتاج إلى كبل C-Type USB، والذي يتم شراؤه بشكل منفصل.

لمشاهدة مخرجات الفيديو أو الشاشة عالية الدقة على جهاز DisplayPort خارجي، ِصل جهاز DisplayPort ً وفقا للإرشادات التالية: ا. صِل احد طرفي كبل USB Type-C بمنفذ USB SuperSpeed وموصِّل DisplayPort الموجود على الكمبيوتر.

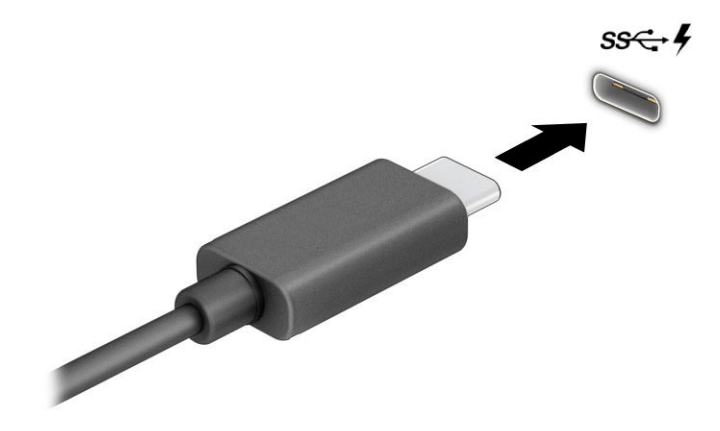

- .٢ ِصل طرف الكبل الآخر بجهاز DisplayPort الخارجي.
	- .٣ اضغط على 1f للتنقل بين أربع حالات للعرض:
- PC screen only (**شاشة الكمبيوتر فقط):** عرض صورة الشاشة على جهاز الكمبيوتر فقط.
- Duplicate **(تكرار):** عرض صورة الشاشة على كل من جهاز الكمبيوتر والجهاز الخارجي في الوقت نفسه.
- Extend **(توسيع):** عرض صورة الشاشة موسعة على كل من جهاز الكمبيوتر والجهاز الخارجي في الوقت نفسه.
	- Second screen only (الشاشة الثانية فقط): عرض صورة الشاشة على الجهاز الخارجي فقط.

يتم تغيير حالة العرض في كل مرة تضغط فيها على المفتاح f1.

ملاحظة: للحصول على أفضل النتائج وبالأخص إن اخترت الخيار Extend (توسيع)، زِد دقة شاشة الجهاز الخارجي على النحو التالي. حدد زر Start) ابدأ)، ثم حدد Settings) الإعدادات)، ومن ثم حدد System) النظام ). ضمن Display (العرض)، حدد الدقة المناسبة ثم حدد Keep changes (حفظ التغييرات).

## توصيل جهاز Thunderbolt باستخدام كبل C-Type USB) منتجات محددة فقط)

لمشاهدة مخرجات الفيديو أو الشاشة عالية الدقة على جهاز Thunderbolt خارجي، اتبع هذه الخطوات.

‴ ملاحظة: لتوصيل جهاز ™USB Type-C Thunderbolt بجهاز الكمبيوتر، تحتاج إلى كبل USB Type-C، والذي يتم شراؤه بشكل منفصل.

ِصل جهاز Thunderbolt ً وفقا للإرشادات التالية:

ا. صِل أحد طرفي كبل USB Type-C Thunderbolt بمنفذ USB Type-C Thunderbolt على الكمبيوتر.

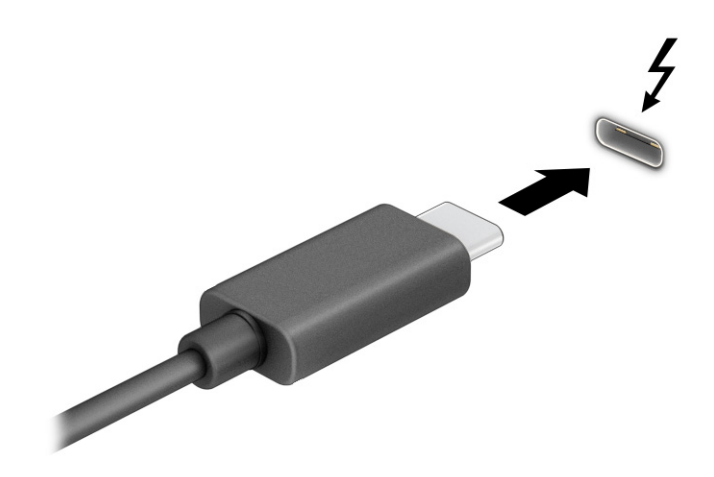

- .٢ ِصل طرف الكبل الآخر بجهاز Thunderbolt الخارجي.
	- .٣ اضغط على 1f للتنقل بين أربع حالات للعرض:
- PC screen only (**شاشة الكمبيوتر فقط):** عرض صورة الشاشة على جهاز الكمبيوتر فقط.
- Duplicate **(تكرار):** عرض صورة الشاشة على كل من جهاز الكمبيوتر والجهاز الخارجي في الوقت نفسه.
- Extend **(توسيع):** عرض صورة الشاشة موسعة على كل من جهاز الكمبيوتر والجهاز الخارجي في الوقت نفسه.
	- only screen Second) الشاشة الثانية فقط): عرضصورة الشاشة على الجهاز الخارجي فقط.

يتم تغيير حالة العرض في كل مرة تضغط فيها على المفتاح f1.

ملاحظة: للحصول على أفضل النتائج وبالأخص إن اخترت الخيار Extend (توسيع)، زِد دقة شاشة الجهاز الخارجي على النحو التالي. حدد زر Start) ابدأ)، ثم حدد Settings) الإعدادات)، ومن ثم حدد System) النظام ). ضمن Display (العرض)، حدد الدقة المناسبة ثم حدد Keep changes (حفظ التغييرات).

## توصيل أجهزة الفيديو باستخدام كبل HDMI) منتجات محددة فقط)

إن HDMI هي واجهة الفيديو الوحيدة التي تدعم الفيديو والصوت فائقي الدقة.

### توصيل شاشة أو تلفزيون فائق الدقة باستخدام منفذ HDMI

لعرض صورة شاشة الكمبيوتر على شاشة أو تلفزيون فائق الدقة، صِل الجهاز فائق الدقة وفقًا للإرشادات.

ملاحظة: لتوصيل جهاز HDMI بجهاز الكمبيوتر، تحتاج إلى كبل HDMI، والذي يتم شراؤه بشكل منفصل.

- .١ ِصل أحد أطراف كبل HDMI بمنفذ HDMI على الكمبيوتر.
- ملاحظة: قد يختلف شكل منفذ HDMI حسب المنتج.

<span id="page-49-0"></span>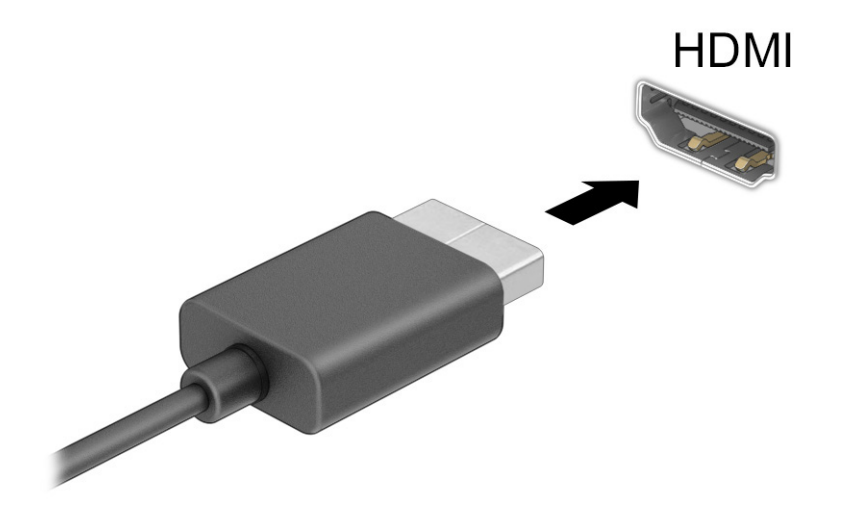

- .٢ ِصل الطرف الآخر من الكبل بالشاشة أو التلفزيون الفائق الدقة.
	- .٣ اضغط على 1f للتنقل بين أربع حالات للعرض:
- PC screen only (**شاشة الكمبيوتر فقط):** عرض صورة الشاشة على جهاز الكمبيوتر فقط.
- Duplicate **(تكرار):** عرض صورة الشاشة على كل من جهاز الكمبيوتر والجهاز الخارجي في الوقت نفسه.
- Extend **(توسيع):** عرض صورة الشاشة موسعة على كل من جهاز الكمبيوتر والجهاز الخارجي في الوقت نفسه.
	- Second screen only (الشاشة الثانية فقط): عرض صورة الشاشة على الجهاز الخارجي فقط.

يتم تغيير حالة العرض في كل مرة تضغط فيها على المفتاح f1.

ملاحظة: للحصول على أفضل النتائج وبالأخص إن اخترت الخيار Extend (توسيع)، زِد دقة شاشة الجهاز الخارجي على النحو التالي. حدد زر Start) ابدأ)، ثم حدد Settings) الإعدادات)، ومن ثم حدد System) النظام ). ضمن Display (العرض)، حدد الدقة المناسبة ثم حدد Keep changes (حفظ التغييرات).

#### إعداد صوت HDMI

استخدم هذه الإرشادات لإعداد صوت .HDMI

#### تشغيل صوت HDMI

بعد توصيل تلفزيون HDMI بجهاز الكمبيوتر، يمكنك تشغيل صوت .HDMI

اتبع أحد هذه الإجراءات وفقًا لتكوين جهاز الكمبيوتر.

- .١ انقر بزر الماوس الأيمن فوق أيقونة Speakers) مكبرات الصوت) في منطقة الإعلام، أقصى يمين شريط المهام، ثم حدد devices Playback) أجهزة التشغيل).
	- .٢ من علامة التبويب Playback) تشغيل)، اختر اسم جهاز الإخراج الرقمي.
		- .٣ اختر Default Set) تعيين كافتراضي)، ثم اختر OK) موافق).

– أو –

- .١ انقر بالزر الأيمن على أيقونة Speakers) مكبرات الصوت) في منطقة الإعلام، أقصى يمين شريط المهام، ثم حدد Settings Sound) إعدادات الصوت).
	- .٢ حدد Settings Sound More) المزيد من إعدادات الصوت).
		- .٣ حدد (HDMI (Audio Digital) الصوت الرقمي (HDMI((.
	- .٤ اختر Default Set) تعيين كافتراضي)، ثم اختر OK) موافق).

#### إيقاف تشغيل صوت HDMI

استخدم هذه الإرشادات لإعادة دفق الصوت إلى مكبرات صوت الكمبيوتر.

اتبع أحد هذه الإجراءات وفقًا لتكوين جهاز الكمبيوتر .

- .١ انقر بزر الماوس الأيمن فوق أيقونة Speakers) مكبرات الصوت) في منطقة الإعلام، أقصى يمين شريط المهام، ثم حدد devices Playback) أجهزة التشغيل).
	- .٢ في علامة التبويب Playback) تشغيل)، حدد Speakers) مكبرات الصوت).
		- .٣ اختر Default Set) تعيين كافتراضي)، ثم اختر OK) موافق).

– أو –

- .١ انقر بالزر الأيمن على أيقونة Speakers) مكبرات الصوت) في منطقة الإعلام، أقصى يمين شريط المهام، ثم حدد Settings Sound) إعدادات الصوت).
	- .٢ حدد Settings Sound More) المزيد من إعدادات الصوت).
		- .٣ حدد Speakers) مكبرات الصوت).
	- .٤ اختر Default Set) تعيين كافتراضي)، ثم اختر OK) موافق).

### توصيل شاشات العرض السلكية باستخدام Transport MultiStream

تتيح لك تقنية MST) MultiStream Transport توصيل أجهزة عرض سلكية متعددة بجهاز الكمبيوتر الخاص بك عن طريق التوصيل بمنفذ VGA أو موصِّلات DisplayPort في جهاز الكمبيوتر وكذلك بمنفذ VGA أو موصِّلات DisplayPort في ِّ موزع أو محطة إرساء خارجية.

يمكنك توصيل بعدة طرق، بناء على نوع وحدة التحكم في الرسومات المثبتة على جهاز الكمبيوتر الخاصبك وأم لا يتضمن جهاز الكمبيوتر الخاص بك موزعًا مضمنًا. انتقل إلى <mark>Device Manager</mark> (إدارة الأجهزة) لمعرفة الأجهزة المثبتة على الكمبيوتر.

### توصيل شاشات بأجهزة الكمبيوتر مزودة برسومات AMD أو NVIDIA) بها لوحة وصل اختيارية)

لإعداد أجهزة عرض متعددة، اتبع هذه الخطوات.

- لاً ملاحظة: باستخدام وحدة تحكم في الرسومات من "AMD ولوحة وصل اختيارية، يمكنك توصيل ما يصل إلى ستة " أجهزة عرض خارجية.
	- لله ملاحظة: باستخدام وحدة تحكم في الرسومات من ®NVIDIA ولوحة وصل اختيارية، يمكنك توصيل ما يصل إلى المن الرسو أربعة أجهزة عرض خارجية.
- .١ ِصل لوحة وصل (يتم شراؤها على حدة) بموصل DisplayPort) DP (على الكمبيوتر، باستخدام كبل DP إلى DP (يتم شراؤه على حدة). تأكد من توصيل محول طاقة الموزع بمصدر طاقة تيار متردد.
	- .٢ قم بتوصيل أجهزة العرضالخارجية الخاصة بك بمنفذ VGA أو موصلات DisplayPort على ِّ الموزع.
- .٣ لرؤية جميع أجهزتك المتصلة، حدد أيقونة Search) بحث) (منتجات محددة فقط) في شريط المهام، واكتب manager device) إدارة الأجهزة) في مربع البحث، ثم حدد تطبيق Manager Device) إدارة الأجهزة). إذا كنت لا ترى جميع الشاشات المتصلة، فتأكَّد من أنها متصلة جميعًا بالمنفذ المناسب في لوحة الوصل.
	- ثم الاحظة: لتتضمن خيارات الشاشات المتعددة Duplicate (تكرار) الذي يعرض شاشة الكمبيوتر على جميع " أجهزة العرض الممكّنة، أو Extend (توسيع) الذي يوسِّع شاشة الكمبيوتر عبر جميع أجهزة العرض الممكّنة.

### توصيل شاشات بأجهزة كمبيوتر مزودة ببطاقات رسومات Intel) بها لوحة وصل اختيارية)

لإعداد أجهزة عرض متعددة، اتبع هذه الخطوات.

- ملاحظة: باستخدام وحدة تحكم في الرسومات Intel والموزّع الاختياري، يمكنك توصيل ما يصل إلى ثلاثة أجهزة عرض.
- ا. قم بتوصيل موزّع خارجي (يتم شراؤه على حدة) بموصل DisplayPort على الكمبيوتر الخاص بك، باستخدام كبل DP إلى DP) يتم شراؤه على حدة). تأكد من توصيل محول طاقة الموزع بمصدر طاقة تيار متردد.
	- .٢ قم بتوصيل أجهزة العرضالخارجية الخاصة بك بمنفذ VGA أو موصلات DisplayPort على ِّ الموزع.
- ٣. عندما يكتشف Windows شاشة متصلة بموزّع DisplayPort، يتم عرض مربع الحوار DisplayPort Topology Notification (إعلام طوبولوجيا DisplayPort). حدد الخيارات المناسبة لتكوين شاشات العرض الخاصة بك. تتضمن خيارات شاشات العرض المتعددة Duplicate (تكرار) الذي يعكس شاشة الكمبيوتر على جميع شاشات العرض الممكنة، أو Extend (توسيع) الذي يوسع صورة الشاشة عبر جميع شاشات العرض الممكنة.
- ﷺ ملاحظة: إذا كنت لا ترى مربع الحوار هذا، فتأكد من أن كل جهاز عرض خارجي متصل بالمنفذ المناسب في لوحة الوصل. حدد زر Start) ابدأ)، ثم حدد Settings) الإعدادات)، ومن ثم حدد System) النظام). ضمن Display (العرض)، حدد الدقة المناسبة ثم حدد changes Keep) حفظ التغييرات).

## توصيل شاشات بأجهزة كمبيوتر مزودة ببطاقات رسومات Intel (بها لوحة وصل مضمِّنة)

لإعداد أجهزة عرض متعددة، اتبع هذه الخطوات.

باستخدام الموزّ ع الداخليي ووحدة التحكم في الرسومات من Intel، يمكنك توصيل ما يصل إلى ثلاثة أجهزة عرض بالتكوينات التالية:

- جهازا عرض بمنفذ DisplayPort بدقة ١٩٢٠ × ١٢٠٠ متصلتين بالكمبيوتر وجهاز عرض واحد بمنفذ VGA بدقة ١٩٢٠ × ١٢٠٠ متصل بمحطة إرساء اختيارية
- جهاز عرض واحد بمنفذ DisplayPort بدقة ٢٥٦٠ × ١٦٠٠ متصل بالكمبيوتر وجهاز عرض واحد بمنفذ VGA بدقة ١٩٢٠ × ١٢٠٠ متصل بمحطة إرساء اختيارية
	- ا. قم بتوصيل أجهزة العرض الخارجية لديك بمنفذ VGA أو منافذ DisplayPort على قاعدة الكمبيوتر أو بمحطة الإرساء.
- T. عندما يكتشف Windows شاشة متصلة بموزّع DisplayPort، يتم عرض مربع الحوار **DisplayPort Topology** Notification (إعلام طوبولوجيا DisplayPort). حدد الخيارات المناسبة لتكوين شاشات العرض الخاصة بك. تتضمن خيارات شاشات العرض المتعددة Duplicate (تكرار) الذي يعكس شاشة الكمبيوتر على جميع شاشات العرض الممكنة، أو Extend (توسيع) الذي يوسع صورة الشاشة عبر جميع شاشات العرض الممكنة.
- ﷺ ملاحظة: إذا كنت لا ترى مربع الحوار هذا، فتأكد من أن كل جهاز عرض خارجي متصل بالمنفذ المناسب في لوحة الوصل. حدد زر Start) ابدأ)، ثم حدد Settings) الإعدادات)، ومن ثم حدد System) النظام). ضمن Display (العرض)، حدد الدقة المناسبة ثم حدد Keep changes (حفظ التغييرات).

### اكتشاف الشاشات اللاسلكية المتوافقة مع مقياس Miracast والاتصال بها (منتجات محددة

### فقط)

اتبع هذه الخطوات لاكتشاف شاشات العرض اللاسلكية المتوافقة مع معيار  $^\circ$ Miracast والاتصال بها بدون مغادرة التطبيقات الحالية.

ﷺ ملاحظة: لمعرفة نوع شاشة العرض لديك (المتوافقة مع مقياس Miracast أو Intel WiDi)، يُرجى الرجوع إلى الوثائق التي وصلت مع التليفزيون أو شاشة العرض الثانوية لديك.

لاكتشاف الشاشات اللاسلكية المتوافقة مع مقياس Miracast والاتصال بها بدون ترك التطبيقات الحالية، اتبع هذه الخطوات.

**▲** حدد أيقونة Search) بحث) (منتجات محددة فقط) في شريط المهام، واكتب support) الدعم) في مربع البحث، ثم حدد Project to a second screen (مشروع إلى شاشة ثانية). حدد Connect to a wireless display (الاتصال بشاشة لاسلكية)، ثم اتبع الإرشادات الظاهرة على الشاشة.

## استخدام نقل البيانات

يعتبر جهاز الكمبيوتر جهازًا ترفيهيًّا يتمتع باداء قوي فيتيح لك نقل الصور ومقاطع الفيديو والأفلام من اجهزة USB<br>. ليتم عرضها على الكمبيوتر.

لتحسين متعة المشاهدة لديك، استخدم واحدًا من منافذ USB Type-C على الكمبيوتر لتوصيل أجهزة USB، مثلاً الهواتف الخلوية أو الكاميرات أو أجهزة تعقب النشاط أو الساعات الذكية، وتمتع بنقل الملفات إلى الكمبيوتر.

هام: تأكد من توصيل الجهاز الخارجي بالمنفذ المناسب في جهاز الكمبيوتر ومن استخدام الكبل المناسب. اتبع تعليمات الشركة المصنعة للجهاز.

للحصول على معلومات حول استخدام ميزات USB Type-C، راجع HP Support Assistant.

### توصيل الأجهزة بمنفذ C-Type USB) منتجات محددة فقط)

لتوصيل الأجهزة بمنفذ C-Type USB، اتبع هذه الخطوات.

- ن التي ملاحظة: لتوصيل جهاز USB Type-C بجهاز الكمبيوتر، تحتاج إلى كبل USB Type-C، والذي يتم شراؤه بشكل G-منفصل.
	- ا. صِل أحد طرفي كبل USB Type-C بمنفذ USB Type-C على الكمبيوتر.

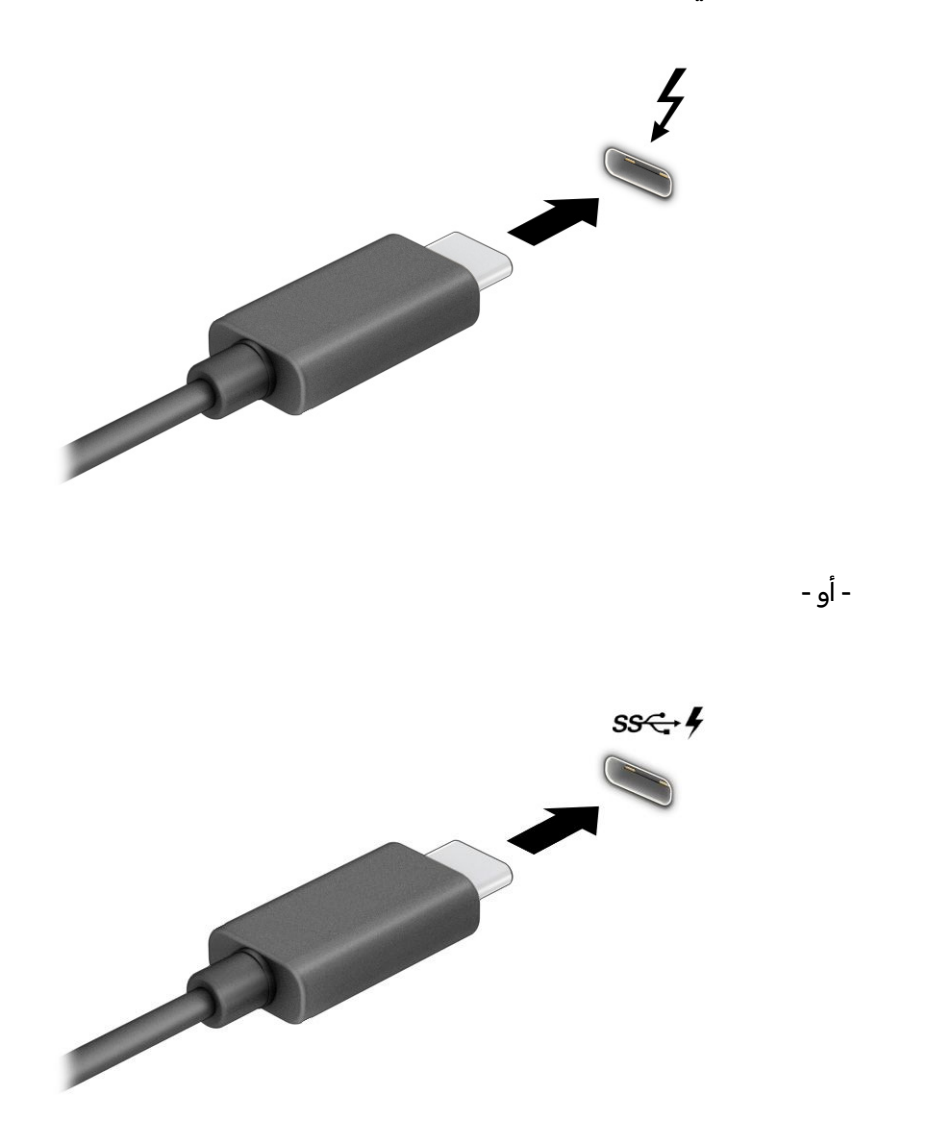

.٢ ِصل طرف الكبل الآخر بالجهاز الخارجي.

# ٦ إدارة الطاقة

يمكن تشغيل جهاز الكمبيوتر إما بطاقة البطارية أو بالطاقة الخارجية. وإذا كان الكمبيوتر يعمل بطاقة البطارية مع عدم توفر مصدر طاقة خارجي لشحن البطارية، فمن المهم مراقبة شحنة البطارية والحفاظ عليها.

وقد لا تتوفر بعض ميزات إدارة الطاقة الموضحة في هذا الفصل في جهاز الكمبيوتر الخاص بك.

## استخدام وضع Sleep) السكون) و Hibernation) الإسبات)

يحتوي نظام التشغيل Windows على حالتين لتوفير الطاقة: هما Sleep) السكون) و Hibernation) الإسبات).

- Sleep (السكون) يتم تشغيل وضع السكون تلقائيًا بعد فترة من عدم النشاط. يتم حفظ عملك في الذاكرة، مما يتيح لك استئناف عملك على نحوٍ سريعًا. ويمكنك أيضًا تنشيط وضع السكون يدويًا. وفقا لطراز الكمبيوتر لديك، قد تدعم حاله Sleep) السكون) أيضا وضع Standby Modern) الاستعداد العصري). يحتفظ هذا الوضع ببعض العمليات الداخلية منتبهًا ويتيح لجهاز الكمبيوتر لديك تلقي إعلامات الويب، مثل رسائل البريد الكتروني في وضع Sleep) السكون). لمزيد من المعلومات، راجع تشغيل وضع السكون وإنهاؤه في صفحة .٤٥
- Hibernation (الإسبات) يتم بدء حالة Hibernation (الإسبات) تلقائيًا في حالة وصول البطارية إلى مستوى<br>-منخفضأو إذا كان الكمبيوتر في حالة Sleep) السكون) لفترة طويلة من الزمن. في وضع Hibernation) الإسبات)، يتم حفظ عملك إلى ملف الإسبات ويتم إيقاف تشغيل جهاز الكمبيوتر. يمكنك ً أيضا تشغيل وضع الإسبات يدويًا. لمزيد من المعلومات، راجع <u>تشغيل وضع الإسبات وإنهاؤه ([منتجات](#page-55-0) محددة فقط) في صفحة ٤٦.</u>
	- **ﷺ هام: توجد عدة ثغرات معروفة جيدًا عندما يكون الكمبيوتر في حالة السكون. لمنع مستخدم غير مصرح له من** الوصٍول إلى البيانات على الكمبيوتر، حتى البيانات المشفرة، تُوصي HP بأن تقوم دائمًا ببدء تشغيل وضع الإسبات ً بدلا من السكون وذلك في أي وقت يكون فيه الكمبيوتر خارج الاستخدام المادي. وتعتبر هذه الممارسة مهمة بشكل خاص عند السفر مع اصطحاب الكمبيوتر معك.
		- هام: للتقليل من خطر انخفاضجودة الصوت والفيديو، أو فقدان وظائف قراءة الصوت أو الفيديو، أو فقدان المعلومات، لا تشغِّل وضع السكون أثناء القراءة من قرص أو بطاقة وسائط خارجية أو أثناء الكتابة عليهما.

## تشغيل وضع السكون وإنهاؤه

يمكنك تشغيل وضع السكون بعدة طرق.

- حدد الزر Start) ابدأ)، وحدد أيقونة Power) الطاقة)، ثم حدد Sleep) السكون).
	- أغلق الشاشة (منتجات محددة فقط).
- اضغط على مفتاح التشغيل السريع للسكون (منتجات محددة فقط)؛ على سبيل المثال، fn1+f أو fn12+f.
	- اضغط لفترة قصيرة على زر الطاقة (منتجات محددة فقط).

يمكن إنهاء وضع السكون بأي من الطرق التالية:

- اضغط ضغطة قصيرة على زر الطاقة.
- إذا كان جهاز الكمبيوتر مغلقًا، فارفع الشاشة (منتجات محددة فقط).
	- اضغط على أحد مفاتيح لوحة المفاتيح (منتجات محددة فقط).
		- انقر فوق لوحة اللمس(منتجات محددة فقط).

عند إنهاء الكمبيوتر لوضع السكون، يعود عملك للعرض على الشاشة.

<span id="page-55-0"></span>هام: في حالة تعيين كلمة مرور لتتم المطالبة بها عند إنهاء وضع السكون، يجب إدخال كلمة مرور Windows قبل أن يعود عملك للظهور على الشاشة.

## تشغيل وضع الإسبات وإنهاؤه (منتجات محددة فقط)

تستطيع تمكين تشغيل وضع الإسبات من ِقبل المستخدم وتغيير إعدادات الطاقة الأخرى والمهلات الزمنية من خلال "خيارات الطاقة".

- .١ حدد أيقونة Search) بحث) (منتجات محددة فقط) على شريط المهام، ثم اكتب power) الطاقة)، ثم حدد plan power a Choose) اختيار مخطط طاقة).
- .٢ في الجزء الأيسر، حدد do buttons power the what Choose) اختيار ما تقوم به أزرار الطاقة) (قد تختلف صيغة الكلمات وفقًا للمنتج).
- .٣ على حسب منتجك، يمكنك تمكين وضع الإسبات لطاقة البطارية أو الطاقة الخارجية بأي من الطرق التالية:
- button Power) زر الطاقة) ضمن settings lid and buttons sleep and Power) إعدادات الغطاء وأزرار السكون والطاقة) (قد تختلف صيغة الكلمات وفقًا للمنتج)، حدد When I press the power button (عند ضغطي على زر الطاقة)، ثم حدد وضع Hibernate) الإسبات).
- button Sleep) زر السكون) (منتجات محددة فقط) ضمن settings lid and buttons sleep and Power (إعدادات الغطاء وأزرار السكون والطاقة) (قد تختلف صيغة الكلمات وفقًا لنوع المنتج)، حدد When I press the sleep button (عند ضغطي على زر السكون)، ثم حدد وضع Hibernate (الإسبات).
- Lid) الغطاء) (منتجات محددة فقط) ضمن settings lid and buttons sleep and Power) إعدادات الغطاء وأزرار السكون والطاقة) (قد تختلف صيغة الكلمات وفقًا لنوع المنتج)، حدد When I close the lid (عندما أغلق الغطاء)، ثم حدد وضع Hibernate) الإسبات).
- menu Power) قائمة الطاقة) حدد unavailable currently are that Settings Change) تغيير الإعدادات ً غير المتاحة ا حالي )، ثم، ضمن settings Shutdown) إعدادات إيقاف التشغيل)، حدد مربع الاختيار Hibernate) الإسبات).

يمكن الوصول إلى قائمة الطاقة بتحديد الزر Start) ابدأ).

.٤ حدد changes Save) حفظ التغييرات).

لتشغيل وضع الإسبات، استخدم الطريقة التي قمت بتمكينها في الخطوة .٣

لإنهاء وضع الإسبات، اضغط على زر الطاقة لفترة قصيرة.

<span id="page-56-0"></span>هام: في حالة تعيين كلمة مرور لتتم المطالبة بها عند إنهاء وضع الإسبات، يجب إدخال كلمة مرور Windows قبل أن يعود عملك للظهور على الشاشة.

## إيقاف تشغيل جهاز الكمبيوتر

يؤدي أمر إيقاف التشغيل إلى إغلاق جميع البرامج المفتوحة، بما في ذلك نظام التشغيل، ثم يوقف تشغيل الشاشة وجهاز الكمبيوتر. أوقف تشغيل جهاز الكمبيوتر في حالة عدم استخدامه وفصله من الطاقة الخارجية لفترة طويلة.

هام: تضيع المعلومات غير المحفوظة عند إيقاف تشغيل جهاز الكمبيوتر. فتأكد من حفظ العمل قبل إيقاف تشغيل الكمبيوتر.

الإجراء الموصى به هو استخدام أمر down Shut Windows) إيقاف تشغيل Windows(.

- <sup>"</sup> ملاحظة: إذا كان جهاز الكمبيوتر في وضع السكون أو الإسبات، فعليك أولاً إنهاء وضع السكون أو الإسبات؛ وللقيام بذلك اضغط لفترة قصيرة على زر الطاقة.
	- .١ احفظ عملك وأغلق كافة البرامج المفتوحة.
	- .٢ حدد الزر Start) ابدأ)، وحدد أيقونة Power) الطاقة)، ثم حدد down Shut) إيقاف التشغيل).

إذا توقف جهاز الكمبيوتر عن الاستجابة ولم يعد باستطاعتك استخدام إجراءات إيقاف التشغيل السابقة، فحاول استخدام إجراءات الطوارئ التالية وفقًا للترتيب الموضح:

- اضغط على ctrl+alt+delete، وحدد أيقونة Power) الطاقة)، ثم حدد down Shut) إيقاف التشغيل).
	- اضغط على زر الطاقة باستمرار لمدة 4 ثوان على الأقل.
- إذا كان جهاز الكمبيوتر يشتمل على بطارية يمكن للمستخدم استبدالها (منتجات محددة فقط)، فافصل جهاز الكمبيوتر عن الطاقة الخارجية، ثم أزل البطارية.

## استخدام رمز Power) الطاقة)

توجد أيقونة الطاقة على شريط مهام Windows. وتسمح لك أيقونة الطاقة بالوصول إلى إعدادات الطاقة بشكل سريع وعرض مقدار الشحنة المتبقية بالبطارية.

- لعرض نسبة شحنة البطارية المتبقية، ضع مؤشر الماوس فوق أيقونة Power (الطاقة) ا
- لعرض إعدادات الطاقة، انقر بالماوس الأيمن على رمز Power (الطاقة) التي أن ثم حدد Power and sleep

settings (إعدادات الطاقة والنوم) أو Power options (خيارات الطاقة) تبعا للمنتج الخاص بك.

تشير رموز الطاقة المختلفة إلى ما إذا كان يتم تشغيل الكمبيوتر على طاقة البطارية أم بطاقة خارجية. يؤدي وضع مؤشر الماوس فوق الأيقونة إلى كشف رسالة في حالة انخفاض شحنة البطارية إلى أن تصبح منخفضة أو على وشك النفاد.

## التشغيل بطاقة البطارية

عندما تكون بطارية الكمبيوتر مشحونة ولا يتم توصيله بمصدر طاقة خارجي، يتم تشغيل الكمبيوتر باستخدام طاقة البطارية. عند إيقاف تشغيل جهاز الكمبيوتر وفصله عن مصدر الطاقة الخارجي، يتم إفراغ شحن البطارية ببطء. يعرض جهاز الكمبيوتر رسالة عند وصول شحنة البطارية إلى مستوى منخفض أو كون البطارية على وشك النفاد.

تحذير! لتقليل مشكلات الأمان المحتملة، استخدم فقط البطارية التي يتم توفيرها مع جهاز الكمبيوتر، أو بطارية بديلة توفرها HP، أو بطارية متوافقة يتم شراؤها من .HP

يختلف عمر بطارية الكمبيوتر استنادًا إلى إعدادات إدارة الطاقة والبرامج التي يتم تشغيلها عليه وسطوع الشاشة والأجهزة الخارجية المتصلة بالكمبيوتر وعوامل أخرى.

<sup>"</sup> ملاحظة: يمكن لأجهزة كمبيوتر محددة التبديل بين وحدات تحكم الرسومات لتوفير شحنة البطارية.

## استخدام تقنية الشحن السريع من HP) منتجات محددة فقط)

تتيح ميزة الشحن السريع من HP شحن بطارية الكمبيوتر بسرعة. قد يختلف وقت الشحن بنسبة ±١٠%. عندما تكون شحنة البطارية المتبقية بين صفر و،%٥٠ يتم شحن البطارية إلى نسبة %٥٠ من سعتها الكاملة في غضون ٣٠ إلى ٤٥ دقيقة، اعتمادًا على طراز الكمبيوتر.

لاستخدام تقنية "الشحن السريع من HP"، اُوقف تشغيل الكمبيوتر، ثم وصِّل محوِّل التيار المتردد بالكمبيوتر ومصدر طاقة خارجية.

### عرض شحنة البطارية

 $\blacksquare$ لعرض نسبة شحنة البطارية المتبقية، ضع مؤشر الماوس فوق أيقونة Power (الطاقة) ا

### العثور على معلومات حول البطارية في Assistant Support HP) منتجات محددة فقط)

اتبع هذه الخطوات للوصول إلى معلومات البطارية.

.١ حدد أيقونة Search) بحث) (منتجات محددة فقط) على شريط المهام، واكتب support) الدعم) في مربع البحث، ثم حدد تطبيق HP Support Assistant.

‒ أو –

حدد أيقونة علامة الاستفهام (منتجات مختارة فقط) في شريط المهام.

.٢ حدد fixes and Troubleshooting) استكشاف الأخطاء وإصلاحها والإصلاحات)، ثم في قسم Diagnostics (التشخيصات)، حدد **HP Battery Check** (فحص البطارية من HP). إذا أشارت أداة HP Battery Check (فحص البطارية من HP (إلى ضرورة استبدال البطارية، فاتصل بالدعم.

تتوفر الأدوات والمعلومات الآتية والخاصة بالبطارية في HP Support Assistant:

● فحصالبطارية من HP

● معلومات عن أنواع البطاريات ومواصفاتها ودورات حياتها وسعاتها

## توفير طاقة البطارية

اتبع هذه الخطوات لتوفير طاقة البطارية وإطالة عمرها.

- اخفضسطوع الشاشة.
- أوقف تشغيل الأجهزة اللاسلكية في حال عدم استخدامها.
- افصل جميع الأجهزة الخارجية غير المتصلة بمصادر الطاقة الخارجية، مثل محركات الأقراص الثابتة المتصلة بمنفذ .USB
	- أوقف أي بطاقات وسائط خارجية لا تستخدمها أو قم بتعطيلها أو إزالتها.
		- قبل ترك عملك، ّشغل وضع السكون أو أوقف تشغيل الكمبيوتر.

## التعزّف على مستويات ضعف البطارية

عندما يقل مستوى البطارية التي تعتبر مصدر الطاقة الوحيد لجهاز الكمبيوتر أو تصل إلى مستوى منخفض أو تصبح على وشك النفاد، يحذّرك الكمبيوتر بإحدى الطرق العديدة.

● يشير مصباح البطارية (منتجات محددة فقط) إلى ما إذا كان مستوى البطارية منخفضًا أو منخفضًا جدًا.

– أو –

- تعرض أيقونة Power (الطاقة) السطاع إعلامًا بوصول شحنة البطارية إلى مستوى منخفض أو كون البطارية على وشك النفاد.
	- <sup>(</sup> ملاحظة: للحصول على [معلومات](#page-56-0) إضافية حول أيقونة الطاقة، راجع <u>[استخدام](#page-56-0) رمز [Power](#page-56-0) (الطاقة) في</u> صفحة .٤٧

يتخذ الكمبيوتر الإجراءات التالية عند وصول شحنة البطارية إلى مستوى منخفض جدًا:

- إذا تم تعطيل وضع الإسبات وكان الكمبيوتر قيد التشغيل أو في وضع السكون، يظل جهاز الكمبيوتر في وضع السكون لفترة قصيرة، ثم يتوقف عن التشغيل ويتم فقد أية معلومات لم يتم حفظها.
- في حالة تمكين وضع الإسبات وكان الكمبيوتر قيد التشغيل أو في وضع السكون، ِّ يشغل جهاز الكمبيوتر وضع الإسبات.

### حل مشكلة ضعف مستوى شحنة البطارية

يمكنك حل مشكلات ضعف مستوى شحنة البطارية بسرعة.

### حل مشكلة ضعف مستوى شحنة البطارية عند توفر الطاقة الخارجية

ِصل أحد الأجهزة التالية بالكمبيوتر وبمصدر طاقة خارجي.

- محوِّل التيار المتردد
- جهاز إرساء أو منتج توسيع اختياري
- ِّ <sup>ل</sup> محو طاقة اختياري يتم شراؤه كملحق من HP

### حل مشكلة ضعف مستوى شحنة البطارية عند عدم توفر مصدر الطاقة

احفظ عملك وأوقف تشغيل الكمبيوتر.

### حل مشكلة ضعف مستوى شحنة البطارية عند تعذر إنهاء جهاز الكمبيوتر لوضع الإسبات

عندما يكون مستوي البطارية منخفضًا ويتعذر عليك إخراج الكمبيوتر من وضع الإسبات، فصِل محول التيار المتناوب.

- ا. وصِّل محوِّل التيار المتردد بالكمبيوتر وبمصدر طاقة خارجي.
	- .٢ قم بإنهاء وضع الإسبات بالضغط على زر الطاقة.

## البطارية المختومة من المصنع

لفحص حالة البطارية أو في حالة عدم قبولها الشحن، شغِّل أداة HP Battery Check (فحص البطارية من HP) من تطبيق HP Support Assistant (منتجات محددة فقط).

.١ حدد أيقونة Search) بحث) (منتجات محددة فقط) على شريط المهام، واكتب support) الدعم) في مربع البحث، ثم حدد تطبيق HP Support Assistant.

‒ أو –

حدد أيقونة علامة الاستفهام (منتجات مختارة فقط) في شريط المهام.

.٢ حدد fixes and Troubleshooting) استكشاف الأخطاء وإصلاحها والإصلاحات)، ثم في قسم Diagnostics (التشخيصات)، حدد **HP Battery Check** (فحص البطارية من HP). إذا أشارت أداة HP Battery Check (فحص البطارية من HP (إلى ضرورة استبدال البطارية، فاتصل بالدعم.

لا يمكن للمستخدم نفسه استبدال البطارية (البطاريات) الخاصة بهذا المنتج بسهولة. ذلك أن إزالة البطارية أو استبدالها قد يؤثر على تغطية الضمان. وإذا لم تعد البطارية تقبل الشحن، فاتصل بقسم الدعم.

## التشغيل بالطاقة الخارجية

للحصول على معلومات حول التوصيل بطاقة خارجية، راجع ملصق *Instructions Setup*) إرشادات الإعداد) المتوفر في علبة الكمبيوتر. لا يستهلك الكمبيوتر شحنة البطارية وهو متصل بالطاقة الخارجية عبر محوِّل تيار متردد معتمد أو جهاز إرساء أو منتج توسيع اختياري.

تحذير! لتقليل مشكلات الامان المحتملة، استخدم فقط محوِّل التيار المتردد الذي يتم توفيره مع جهاز الكمبيوتر،<br>. أو محوِّل التيار المتردد البديل الذي توفره HP، أو محوِّل التيار المتردد المتوافق الذي يتم شراؤه من HP.

#### تحذير! لا تشحن بطارية الكمبيوتر أثناء وجودك على متن طائرة.  $\mathbb \Lambda$

وصِّل جهاز الكمبيوتر بطاقة خارجية في اية حالة من الحالات التالية:

- عند شحن بطارية أو معايرتها
- عند تثبيت برامج النظام أو تحديثها
	- عند تحديث BIOS للنظام
- عند كتابة معلومات على قرص(منتجات محددة فقط)
- عند تشغيل Defragmenter Disk) أداة إلغاء تجزئة القرص) على أجهزة الكمبيوتر التي تحتوي على محركات الأقراص الثابتة الداخلية
	- عند النسخ الاحتياطي أو الاسترداد

عند توصيل جهاز الكمبيوتر بمصدر طاقة خارجي:

- يبدأ شحن البطارية.
- يتغير مظهر أيقونة Power) الطاقة) .

عند فصلك للطاقة الخارجية:

- يتم تحويل جهاز الكمبيوتر إلى طاقة البطارية.
	- يتغير مظهر أيقونة Power) الطاقة) .

# ٧ الأمان

<span id="page-61-0"></span>تعد حماية الكمبيوتر ضرورية لحماية سرية وكمال وتوفر معلوماتك. بإمكان حلول الحماية القياسية التي يوفرها نظام التشغيل Windows وتطبيقات HP و(BIOS (Setup Computer وبرامج الجهات الخارجية الأخرى أن تساهم في حماية جهاز الكمبيوتر من مخاطر متنوعة، مثل الفيروسات والفيروسات المتنقلة والأنواع الأخرى من الأكواد الضارة.

<sup>"</sup> ملاحظة: قد لا تتوفر بعض ميزات الحماية الواردة في هذا الفصل في جهاز الكمبيوتر لديك.

## حماية الكمبيوتر

يمكن لميزات الحماية القياسية التي يوفرها نظام التشغيل Windows وأداة Setup Computer) نظام BIOS، الذي يعمل مع أي نظام تشغيل) حماية إعداداتك وبياناتك الشخصية من مخاطر متنوعة.

- ملاحظة: وقد تم تصميم حلول الحماية لتعمل كحلول رادعة، ولكن هذه الحلول الرادعة قد لا تمنع إساءة استخدام المنتج أو سرقته.
- ملاحظة: قبل تسليم جهاز الكمبيوتر ليخضع لعمليات الصيانة، انسخ ملفاتك السرية احتياطيًا، ثم احذفها وازل جميع الإعدادات الخاصة بكلمة المرور من الجهاز.
	- <sup>"</sup>第 ملاحظة: قد لا تتوفر بعض الميزات الواردة في هذا الفصل في جهاز الكمبيوتر لديك.
- ملاحظة: يدعم جهاز الكمبيوتر الخاصبك Computrace، وهو خدمة تعقب واسترداد تستند إلى الحماية المباشرة المتوفرة في مناطق مختارة. في حالة تعرض الكمبيوتر إلى السرقة، يمكن لخدمة Computrace تعقب الكمبيوتر إذا قام المستخدم غير المصرح له بالاتصال بالإنترنت. يتعين عليك شراء البرنامج والاشتراك في الخدمة لتتمكن من استخدام Computrace. للحصول على معلومات حول طلب برنامج Computrace، انتقل إلى .http://www.hp.com

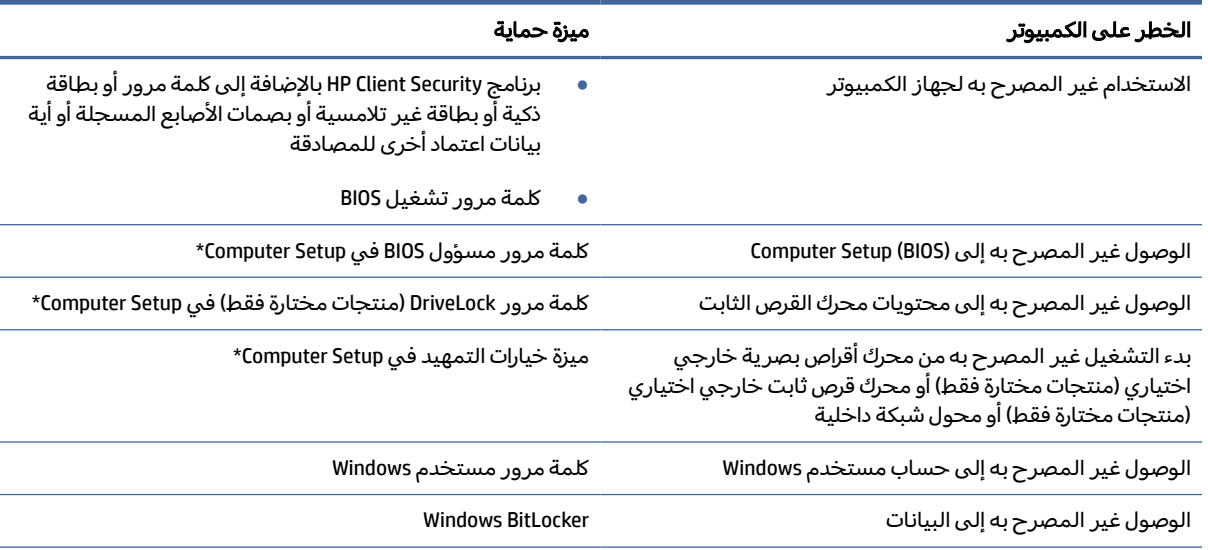

#### جدول ١-٧ خيارات الأمان

### جدول ٧-١ خيارات الأمان (يُتبع)

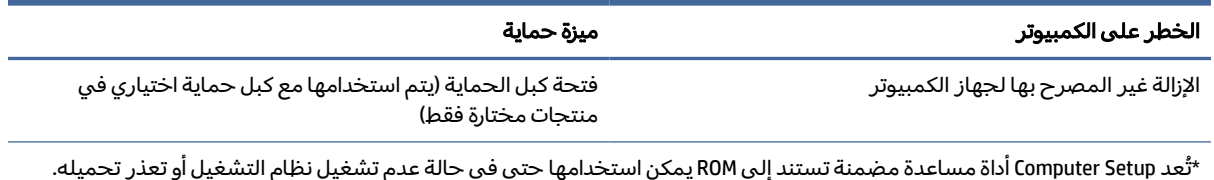

\*ُتعد Setup Computer أداة مساعدة مضمنة تستند إلى ROM يمكن استخدامها حتى في حالة عدم تشغيل نظام التشغيل أو تعذر تحميله . يمكنك استخدام جهاز تأشير (لوحة لمس أو عصا تأشير أو ماوس USB) أو لوحة المفاتيح للتنقل والتحديد في Computer Setup.

ملاحظة: في أجهزة الكمبيوتر اللوحية بدون لوحات المفاتيح، يمكنك استخدام شاشة اللمس.

## استخدام كلمات المرور

كلمة المرور هي عبارة عن مجموعة من الأحرف يمكنك اختيارها لحماية معلومات الكمبيوتر. يمكنك تعيين أنواع مختلفة من كلمات المرور، اعتمادًا عِلى الطريقة التي تريد التحكم في الٍوصول إلى معلوماتك من خلالها. كما يمكن تعيين كلمات المرور في Windows أو في Computer Setup المثبت مسبقًا على الكمبيوتر.

- يتم تعيين كلمات المرور الخاصة بمسؤول BIOS والتشغيل و DriveLock في Setup Computer وتتم إدارتها بواسطة BIOS النظام.
	- يتم تعيين كلمات مرور Windows في نظام التشغيل Windows فقط.
- في حالة نسيانك ًكلا من كلمة مرور المستخدم لـ DriveLock وكلمة مرور DriveLock الأساسية التي تم تعيينها في Computer Setup، يتم تأمين محرك القرص الثابت المحمي بكلمتي المرور هاتين بشكل دائم ولا يمكن استخدامه بعد ذلك.

يمكنك استخدام كلمة المرور ذاتها لميزات Setup Computer وميزات الحماية لـ .Windows

استخدم التلميحات الآتية لإنشاء كلمات المرور وحفظها:

- عند إنشاء كلمات المرور، اتبع المتطلبات التي تم ضبطها بواسطة البرنامج.
- لا تستخدم كلمة المرور نفسها لتطبيقات أو مواقع ويب عديدة، كما يجب عدم استخدام كلمة مرور Windows لأي تطبيق أو موقع ويب آخر.
	- استخدم ميزة Password Manager (إدارة كلمة المرور) لـ HP Client Security لتخزين أسماء المستخدمين وكلمات المرور الخاصة بمواقع الويب والتطبيقات. علمًا بانه يمكنك قراءتها بامان في المستقبل إذا نسيتها.
		- لا تقم بتخزين كلمات المرور في ملف على جهاز الكمبيوتر.

تسرد الجداول التالية كلمات المرور الشائعة بواسطة مسؤول Windows وBIOS، كما توضح وظائفها.

### إعداد كلمات المرور في Windows

ستساعد كلمات مرور Windows في حماية جهاز الكمبيوتر لديك من الوصول غير المصرح به.

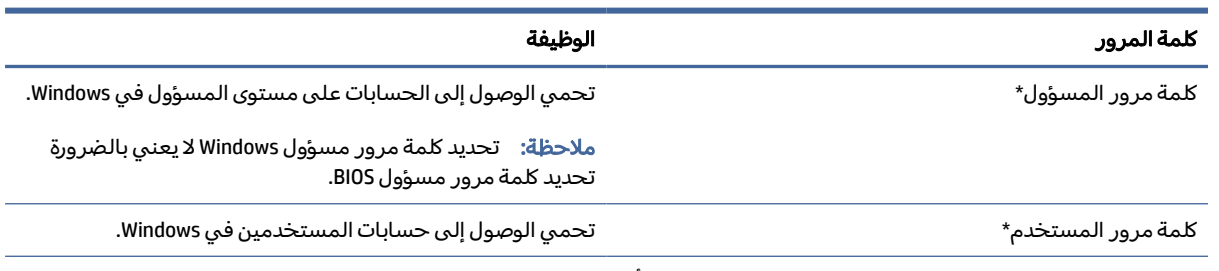

#### جدول ٢-٧ أنواع كلمات المرور في Windows ووظائفها

\*للحصول على معلومات حول إعداد كلمة مرور مسؤول Windows أو كلمة مرور مستخدم Windows، اكتب support) الدعم) في مربع بحث شريط المهام، ثم حدد تطبيق HP Support Assistant.

## تعيين كلمات المرور في إعداد الكمبيوتر

توفر كلمات مرور Setup Computer طبقات حماية إضافية للكمبيوتر.

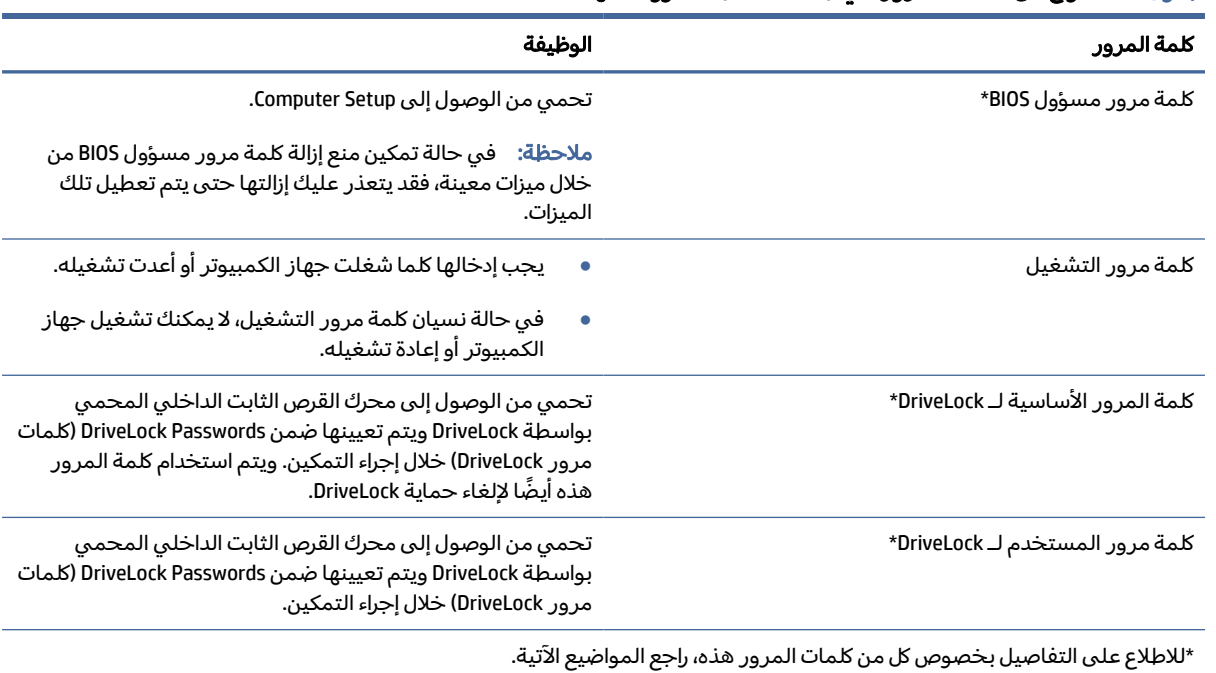

#### جدول ٣-٧ أنواع من كلمات المرور في Setup Computer ووظائفها

## إدارة كلمة مرور مسؤول BIOS

لتعيين كلمة المرور هذه، أو تغييرها أو حذفها، اتبع هذه الخطوات.

### إعداد كلمة مرور جديدة لمسؤول BIOS

تساعد كلمة مرور مسؤول BIOS على منع الوصول غير المصرح به إلى Setup Computer. استخدم هذه الإرشادات لتعيين كلمة مرور جديدة لمسؤول .BIOS

- .١ شغل Setup Computer.
- أجهزة الكمبيوتر أو أجهزة الكمبيوتر اللوحية المزوّدة بلوحات المفاتيح:
- **▲** ّشغل أو أعد تشغيل الكمبيوتر، وعند ظهور شعار HP، اضغط على 10f للدخول إلى Setup Computer (إعداد الكمبيوتر).
	- أجهزة الكمبيوتر اللوحية غير المزوّدة بلوحات مفاتيح:
	- **▲** أوقف تشغيل الكمبيوتر اللوحي. اضغط على زر الطاقة مع زر خفضمستوى الصوت حتى يتم عرض قائمة Startup (بدء التشغيل)، ثم المس **f10** للدخول إلى Computer Setup.
- T. حدد Security (الأمان)، حدد Create BIOS administrator password (إنشاء كلمة مرور مسؤول BIOS) أو Set Up Password administrator BIOS) إعداد كلمة مرور مسؤول BIOS) (منتجات مختارة فقط)، ثم اضغط على enter.
	- .٣ أدخل كلمة مرور عند طلبها.
	- .٤ أدخل كلمة المرور الجديدة ثانية للتأكيد عند المطالبة بذلك.
	- .٥ لحفظ التغييرات وإنهاء Setup Computer، حدد Main) الرئيسية)، ثم حدد Exit and Changes Save) حفظ التغييرات والإنهاء)، ثم حدد Yes) نعم).
	- ملاحظة: إذا كنت تستخدم مفاتيح الأسهم لتمييز اختيارك، فيتعين عليك حينئذ الضغط على enter.

فتصبح تغييراتك سارية المفعول عند إعادة تشغيل الكمبيوتر.

#### تغيير كلمة مرور مسؤول BIOS

استخدم هذه الإرشادات لتغيير كلمة مرور مسؤول .BIOS

- .١ شغل Setup Computer.
- أجهزة الكمبيوتر أو أجهزة الكمبيوتر اللوحية المزوّدة بلوحات المفاتيح:
- **▲** ّشغل أو أعد تشغيل الكمبيوتر، وعند ظهور شعار HP، اضغط على 10f للدخول إلى Setup Computer (إعداد الكمبيوتر).
	- أجهزة الكمبيوتر اللوحية غير المزوّدة بلوحات مفاتيح:
	- **▲** أوقف تشغيل الكمبيوتر اللوحي. اضغط على زر الطاقة مع زر خفضمستوى الصوت حتى يتم عرض قائمة Startup (بدء التشغيل)، ثم المس **f10** للدخول إلى Computer Setup.
		- .٢ أدخل كلمة مرور مسؤول BIOS الحالية.
		- ٣. حدد Security (الأمان)، حدد Change BIOS administrator Password (تغيير كلمة مرور مسؤول BIOS) أو Password Change) تغيير كلمة المرور) (منتجات مختارة فقط)، ثم اضغط على enter.
- .٤ عند المطالبة، اكتب كلمة مرورك الحالية.
- .٥ عند المطالبة، اكتب كلمة مرورك الجديدة.
- .٦ أدخل كلمة مرورك الجديدة ثانية للتأكيد عند المطالبة بذلك.
- .٧ لحفظ التغييرات وإنهاء Setup Computer، حدد Main) الرئيسية)، ثم حدد Exit and Changes Save) حفظ التغييرات والإنهاء)، ثم حدد Yes) نعم).
- <sup>"</sup> ملاحظة: إذا كنت تستخدم مفاتيح الأسهم لتمييز اختيارك، فيتعين عليك حينئذ الضغط على enter.

فتصبح تغييراتك سارية المفعول عند إعادة تشغيل الكمبيوتر.

#### حذف كلمة مرور مسؤول BIOS

استخدم هذه الإرشادات لحذف كلمة مرور مسؤول .BIOS

- .١ شغل Setup Computer.
- أجهزة الكمبيوتر أو أجهزة الكمبيوتر اللوحية المزوّدة بلوحات المفاتيح:
- **▲** ّشغل أو أعد تشغيل الكمبيوتر، وعند ظهور شعار HP، اضغط على 10f للدخول إلى Setup Computer (إعداد الكمبيوتر).
	- أجهزة الكمبيوتر اللوحية غير المزوّدة بلوحات مفاتيح:
	- **▲** أوقف تشغيل الكمبيوتر اللوحي. اضغط على زر الطاقة مع زر خفضمستوى الصوت حتى يتم عرض قائمة Startup (بدء التشغيل)، ثم المس **f10** للدخول إلى Computer Setup.
		- .٢ أدخل كلمة مرور مسؤول BIOS الحالية.
		- ٣. حدد Security (الأمان)، حدد Change BIOS administrator Password (تغيير كلمة مرور مسؤول BIOS) أو Password Change) تغيير كلمة المرور) (منتجات مختارة فقط)، ثم اضغط على enter.
			- .٤ عند المطالبة، اكتب كلمة مرورك الحالية.
			- 0. عند المطالبة بكلمة المرور الجديدة، اترك هذا الحقل فارغًا، ثم اضغط على enter.
			- .٦ عند المطالبة بكتابة كلمة مرورك الجديدة مرة أخرى، اترك هذا الحقل ً فارغا، ثم اضغط على enter.
		- .٧ لحفظ التغييرات وإنهاء Setup Computer، حدد Main) الرئيسية)، ثم حدد Exit and Changes Save) حفظ التغييرات والإنهاء)، ثم حدد Yes) نعم).

ملاحظة: إذا كنت تستخدم مفاتيح الأسهم لتمييز اختيارك، فيتعين عليك حينئذ الضغط على enter.

فتصبح تغييراتك سارية المفعول عند إعادة تشغيل الكمبيوتر.

### إدخال كلمة مرور مسؤول BIOS

عند ظهور مطالبة BIOS administrator password (كلمة مرور مسؤول BIOS)، اكتب كلمة المرور (باستخدام المفاتيح نفسها التي استخدمتها لتعيين كلمة المرور)، ثم اضغط على enter. بعد إجراء محاولتين فاشلتين لإدخال كلمة مرور مسؤول BIOS، يجب إعادة تشغيل الكمبيوتر والمحاولة مرة أخرى.

## استخدام خيارات أمان DriveLock

تعمل ميزة حماية DriveLock على منع الوصول غير المصرح به إلى محتويات محرك القرصالثابت.

يمكن تطبيق DriveLock فقط على محركات الأقراصالثابتة الداخلية من جهاز الكمبيوتر. بعد تطبيق حماية DriveLock على محرك أقراص، يجب إدخال كلمة المرور المناسبة للوصول إلى محرك الأقراص. يتعين إدخال محرك الأقراصفي جهاز الكمبيوتر أو في وحدة تكرار المنافذ لتتمكن من إلغاء التأمين.

تقدم خيارات أمان DriveLock الميزات التالية:

- DriveLock Automatic ) DriveLock تلقائي) راجع تحديد DriveLock Automatic) DriveLock تلقائي) (منتجات مختارة فقط) في صفحة .٥٧
- [Password Master DriveLock Set\)](#page-68-0) تعيين كلمة مرور DriveLock الأساسية) راجع [تحديد](#page-68-0) [DriveLock](#page-68-0) اليدوي في صفحة .٥٩
	- [DriveLock Enable\)](#page-69-0) تمكين DriveLock (راجع [تمكين](#page-69-0) [DriveLock](#page-69-0) وتعيين كلمة مرور [مستخدم](#page-69-0) [DriveLock](#page-69-0) في صفحة .٦٠

### تحديد DriveLock Automatic ) DriveLock تلقائي) (منتجات مختارة فقط)

يجب أن تعيّن كلمة مرور مسؤول BIOS قبل أن تستطيع تمكين DriveLock) Automatic DriveLock تلقائي).

عند تمكين DriveLock Automatic ) DriveLock تلقائي)، يتم إنشاء كلمة مرور مستخدم DriveLock بشكل عشوائي، بالإضافة إلى كلمة مرور DriveLock الأساسية المشتقة من كلمة مرور مسؤول BIOS. عند تشغيل الكمبيوتر، يتم إلغاء تامين محرك الأقراص تلقائيًا باستخدام كلمة مرور المستخدم العشوائية. إذا تم نقل محرك الأقراص إلى جهاز كمبيوتر آخر، يتعين عليك إدخال كلمة مرور مسؤول BIOS الخاصة بجهاز الكمبيوتر الأصلي عند المطالبة بإدخال كلمة مرور DriveLock لإلغاء تأمين محرك الأقراص.

#### تمكين DriveLock Automatic ) DriveLock تلقائي)

لتمكين DriveLock Automatic ) DriveLock تلقائي)، اتبع هذه الخطوات.

- .١ شغل Setup Computer.
- أجهزة الكمبيوتر أو أجهزة الكمبيوتر اللوحية المزوّدة بلوحات المفاتيح:
	- أ. أوقف تشغيل الكمبيوتر.
- ب. اضغط على زر الطاقة، وعند ظهور شعار HP، اضغط على f10 لدخول Computer Setup.
	- أجهزة الكمبيوتر اللوحية غير المزوّدة بلوحات مفاتيح:
		- أ. أوقف تشغيل الكمبيوتر اللوحي.
- ب. اضغط على زر الطاقة مع زر خفض مستوى الصوت حتى يتم عرض قائمة Startup (بدء التشغيل)، ثم المس **f10** للدخول إلى Computer Setup.
	- .٢ عند عرضالمطالبة بإدخال كلمة مرور مسؤول BIOS، أدخل كلمة مرور مسؤول BIOS، ثم اضغط على enter.
- .٣ حدد Security) الأمان)، ثم حدد Utilities Drive Hard) الأدوات المساعدة لمحرك القرصالثابت)، ثم حدد DriveLock Automatic/DriveLock) DriveLock/DriveLock تلقائي)، ثم اضغط على enter.
- .٤ استخدم مفتاح enter أو زر الماوس الأيسر أو شاشة اللمسلتحديد خانة الاختيار DriveLock Automatic (DriveLock تلقائي).
	- .٥ لحفظ التغييرات وإنهاء Setup Computer، حدد Main) الرئيسية)، ثم حدد Exit and Changes Save) حفظ التغييرات والإنهاء)، ثم حدد Yes) نعم).
	- ﷺ ملاحظة: إذا كنت تستخدم مفاتيح الأسهم لتمييز اختيارك، فيتعين عليك حينئذ الضغط على enter.

#### تعطيل DriveLock Automatic ) DriveLock تلقائي)

لتعطيل DriveLock Automatic ) DriveLock تلقائي)، اتبع هذه الخطوات.

- .١ شغل Setup Computer.
- أجهزة الكمبيوتر أو أجهزة الكمبيوتر اللوحية المزوّدة بلوحات المفاتيح:
	- أ. أوقف تشغيل الكمبيوتر.
- ب. اضغط على زر الطاقة، وعند ظهور شعار HP، اضغط على 10f لدخول Computer Setup.
	- أجهزة الكمبيوتر اللوحية غير المزوّدة بلوحات مفاتيح:
		- أ. أوقف تشغيل الكمبيوتر اللوحي.
- ب. اضغط على زر الطاقة مع زر خفض مستوى الصوت حتى يتم عرض قائمة Startup (بدء التشغيل)، ثم المس **f10** للدخول إلى Computer Setup.
- .٢ عند عرضالمطالبة بإدخال كلمة مرور مسؤول BIOS، أدخل كلمة مرور مسؤول BIOS، ثم اضغط على enter.
	- .٣ حدد Security) الأمان)، ثم حدد Utilities Drive Hard) الأدوات المساعدة لمحرك القرصالثابت)، ثم حدد DriveLock Automatic/DriveLock) DriveLock/DriveLock تلقائي)، ثم اضغط على enter.
		- ً .<sup>٤</sup> حدد محرك قرصثابت ا، داخلي ثم اضغط على enter.
	- 0. استخدم مفتاح enter أو زر الماوس الأيسر أو شاشة اللمس لمسح خانة الاختيار **Automatic DriveLock** (DriveLock تلقائي).
		- .٦ لحفظ التغييرات وإنهاء Setup Computer، حدد Main) الرئيسية)، ثم حدد Exit and Changes Save) حفظ التغييرات والإنهاء)، ثم حدد Yes) نعم).
		- ملاحظة: إذا كنت تستخدم مفاتيح الأسهم لتمييز اختيارك، فيتعين عليك حينئذ الضغط على enter.

#### إدخال كلمة مرور DriveLock Automatic ) DriveLock تلقائي)

عندما يتم تمكين DriveLock) Automatic DriveLock تلقائي) ويظل محرك الأقراص متصلاً بالكمبيوتر الأصلي، لا تتم مطالبتك بإدخال كلمة مرور DriveLock لإلغاء تأمين محرك الأقراص.

<span id="page-68-0"></span>مع ذلك، إذا تم نقل محرك الأقراصإلى كمبيوتر آخر، أو تم استبدال لوحة النظام على الكمبيوتر الأصلي، ستتم مطالبتك بإدخال كلمة مرور DriveLock. في حالة حدوث ذلك، عند ظهور مطالبة **DriveLock Password** (كلمة مرور DriveLock(، اكتب كلمة مرور مسؤول BIOS الخاصة بالكمبيوتر الأصلي (باستخدام المفاتيح نفسها التي استخدمتها لتعيين كلمة المرور)، ثم اضغط على enter لإلغاء تأمين محرك الأقراص.

بعد إجراء ثلاث محاولات فاشلة لإدخال كلمة المرور، يجب إيقاف تشغيل الكمبيوتر والمحاولة مرة أخرى.

### تحديد DriveLock اليدوي

لتطبيق حماية DriveLock يدويًا على محرك قرص ثابت داخلي، يتعين عليك تعيين كلمه مرور اساسية، كما يتعين عليك تمكين DriveLock في .Setup Computer

هام: لتجنب جعل محرك القرصالثابت المحمي بواسطة DriveLock من أن يصبح غير قابل للاستخدام بشكل دائم، سجِّل كلمة مرور مستخدم DriveLock وكلمة مرور DriveLock الأساسية واحتفظ بهما في مكان آمن بعيدًا عن جهاز الكمبيوتر. في حالة نسيان كلمتي مرور DriveLock، سيتم تأمين محرك القرصالثابت بشكل دائم ولا يمكن استخدامه بعد ذلك.

لاحظ الاعتبارات التالية حول استخدام حماية :DriveLock

- بعد تطبيق حماية DriveLock على محرك قرصثابت، لا يمكنك الوصول إليه إلا عن طريق إدخال كلمة مرور مستخدم DriveLock أو كلمة المرور الأساسية.
- يجب أن يكون صاحب كلمة مرور مستخدم DriveLock هو المستخدم اليومي لمحرك القرصالثابت المحمي . ويمكن أن يكون صاحب كلمة مرور DriveLock الأساسية هو مسؤول النظام أو المستخدم اليومي.
	- يمكن أن تكون كلمة مرور مستخدم DriveLock وكلمة مرور DriveLock الأساسية متطابقتين.

#### تعيين كلمة المرور الأساسية لـ DriveLock

لتعيين كلمة المرور الأساسية لـ DriveLock، اتبع هذه الخطوات.

- .١ شغل Setup Computer.
- أجهزة الكمبيوتر أو أجهزة الكمبيوتر اللوحية المزوّدة بلوحات المفاتيح:
	- أ. أوقف تشغيل الكمبيوتر.
- ب. اضغط على زر الطاقة، وعند ظهور شعار HP، اضغط على 10f لدخول Computer Setup.
	- أجهزة الكمبيوتر اللوحية غير المزوّدة بلوحات مفاتيح:
		- أ. أوقف تشغيل الكمبيوتر اللوحي.
- ب. اضغط على زر الطاقة مع زر خفض مستوى الصوت حتى يتم عرض قائمة Startup (بدء التشغيل)، ثم المس **f10** للدخول إلى Computer Setup.
	- .٢ حدد Security) الأمان)، ثم حدد Utilities Drive Hard) الأدوات المساعدة لمحرك القرصالثابت)، ثم حدد DriveLock Automatic/DriveLock) DriveLock/DriveLock تلقائي)، ثم اضغط على enter.
		- .٣ حدد محرك القرصالثابت الذي تريد حمايته، ثم اضغط على enter.
- <span id="page-69-0"></span>.٤ حدد Password Master DriveLock Set) تعيين كلمة مرور DriveLock الأساسية)، ثم اضغط على enter.
	- .٥ اقرأ التحذير بعناية.
	- .٦ اتبع الإرشادات الظاهرة على الشاشة لتعيين كلمة مرور DriveLock الأساسية.
- ملاحظة: يمكنك تمكين DriveLock وتعيين كلمة مرور مستخدم DriveLock قبل الخروج من Computer Setup. لمزيد من المعلومات، راجع تمكين DriveLock وتعيين كلمة مرور مستخدم DriveLock في صفحة .٦٠
	- .٧ لحفظ التغييرات وإنهاء Setup Computer، حدد Main) الرئيسية)، ثم حدد Exit and Changes Save) حفظ التغييرات والإنهاء)، ثم حدد Yes) نعم).

ﷺ ملاحظة: إذا كنت تستخدم مفاتيح الأسهم لتمييز اختيارك، فيتعين عليك حينئذ الضغط على enter.

#### تمكين DriveLock وتعيين كلمة مرور مستخدم DriveLock

لتمكين DriveLock وتعيين كلمه مرور المستخدم لـ DriveLock، اتبع هذه الخطوات.

- .١ شغل Setup Computer.
- أجهزة الكمبيوتر أو أجهزة الكمبيوتر اللوحية المزوّدة بلوحات المفاتيح:
	- أ. أوقف تشغيل الكمبيوتر.
- **ب.** اضغط على زر الطاقة، وعند ظهور شعار HP، اضغط على f10 لدخول Computer Setup.
	- أجهزة الكمبيوتر اللوحية غير المزوّدة بلوحات مفاتيح:
		- أ. أوقف تشغيل الكمبيوتر اللوحي.
- ب. اضغط على زر الطاقة مع زر خفض مستوى الصوت حتى يتم عرض قائمة Startup (بدء التشغيل)، ثم المس **f10** للدخول إلى Computer Setup.
	- .٢ حدد Security) الأمان)، ثم حدد Utilities Drive Hard) الأدوات المساعدة لمحرك القرصالثابت)، ثم حدد DriveLock Automatic/DriveLock) DriveLock/DriveLock تلقائي)، ثم اضغط على enter.
		- .٣ حدد محرك القرصالثابت الذي تريد حمايته، ثم اضغط على enter.
		- .٤ حدد DriveLock Enable) تمكين DriveLock(، ثم اضغط على enter.
			- .٥ اقرأ التحذير بعناية.
		- .٦ اتبع الإرشادات الظاهرة على الشاشة لتعيين كلمة مرور مستخدم DriveLock وتمكين DriveLock.
	- .٧ لحفظ التغييرات وإنهاء Setup Computer، حدد Main) الرئيسية)، ثم حدد Exit and Changes Save) حفظ التغييرات والإنهاء)، ثم حدد Yes) نعم).

ملاحظة: إذا كنت تستخدم مفاتيح الأسهم لتمييز اختيارك، فيتعين عليك حينئذ الضغط على enter.

#### تعطيل DriveLock

لتعطيل DriveLock، اتبع هذه الخطوات.

- .١ شغل Setup Computer.
- أجهزة الكمبيوتر أو أجهزة الكمبيوتر اللوحية المزوّدة بلوحات المفاتيح:
	- أ. أوقف تشغيل الكمبيوتر.
- ب. اضغط على زر الطاقة، وعند ظهور شعار HP، اضغط على 10f لدخول Computer Setup.
	- أجهزة الكمبيوتر اللوحية غير المزوّدة بلوحات مفاتيح:
		- أ. أوقف تشغيل الكمبيوتر اللوحي.
- ب. اضغط على زر الطاقة مع زر خفض مستوى الصوت حتى يتم عرض قائمة Startup (بدء التشغيل)، ثم المس f10 للدخول إلى Computer Setup.
	- .٢ حدد Security) الأمان)، ثم حدد Utilities Drive Hard) الأدوات المساعدة لمحرك القرصالثابت)، ثم حدد DriveLock Automatic/DriveLock) DriveLock/DriveLock تلقائي)، ثم اضغط على enter.
		- .٣ حدد محرك الأقراصالثابت الذي تريد إدارته، ثم اضغط على enter.
		- .٤ حدد DriveLock Disable) تعطيل DriveLock(، ثم اضغط على enter.
			- .٥ اتبع الإرشادات الظاهرة على الشاشة لتعطيل DriveLock.
	- .٦ لحفظ التغييرات وإنهاء Setup Computer، حدد Main) الرئيسية)، ثم حدد Exit and Changes Save) حفظ التغييرات والإنهاء)، ثم حدد Yes) نعم).
	- ﷺ ملاحظة: إذا كنت تستخدم مفاتيح الأسهم لتمييز اختيارك، فيتعين عليك حينئذ الضغط على enter.

#### إدخال كلمة مرور DriveLock

تأكد من إدخال محرك القرص الثابت في جهاز الكمبيوتر (وليس في جهاز الإرساء الاختياري أو الحجرة المتعددة الأغراض MultiBay الخارجية).

عند مطالبة DriveLock Password (كلمة مرور DriveLock)، اكتب كلمة مرور المستخدم أو كلمة المرور الأساسية لـ DriveLock) باستخدام نفسالمفاتيح التي استخدمتها لتعيين كلمة المرور)، ثم اضغط على enter.

بعد إجراء ثلاث محاولات فاشلة لإدخال كلمة المرور، يجب إيقاف تشغيل الكمبيوتر والمحاولة مرة أخرى.

#### تغيير كلمة مرور DriveLock

لتغيير كلمة مرور DriveLock في Setup Computer، اتبع هذه الخطوات.

- .١ أوقف تشغيل الكمبيوتر.
	- .٢ اضغط على زر الطاقة.
- .٣ عند المطالبة بـ Password DriveLock) كلمة مرور DriveLock(، اكتب كلمة مرور مستخدم DriveLock الحالية أو كلمة المرور الأساسية التي ستقوم بتغييرها، واضغط على enter، ثم اضغط على 10f للدخول إلى Computer Setup.
- .٤ حدد Security) الأمان)، ثم حدد Utilities Drive Hard) الأدوات المساعدة لمحرك القرصالثابت)، ثم حدد DriveLock Automatic/DriveLock) DriveLock/DriveLock تلقائي)، ثم اضغط على enter.
	- .٥ حدد محرك الأقراصالثابت الذي تريد إدارته، ثم اضغط على enter.
- .٦ حدد كلمة مرور DriveLock التي تريد تغييرها، ثم اتبع الإرشادات الظاهرة على الشاشة لإدخال كلمات المرور.
- ملاحظة: خيار Password Master DriveLock Change) تغيير كلمة مرور DriveLock الأساسية) ظاهر فقط إذا كان قد تم إدخال كلمة مرور DriveLock الأساسية عند طلب كلمة مرور DriveLock في الخطوة .٣
	- .٧ لحفظ التغييرات وإنهاء Setup Computer، حدد Main) الرئيسية)، ثم حدد Exit and Changes Save) حفظ التغييرات والإنهاء)، ثم حدد Yes) نعم).
	- ﷺ ملاحظة: إذا كنت تستخدم مفاتيح الأسهم لتمييز اختيارك، فيتعين عليك حينئذ الضغط على enter.

## Hello Windows) منتجات محددة فقط)

في المنتجات المزوِّدة بقارئ بصمات الأصابع أو كاميرا بالأشعة تحت الحمراء، يتيح لك Windows Hello تسجيل بصمة إصبعك ومعرِّف الوجه، وإعداد رقم تعريف شخصي. بعد التسجيل، يمكنك استخدام قارئ بصمات الأصابع أو معرِّف الوجه أو رقم التعريف الشخصي لتسجيل الدخول إلى Windows.

لإعداد :Hello Windows

- حدِّد زر Start (ابداً)، وحدِّد Settings (الإعدادات) ثم Accounts (الحسابات)، ثم حدِّد Sign-in options (خيارات .١ تسجيل الدخول).
	- .٢ لإضافة كلمة مرور، حدد Password) كلمة المرور)، ثم حدد Add) إضافة).
- .٣ ضمن Fingerprint Hello Windows) المصادقة ببصمة الإصبع في Hello Windows (أو Face Hello Windows (المصادقة بالوجه في Hello Windows(، حدد up Set) إعداد).

– أو –

ضمن (Facial recognition (Windows Hello التعرف على الوجه (Windows Hello)) أو Fingerprint recognition (Windows Hello) (التعرف على البصمة (Windows Hello))، حدد Set up (إعداد).

- ٤. حدد Get Started (بدء الاستخدام)، واتبع الإرشادات الظاهرة علي الشاشة لتسجيل معرِّف بصمة إصبعك أو وجهك وإعداد رقم التعريف الشخصي.
- هام: لمنع حدوث مشكلات تسجيل الدخول باستخدام بصمات الأصابع، تأكد عند قيامك بتسجيل بصمة إصبعك من تسجيل جميع جوانب إصبعك ِقبل قارئ بصمات الأصابع.
- <sup>"</sup> ملاحظة: رقم التعريف الشخصي غير محدود الطول. ويكون الإعداد الافتراضي للأرقام فقط. لتضمين أحرف أبجدية أو خاصة، حدِّد خانة الاختيار **تضمين حروف ورموز**.
# استخدام برنامج مكافحة الفيروسات

<span id="page-72-0"></span>ّ عند استخدامك الكمبيوتر للوصول إلى البريد الإلكتروني أو شبكة ما أو الإنترنت، فمن المحتمل أنك ض ِ تعر جهاز الكمبيوتر للفيروسات. إذ يمكن لفيروسات الكمبيوتر تعطيل نظام التشغيل أو البرامج أو الأدوات المساعدة أو عملها بشكل غير طبيعي.

ويمكن لبرنامج مكافحة الفيروسات اكتشاف معظم الفيروسات والقضاء عليها. وفي معظم الحالات، يمكنها إصلاح أي تلف قد تسببه الفيروسات. لتوفير حماية مستمرة من الفيروسات التي يتم اكتشافها حديثاً، يجب تحديث برنامج مكافحة الفيروسات بشكل منتظم.

يتم تثبيت Defender Windows ً مسبقا علي جهاز الكمبيوتر الخاصبك. إذ توصي HP بشدة بالاستمرار في استخدام برنامج مكافحه الفيروسات لحماية الكمبيوتر الخاص بك بشكل كامل.

للحصول على مزيد من المعلومات حول فيروسات الكمبيوتر، صل إلى HP Support Assistant.

## استخدام برنامج جدار الحماية

تم تصميم جدران الحماية لتمنع الوصول غير المسموح به إلى النظام أو الشبكة. ويمكن أن يكون جدار الحماية برنامجا ً تثبته على الكمبيوتر أو الشبكة أو كليهما، أو قد يكون ًحلا يمزج بين البرامج والأجهزة.

ثمة نوعا جدران حماية يمكن أخذها بعين الاعتبار:

- جدران الحماية المستندة إلى مضيف هي عبارة عن برامج تحمي الكمبيوتر الذي يتم تثبيتها عليه.
- جدران الحماية المستندة إلى الشبكة مثبتة بين مودم DSL أو الكبل وشبكتك المنزلية لتحمي كافة أجهزة الكمبيوتر على الشبكة.

عند تثبيت جدار حماية على النظام، تتم مراقبة كافة البيانات الصادرة والواردة منه ومقارنتها بمجموعة معايير حماية مضبوطة من ِقبل المستخدم. كما يتم حظر أية بيانات لا تطابق المعايير.

وقد يحتوي الكمبيوتر أو أجهزة شبكتك على جدار حماية مثبت بالفعل. وإذا لم يكن الأمر كذلك، فإن حلول برامج جدران الحماية متوفرة.

<sup>"</sup> ملاحظة: في بعض الحالات، يمكن لجدار الحماية حظر الوصول إلى ألعاب الإنترنت، أو التداخل مع مشاركة الطابعات أو الملفات علي الشبكة، أو حظر مرفقات البريد الكتروني المصرح بها. لحل المشكلة مؤقتًا، قم بتعطيل جدار الحماية وتنفيذ المهمة التي تريد تنفيذها، ثم إعادة تمكين جدار الحماية. لحل المشكلة بشكل دائم، أعد تكوين جدار الحماية.

## تثبيت تحديثات البرامج

يجب تحديث برامج HP و Windows والأطراف الثالثة بشكل منتظم من أجل تصحيح مشاكل الأمان وتحسين أداء البرامج.

لعرض الإعدادات أو تغييرها:

هام: ترسل شركة Microsoft تنبيهات تتعلق بتحديثات Windows التي قد تشمل تحديثات الحماية. لحماية الكمبيوتر من اختراقات الحماية وفيروسات الكمبيوتر، ثبت جميع التحديثات من شركة Microsoft بمجرد تلقي أية تنبيهات.

يمكنك تثبيت هذه التح*د*يثات تلقائيًا.<br>-

- <span id="page-73-0"></span>.١ حدد زر Start) ابدأ)، ثم حدد Settings) الإعدادات)، ثم حدد Security & Update) التحدث والأمن) (منتجات مختارة فقط) أو Update Windows) تحديث Windows(.
	- .٢ اتبع الإرشادات الظاهرة على الشاشة.
	- ٣. لجدولة وقت تثبيت التحديثات، حدد Advanced Options (خيارات متقدمة)، ثم اتبع الإرشادات الظاهرة على الشاشة.

## استخدام Security Client HP) منتجات مختارة فقط)

يتم تثبيت برنامج HP Client Security مسبقًا على الكمبيوتر. يمكن الوصول إلى هذا البرنامج من خلال أيقونة HP Security Client من أقصى يمين شريط المهام أو "لوحة التحكم في Windows". فهو يوفر ميزات أمان تساعد في الحماية من الوصول غير المصرح به إلى جهاز الكمبيوتر وشبكات الاتصال والبيانات الهامة.

للمزيد من المعلومات، راجع تعليمات برنامج HP Client Security.

## استخدام TechPulse HP) منتجات مختارة فقط)

تعد TechPulse HP ًحلا لتقنية المعلومات يستند إلى السحابة يتيح للشركات إمكانية إدارة أصولها وتأمينها بفعالية.

إذ تساعد TechPulse HP في حماية الأجهزة من البرامج الضارة والهجمات الأخرى، كما أنها تراقب سلامة أداء الأجهزة، وتسهم في تقليل الوقت المكرس لحل المشاكل المتعلقة بالأجهزة والأمانٍ. يمكنك تنزيل البرنامج وتثبيته بسرعة، مما يوفر التكلفة إلى حدٍ كبير مقارنةً بالحلول التقليدية المستخدمة داخل المؤسسات. للمزيد من المعلومات، انتقل إلى /https://www.hpdaas.com.

# استخدام كبل حماية اختياري (منتجات مختارة فقط)

تم تصميم كبلات الحماية (يتم شراؤها على حدتها) لتعمل كحل رادع، ولكنها قد لا تمنع إساءة التعامل مع الكمبيوتر أو سرقته. لتوصيل كبل الحماية بكمبيوترك، اتبع إرشادات صانع الجهاز.

# استخدام قارئ بصمات الأصابع (منتجات مختارة فقط)

تتوفر قارئات بصمات الأصابع المدمجة في منتجات مختارة. لاستخدام قارئ بصمات الأصابع، يتعين عليك تسجيل بصمات أصابعك أولاً في HP Client Security Credential Manager. للمزيد من المعلومات، راجع تعليمات برنامج HP .Client Security

بعد تسجيل بصمات أصابعك في Credential Manager، يمكنك استخدام وحدة Password Manager النمطية لـ HP Client Security لتخزين وتعبئة أسماء المستخدم وكلمات المرور الخاصة بك في مواقع الويب والتطبيقات التي تدعم هذه الإمكانية. قارئ بصمات الأصابع عبارةً عن مستشعر معدني صغير يوجد في إحدى المناطق التالية بالكمبيوتر:

- تقريب الجزء السفلي من لوحة اللمس
- على الجانب الأيمن من لوحة المفاتيح
- في الزاوية العلوية اليمنى من الشاشة
	- على الجانب الأيسر من الشاشة
		- على الجهة الخلفية للشاشة

قد يكون القارئ أفقيًا أو عموديًا وفقا للكمبيوتر.

# ٨ الصيانة

<span id="page-75-0"></span>يحافظ إجراء الصيانة الدورية على بقاء جهاز الكمبيوتر لديك في حالة مثلى. يشرح هذا الفصل كيفية استخدام الأدوات مثل Disk Defragmenter (أداة إلغاء تجزئة القرص) وDisk Cleanup (تنظيف القرص). وكذلك يشمل هذا الفصل تعليمات حول تحديث البرامج وبرامج التشغيل وخطوات تنظيف جهاز الكمبيوتر وتلميحات تتعلق بالسفر مع (أو شحن) الكمبيوتر.

# تحسين الأداء

يمكنك تحسين أداء جهاز الكمبيوتر عن طريق تنفيذ مهام الصيانة الدورية واستخدام بعضالأدوات مثل Disk Defragmenter) أداة إلغاء تجزئة القرص) و Cleanup Disk) تنظيف القرص).

## استخدام Defragmenter Disk) أداة إلغاء تجزئة القرص)

توصي HP باستخدام أداة Disk Defragmenter (أداة إلغاء تجزئة القرص) لإلغاء تجزئة محرك القرص الثابت الخاص بك مرة واحدة في الشهر على الأقل.

الله علاحظة: ليس من الضروري تشغيل Disk Defragmenter (إلغاء تجزئة القرص) على المحركات الصلبة الحالة. "

لتشغيل Disk Defragmenter (أداة إلغاء تجزئة القرص):

- .١ قم بتوصيل جهاز الكمبيوتر بمصدر تيار متردد.
- .٢ حدد أيقونة Search) بحث) (منتجات محددة فقط) من شريط المهام، واكتب defragment) استرداد)، ثم حدد Defragment and Optimize Drives (استرداد وتحسين محركات الأقراص).
	- .٣ اتبع الإرشادات الظاهرة على الشاشة.

للحصول على معلومات إضافية، قم بالوصول إلى تعليمات برنامج Disk Defragmenter (أداة إلغاء تجزئة القرص).

## استخدام أداة Cleanup Disk) تنظيف القرص)

استخدم أداة Cleanup Disk) تنظيف القرص) للبحث على محرك القرصالثابت عن الملفات غير الضرورية التي يمكنك حذفها بأمان لتحرير مساحة على القرص ومساعدة جهاز الكمبيوتر على التشغيل بفاعلية أكبر.

لتشغيل أداة Cleanup Disk) تنظيف القرص):

- .١ حدد أيقونة Search) بحث) (منتجات محددة فقط) من شريط المهام، اكتب disk) القرص)، ثم حدد Disk Cleanup) تنظيف القرص).
	- .٢ اتبع الإرشادات الظاهرة على الشاشة.

## استخدام DriveGuard D3 HP) منتجات مختارة فقط)

<span id="page-76-0"></span>يقوم HP 3D DriveGuard بحماية محرك القرص الثابت عن طريق إيقاف محرك الأقراص وتوقف الطلبات المتعلقة بالبيانات بإحدى الحالات الآتية.

- إسقاط الكمبيوتر.
- تحريك الكمبيوتر والشاشة مغلقة عند تشغيله على طاقة البطارية.

يعيد HP 3D DriveGuard محرك القرص الثابت إلى حالة التشغيل العادية بعد فترة قصيرة من وقوع أحد تلك الأحداث.

- ملاحظة: لا تتم حماية سوى محركات الأقراصالثابتة الداخلية من خلال DriveGuard D3 HP. لا تتم حماية محركات الأقراص الثابتة الموجودة في أجهزة الإرساء الاختيار ية أو المتصلة بمنافذ USB بواسطة HP 3D DriveGuard.
	- ملاحظة: نظرًا لعدم احتواء محركات الأقراص الصلبة الحالة (SSD) على مكونات متحركة، لا يكون HP 3D<br>. DriveGuard ضروريًا لهذه المحركات.

### التعرف على حالة DriveGuard D3 HP

يتغيِّر لون ضوء محرك القرص الثابت الموجود على جهاز الكمبيوتر إشارة إلى إيقاف محرك الاقراص الموجود في حجرة محرك القرص الثابت الرئيسية أو حجرة محرك القرص الثابت الثانوية (منتجات مختارة فقط) أو كليهما.

## تحديث البرامج وبرامج التشغيل

تُوصي HP بتحديث البرامج وبرامج التشغيل بانتظام. يمكن للتحديثات حل المشكلات وتوفير ميزات وخيارات جديدة. على سبيل المثال، قد لا تعمل المكونات القديمة الخاصة بالرسومات بشكل جيد مع أحدث برامج الألعاب. وبدون الحصول على أحدث برامج التشغيل، لن تتمكن من الحصول على أقصى استفادة من جهازك.

انتقل إلى http://www.hp.com/support لتنزيل أحدث الإصدارات من برامج وبرامج التشغيل المقدمة من HP. كما يمكنك ً أيضا التسجيل لاستقبال إعلامات تلقائية بالتحديثات عند توفرها.

لتحديث البرمجيات وبرامج التشغيل لديك، اتبع هذه الخطوات.

- .١ حدد أيقونة Search) بحث) (منتجات محددة فقط) من شريط المهام، اكتب support) دعم)، ثم حدد HP .Support Assistant
	- ‒ أو –

حدد أيقونة علامة الاستفهام (منتجات مختارة فقط) في شريط المهام.

- T. ضمن My notebook (كمبيوتري الدفتري)، حدِّد Updates (التحديثات).
	- .٣ اتبع الإرشادات الظاهرة على الشاشة.

## تنظيف الكمبيوتر

يؤدي تنظيف جهاز الكمبيوتر بانتظام إلى إزالة الأوساخ والأتربة بحيث يستمر جهازك في العمل في أفضل حالاته . اتبع المعلومات التالية لتنظيف الأسطح الخارجية لجهاز الكمبيوتر الخاصبك بأمان.

## تمكين Clean Easy HP) منتجات محددة فقط)

<span id="page-77-0"></span>يساعدك Clean Easy HP في تجنب الإدخال العرضي أثناء تنظيف أسطح الكمبيوتر. يقوم هذا البرنامج بتعطيل الأجهزة، مثل لوحة المفاتيح وشاشة اللمس ولوحة اللمس لفترة زمنية محددة مسبقًا بحيث يمكنك تنظيف جميع أسطح الكمبيوتر.

- .١ ابدأ تشغيل Clean Easy HP بأحد الطرق التالية:
- حد القائمة Start (ابدأ)، ثم حدد HP Easy Clean.

– أو –

حدد أيقونة HP Easy Clean من شريط المهام.

– أو –

- حد Start (ابدأ)، ثم حدد اللوحة HP Easy Clean.
- .٢ الآن بعد أن تم تعطيل جهازك لفترة قصيرة، راجع إزالة الأوساخ والأتربة من جهاز الكمبيوتر لديك في صفحة ٦٨ لمعرفة الخطوات الموصى بها لتنظيف الأسطح الخارجية التي تكثر ملامستها بجهاز الكمبيوتر. بعد إزالة الأوساخ والأتربة، يمكنك أيضًا تنظيف الأسطح بمطهر. راجع <u>تنظيف [الكمبيوتر](#page-78-0) لديك بمطهر في صفحة ٦٩</u> للحصول علي إرشادات للمساعدة في منع انتشار البكتيريا والفيروسات الضارة.

## إزالة الأوساخ والأتربة من جهاز الكمبيوتر لديك

فيما يلي الخطوات الموصي بها لتنظيف الأوساخ والأتربة من جهاز الكمبيوتر لديك.

بالنسبة إلى اجهزة [الكمبيوتر](#page-79-0) المزوّدة بقشرة خشبية، راجع <u>العناية بالقشرة الخشبية (منتجات مح*د*دة فقط) في</u> صفحة .٧٠

- ا. ارتد قفازات يمكن التخلص منها مصنوعة من اللاتكس (أو قفازات النتريل، إذا كنت حساسًا من اللاتكس) عند<br>. تنظيف الأسطح.
- .٢ أوقف تشغيل جهازك وافصل سلك الطاقة والأجهزة الخارجية الأخرى المتصلة. قم بإزالة أي بطاريات مثبتة في العناصر، مثل لوحات المفاتيح اللاسلكية.
	- تنبيه: لمنع حدوث صدمة كهربية أو تلف المكونات، لا تقم مطلقًا بتنظيف المنتج أثناء تشغيله أو توصيله.  $\Delta$ 
		- ٣. بلل قطعة قماش من الألياف الناعمة بالماء. يجب أن يكون القماش رطبًا وليس مبتلا مقطرًا.<br>"
			- هام: لتجنب تلف السطح، تجنب الأقمشة الكاشطة والمناشف والمماسح الورقية.
				- .٤ امسح الجزء الخارجي من المنتج بقطعة قماش مبللة بلطف.
	- 17 هام: احتفظ بالسوائل بعيدًا عن المنتج. تجنب دخول الرطوبة من أي فتحات. وإذا دخل سائل في منتج HP لديك، فقد يتسبب في تلف المنتج. لا ترش السوائل مباشره علي المنتج. لا تستخدم بخاخات الأيروسول أو المذيبات أو المواد الكاشطة أو المنظفات التي تحتوي على بيروكسيد الهيدروجين أو المبيض الذي قد يتلف السطح الخارجي.
- <span id="page-78-0"></span>٥. ابدا بشاشة العرض (إن وُجدت). امسح بعناية في اتجاه واحد، وانتقل من اعلى الشاشة إلى اسفلها. وانتهي بأي كبلات مرنة، مثل سلك التيار الكهربي وكبل لوحة المفاتيح وكبلات USB.
	- ٦. تأكد من تجفيف الأسطح تمامًا بالهواء قبل تشغيل الجهاز بعد التنظيف.
	- .٧ تخلصمن القفازات بعد كل تنظيف. ِّ نظف يديك مباشرة بعد خلع القفازات.

راجع تنظيف الكمبيوتر لديك بمطهر في صفحة ٦٩ للاطلاع على الخطوات الموصى بها لتنظيف الأسطح الخارجية عالية الحساسية بجهاز الكمبيوتر لديك للمساعدة في منع انتشار البكتيريا والفيروسات الضارة.

## تنظيف الكمبيوتر لديك بمطهر

توصي منظمة الصحة العالمية (WHO) بتنظيف الأسطح ثم تطهيرها باعتبارها أفضل ممارسة لمنع انتشار أمراض الجهاز التنفسي الفيروسية والبكتيريا الضارة.

بعد تنظيف الأسطح الخارجية لجهاز الكمبيوتر لديك باتباع الخطوات في إزالة الأوساخ والأتربة من جهاز [الكمبيوتر](#page-77-0) لديك في صفحة ٦٨ و العناية بالقشرة [الخشبية](#page-79-0) (منتجات محددة فقط) في صفحة ٧٠ أو كليهما، يمكنك أيضًا اختيار تنظيف الأسطح بمطهر. المطهر الموجود ضمن إرشادات التنظيف من HP هو محلول كحولي يتكون من %٧٠ كحول إيزوبروبيل و٣٠% ماء. وهذا المحلول يُعرف ايضًا بالكحول المحمر ويُباع في معظم المتاجر.

اتبع الخطوات التالية عند تطهير الأسطح الخارجية عالية الحساسية بجهاز الكمبيوتر لديك:

- ا. ارتدِ قفازات يمكن التخلص منها مصنوعة من اللاتكس (أو قفازات النتريل، إذا كنت حساسًا من اللاتكس) عند<br>. تنظيف الأسطح.
- .٢ أوقف تشغيل جهازك وافصل سلك الطاقة والأجهزة الخارجية الأخرى المتصلة. قم بإزالة أي بطاريات مثبتة في العناصر، مثل لوحات المفاتيح اللاسلكية.
	- تنبيه: لمنع حدوث صدمة كهربية أو تلف المكونات، لا تقم ً مطلقا بتنظيف المنتج أثناء تشغيله أو توصيله.
	- .٣ بلل قطعة قماش من الألياف الناعمة بمزيج من %٧٠ من كحول الأيزوبروبيل و%٣٠ من الماء. يجب أن يكون القماش رطبًا وليس مبتلا مقطرًا.
- تنبيه: لا تستخدم ايًا من المواد الكيميائية التالية او اي محاليل تحتوي عليها، بما في ذلك منظفات الأسطح التي تعمل بالرش: المُبيّض، أو أنواع البير وكسيد (بما في ذلك بيروكسيد الهيدروجين) أو الأسيتون أو الأمونيا أو الكحول الإيثيلي أو كلوريد الميثيلين أو أي مواد مستخرجة من البترول، مثل الجازولين أو مخفف الطلاء أو البنزين أو التولوين.
	- هام: لتجنب تلف السطح، تجنب الأقمشة الكاشطة والمناشف والمماسح الورقية.
		- .٤ امسح الجزء الخارجي من المنتج بقطعة القماش المبللة بلطف.
	- هام: احتفظ بالسوائل بعيدًا عن المنتج. تجنب دخول الرطوبة من أي فتحات. وإذا دخل سائل في منتج HP لديك، فقد يتسبب في تلف المنتج. لا ترش السوائل مباشرة على المنتج. لا تستخدم بخاخات الأيروسول أو المذيبات أو المواد الكاشطة أو المنظفات التي تحتوي على بيروكسيد الهيدروجين أو المبيض الذي قد يتلف السطح الخارجي.
- ٥. ابدأ بشاشة العرض (إن وُجدت). امسح بعناية في اتجاه واحد، وانتقل من أعلى الشاشة إلى أسفلها. وانتهِ بأي كبلات مرنة، مثل سلك التيار الكهربي وكبل لوحة المفاتيح وكبلات USB.
	- ٦. تاكد من تجفيف الأسطح تمامًا بالهواء قبل تشغيل الجهاز بعد التنظيف.

٧. تخلص من القفازات بعد كل عملية تنظيف. نظِّف يديك مباشرة بعد خلع القفازات.

## العناية بالقشرة الخشبية (منتجات محددة فقط)

<span id="page-79-0"></span>قد يتميز منتجك بقشرة خشبية عالية الجودة. وكما هو الحال مع جميع منتجات الخشب الطبيعي، فإن الرعاية الملائمة هامة للحصول على افضل النتائج على مدى عمر المنتج. ونظرًا لطبيعة الخشب الطبيعي، قد تشاهد اختلافات فريدة في نمط الحبوب أو اختلافات طفيفة في الألوان، وهذا شيء طبيعي.

- نظِّف الخشب بقطعة قماش جافة ناعمة خالية من شحنات الكهرباء الساكنة من الألياف الدقيقة أو الشامواه.
	- تجنب منتجات التنظيف التي تحتوي على مواد، مثل الأمونيا أو كلوريد الميثيلين أو الأسيتون أو التربنتين أو غيرها من المذيبات المستخرجة من البترول.
		- لا تعرِّض الغطاء لأشعة الشمس أو الرطوبة لفترات طويلة من الوقت.
		- إذا تعرض الخشب للبلل، فجففه بقطعة قماش ماصة خالية من النسالة.
			- تجنب ملامسة أي مادة قد تصبغ الخشب أو نزيل لونه.
		- تجنب ملامسة الأشياء الحادة أو الأسطح الخشنة التي قد تخدش الخشب.

راجع إزالة الأوساخ والأتربة من جهاز [الكمبيوتر](#page-77-0) لديك في صفحة ٦٨ للاطلاع على الخطوات الموصى بها لتنظيف الأسطح الخارجية عالية الحساسية على جهاز الكمبيوتر لديك. بعد إزالة الأوساخ والأتربة، يمكنك ً أيضا تنظيف الأسطح بمطهر. راجع <u>تنظيف [الكمبيوتر](#page-78-0) لديك بمطهر في صفحة ٦٩</u> للحصول علي إرشادات التعقيم للمساعدة في منع انتشار البكتيريا والفيروسات الضارة.

# السفر مع جهاز الكمبيوتر أو شحنه

إذا كنت مضطرًا لاصطحاب جهاز الكمبيوتر معك في السفر او شحنه، فاتبع هذه التلميحات لحماية جهاز الكمبيوتر .

- قم بتجهيز الكمبيوتر للسفر أو الشحن:
- انسخ معلوماتك احتياطيًا على محرك أقراص خارجي.
- أخرج كافة الأقراصوبطاقات الوسائط الخارجية، مثل بطاقات الذاكرة.
	- قم بإيقاف تشغيل كافة الأجهزة الخارجية ثم قم بفصلها.
		- قم بإيقاف تشغيل الكمبيوتر.
- أنشئ نسخة احتياطية من معلوماتك. احتفظ بالنسخة الاحتياطية في مكان بعيد عن الكمبيوتر.
	- عند السفر بالطائرة، احمل الكمبيوتر كحقيبة اليد، ولا تضعه مع باقي الحقائب.
- لها هام: تجنب تعريض محرك الأقراص إلى المجالات المغناطيسية. تشمل أجهزة الأمن ذات المجالات  $\ddot{\hspace{.}}$ المغناطيسية أجهزة الكشف في المطار التي تمشي خلالها وعصي الكشف التي تستخدم باليد. تستخدم الأحزمة النقالة وأجهزة الحماية المشابهة المستخدمة في المطارات والتي تفحصالأمتعة المحمولة الأشعة السينية بدلاً من المغناطيسية فلا تلحق الضرر بمحرك الأقراص.
- إذا قررت استخدام جهاز الكمبيوتر أثناء قيامك برحلة بالطائرة، يجب مراعاة الإعلانات المذاعة أثناء رحلة الطيران التي تنبهك إلى الأوقات التي يمكنك خلالها استخدام جهاز الكمبيوتر لديك. يكون استخدام جهاز الكمبيوتر على متن الطائرة أمرًا متروكا لشركة الخطوط الجوية.
- إذا كنت تقوم بشحن الكمبيوتر أو محرك أقراص، فاستخدم ً غلافا يوفر له الحماية واكتب على الحزمة "FRAGILE" (قابل للكسر).
	- قد تفرض قيود على استخدام الأجهزة اللاسلكية في بعض البيئات. قد يتم تطبيق هذه التقييدات على متن الطائرة وفي المستشفيات وبالقرب من المتفجرات وفي الأماكن الخطرة. إذا لم تكن متأكدًا من السياسة التي يتم تطبيقها لاستخدام جهاز لاسلكي في الكمبيوتر الخاص بك، فاطلب تصريحًا باستخدام جهاز الكمبيوتر قبل بدء تشغيله.
		- إذا كنت تقوم بالسفر دوليًا، اتبع هذه الاقتراحات:
		- راجع اللوائح الجمركية المتعلقة بأجهزة الكمبيوتر الخاصة بكل بلد أو منطقة تقوم بزيارتها في رحلتك.
	- افحص متطلبات سلك الطاقة والمحوِّل الخاصة بكل مكان تخطط لاستخدام الكمبيوتر فيه. حيث تختلف مواصفات الجهد الكهربائي، والتردد، والمقبس.
		- تحذير! للتقليل من خطر التعرض إلى صدمة كهربائية، أو لحريق، أو لتلف الجهاز، لا تحاول تشغيل  $\Delta$ الكمبيوتر عن طريق مجموعة محوّل فولتية مخصصة لأجهزة أخرى.<br>-

# <span id="page-81-0"></span>٩ النسخ الاحتياطي والاستعادة والاسترداد

يمكنك استخدام أدوات Windows أو برامج HP لنسخ معلوماتك احتياطيًا أو إنشاء نقطة استعادة أو إعادة ضبط جهاز<br>... الكمبيوتر لديك أو إنشاء وسيطة استرداد أو استعادة الكمبيوتر إلى حالة المصنع. سيؤدي تنفيذ هذه الإجراءات القياسية إلى إرجاع الكمبيوتر إلى حالة العمل بشكل أسرع.

- هام: إذا كنت تنوي تنفيذ إجراءات الاسترداد على كمبيوتر لوحي، يجب أن تكون بطارية الكمبيوتر اللوحي مشحونة بنسبة %٧٠ على الأقل قبل بدء عملية الاسترداد.
- هام: بخصوص اجهزة الكمبيوتر اللوحية المزوِّدة بلوحة المفاتيح القابلة للفصل، قم بتوصيل الكمبيوتر اللوحي بقاعدة لوحة المفاتيح قبل بدء عملية الاسترداد.

# نسخ المعلومات احتياطيًا وإنشاء وسائط الاسترداد

تتوفر الطرق التالية لإنشاء وسائط استعادة ونسخ احتياطية على منتجات مختارة فقط.

## استخدام أدوات Windows للنسخ الاحتياطي

توصي HP بإجراء النسخ الاحتياطي لمعلوماتك مباشرة بعد الإعداد الأولي. يمكنك القيام بهذه المهمة إما باستخدام النسخ الاحتياطي لــ Windows محليًا باستخدام محرك اقراص USB خارجي أو باستخدام أدوات عبر الإنترنت.

- هام: نظام Windows هو الخيار الوحيد الذي يتيح لك إجراء النسخ الاحتياطي لمعلوماتك الشخصية. قم بجدولة النسخ الاحتياطية بشكل منتظم لتجنب فقد المعلومات.
	- ملاحظة: إذا كانت سعة وحدة تخزين الكمبيوتر ٣٢ ج ب أو أقل، يتم تعطيل ميزة "استعادة نظام "RMicrosoft بشكل افتراضي.

## استخدام Tool Download Recovery Cloud HP لإنشاء وسائط الاسترداد (منتجات مختارة

### فقط)

يمكنك استخدام Tool Download Recovery Cloud HP لإنشاء وسيطة Recovery HP على محرك أقراص USB محمول قابل للتمهيد.

للتفاصيل:

- **▲** انتقل إلى [support/com.hp.www://http،](http://www.hp.com/support) وابحث عن Recovery Cloud HP، ثم حدد النتيجة التي تطابق نوع الكمبيوتر لديك.
- <sup>"</sup> ملاحظة: إذا لم تتمكن من إنشاء وسائط الاسترداد بنفسك، فاتصل بالدعم للحصول على أقراص الاسترداد. انتقل إلى http://www.hp.com/support، ثم حدد بلدك أو منطقتك، ثم اتبع الإرشادات التي تظهر على الشاشة.

<span id="page-82-0"></span>هام: توصي HP باتباع طرق الاستعادة والاسترداد في صفحة ٧٣ لاستعادة الكمبيوتر قبل الحصول علي أقراص الاسترداد من HP واستخدامها. يؤدي استخدام نسخة احتياطي حديثة إلى إرجاع جهازك إلى حاله عمل أسرع من استخدام أقراص الاسترداد من HP. بعد استعادة النظام، يمكنك إعادة تثبيت جميع برامج نظام التشغيل التي تم تحريرها منذ عملية الشراء الأولية.

## استعادة واسترداد النظام

لديك العديد من الأدوات المتاحة لاسترداد نظامك داخل نظام Windows وخارج إذا تعذر على جهازك المكتبي إجراء التحمىل.

توصي HP بمحاولة استعادة نظامك باستخدام طرق الاستعادة والاسترداد في صفحة .٧٣

### إنشاء استعادة النظام

تتوفر ميزة Restore System) استعادة النظام) في Windows. يمكن لبرنامج Restore System) استعادة النظام) إنشاء نقاط استعادة أو لقطات لملفات النظام والإعدادات الموجودة علي جهاز الكمبيوتر في نقطة معينة بشكل تلقائي أو يدوي.

عند استخدام Restore System) استعادة النظام)، تعود هذه الميزة بالكمبيوتر إلى حالته في الوقت الذي قمت فيه بإنشاء نقطة الاستعادة. ولن تتأثر ملفاتك ومستنداتك الشخصية.

### طرق الاستعادة والاسترداد

بعد استخدام الطريقة الأولى، اختبر لمعرفه ما إذا كانت المشكلة لا تزال موجودة قبل المتابعة إلى الطريقة التالية الذي قد تكون الآن غير ضروري.

- .١ ِّشغل "استعادة نظام Microsoft".
- .٢ ِّشغل "إعادة ضبط هذا الكمبيوتر".
- ملاحظة: قد تستغرق خيارات everything Remove) إزالة كل شيء)، ثم drive the clean Fully) تنظيف محرك الأقراص بالكامل) عدة ساعات لإكمالها ولا تترك أي معلومات على جهاز الكمبيوتر الخاص بك. فه الطريقة الأسلم لإعادة ضبط الكمبيوتر قبل إعادة تدويره.
- .٣ قم بالاسترداد باستخدام وسيطة [Recovery HP.](#page-83-0) لمزيد من المعلومات، راجع الاسترداد [باستخدام](#page-83-0) وسيطة HP Recovery في [صفحة](#page-83-0) .٧٤

للحصول علي مزيد من المعلومات حول الطريقتين الأولتين، راجع تطبيق Help Get) الحصول علي المساعدة):

حدد زر Start (ابدأ)، ثم حدد All apps (جميع التطبيقات) (منتجات محددة فقط)، ثم حدد تطبيق Get Help (الحصول على المساعدة)، ثم أدخل المهمة التي تريد تنفيذها.

لله ملاحظة: يجب أن تكون متصلاً بالإنترنت قبل أن يمكنك الوصول إلى تطبيق Get Help (الحصول على المساعدة). و

## الاسترداد باستخدام وسيطة Recovery HP

<span id="page-83-0"></span>يمكنك استخدام وسيطة Recovery HP لاسترداد نظام التشغيل الأصلي والبرامج التي تم تثبيتها في المصنع. في منتجات محددة، يمكن إنشاؤها على محرك أقراص USB محمول قابل للتمهيد باستخدام Recovery Cloud HP .Download Tool

للحصول على تفاصيل، راجع [استخدام](#page-81-0) [Tool Download Recovery Cloud HP](#page-81-0) لإنشاء وسائط الاسترداد (منتجات مختارة فقط) في صفحة .٧٢

<sup>"</sup> ملاحظة: إذا لم تتمكن من إنشاء وسائط الاسترداد بنفسك، فاتصل بالدعم للحصول على أقراص الاسترداد. انتقل إلى <u>http://www.hp.com/support،</u> ثم حدد بلدك أو منطقتك، ثم اتبع الإرشادات التي تظهر علي الشاشة.

لاسترداد النظام الخاص بك:

- **▲** أدخل وسيطة Recovery HP، ثم أعد تشغيل الكمبيوتر.
- ملاحظة: توصي HP باتباع طرق الاستعادة [والاسترداد](#page-82-0) في صفحة ٧٣ لاستعادة الكمبيوتر قبل الحصول علي أقراصالاسترداد من HP واستخدامها. يؤدي استخدام نسخة احتياطي حديثة إلى إرجاع جهازك إلى حاله عمل أسرع من استخدام أقراصالاسترداد من HP. بعد استعادة النظام، يمكنك إعادة تثبيت جميع برامج نظام التشغيل التي تم تحريرها منذ عملية الشراء الأولية.

## تغيير ترتيب التمهيد الخاص بجهاز الكمبيوتر

إذا تعذرت إعادة تشغيل الكمبيوتر باستخدام وسيطة Recovery HP، يمكنك تغيير ترتيب تمهيد جهاز الكمبيوتر من خلال ترتيب الأجهزة المسرودة في BIOS لبدء المعلومات. يمكنك تحديد محرك الأقراصالضوئي أو محرك أقراص USB محمول وفقًا لموقع وسيطة HP Recovery لديك.

هام: بخصوصأجهزة الكمبيوتر اللوحية المزودة بلوحة مفاتيح قابلة للفصل، قم بتوصيل الكمبيوتر اللوحي بقاعدة لوحة مفاتيح قبل بدء هذه الخطوات.

لتغيير ترتيب التمهيد:

- .١ أدخل وسيطة Recovery HP.
- .٢ قم بالوصول إلى قائمة Startup) بدء التشغيل) للنظام.
- بخصوصأجهزة الكمبيوتر أو أجهزة الكمبيوتر اللوحية المزودة بلوحات مفاتيح، ِّشغل أو ِأعد تشغيل الكمبيوتر أو الكمبيوتر اللوحي واضغط بسرعة على esc، ثم اضغط على 9f للوصول إلى خيارات تمهيد التشغيل.
- أما بخصوص أجهزة الكمبيوتر اللوحية غير المزوِّدة بلوحات مفاتيح، شغِّل جهاز الكمبيوتر اللوحي أو أعد<br>● تشغيله، ثم اضغط مع الاستمرار بسرعة على زر رفع مستوى الصوت، ثم حدد 9f.

‒ أو ‒

شغل جهاز الكمبيوتر اللوحي أو أعد تشغيله، ثم اضغط مع الاستمرار بسرعة على زر خفض مستوى الصوت، ثم حدد 9f.

.٣ حدد محرك الأقراصالضوئي أو محرك أقراصUSB المحمول الذي تريد أن يتم التمهيد منه، ثم اتبع الإرشادات الظاهرة على الشاشة.

## استخدام Recover Sure HP) طرز محددة فقط)

<span id="page-84-0"></span>حدد طرز جهاز الكمبيوتر التي تم تكوينها مع حل HP Sure Recover، وهو حل لاسترداد نظام التشغيل لجهاز الكمبيوتر الشخصي مدمج في الأجهزة والبرامج. يمكن لبرنامج Recover Sure HP استعادة صورة OS HP بالكامل بدون تثبيت برنامج الاسترداد .

باستخدام HP Sure Recover، يمكن للمسؤول أو المستخدم استعادة النظام وتثبيته على النحو التالي:

- أحدث إصدار لنظام التشغيل
- برامج تشغيل الأجهزة الخاصة بالنظام الأساسي
- التطبيقات البرمجية، في حالة وجود صورة مخصصة

للوصول إلى أحدث الوثائق لبرنامج HP Sure Recover، انتقل إلى http://www.hp.com/support. اتبع الإرشادات الظاهرة على الشاشة للعثور على منتجك وتحديد موقع وثائقك.

# <span id="page-85-0"></span>**HP Sure Start و TPM و TPM** و HP Sure Start

توفر HP عدة أدوات للمساعدة على إعداد الكمبيوتر وحمايته.

## استخدام Setup Computer

يتحكم Setup Computer أو نظام الإدخال/الإخراج الأساسي (BIOS (في الاتصال بين كل من أجهزة الإدخال والإخراج الخاصة بالنظام (مثل محركات الأقراصالثابتة والشاشة ولوحة المفاتيح والماوس والطابعة). يشمل Computer Setup إعدادات أنواع الأجهزة المثبتة وتسلسل بدء تشغيل الكمبيوتر ومقدار ذاكرة النظام والذاكرة الموسعة.

ملاحظة: تصرف بحظر شديد عند إجراء التعديلات في Setup Computer. فقد تمنع الأخطاء الكمبيوتر من التشغيل على ما يرام.

لبدء Setup Computer، ِّشغل الكمبيوتر أو ِأعد تشغيله، وعند ظهور شعار HP، اضغط على 10f للدخول إلى .Computer Setup

## التنقل والتحديد في Setup Computer

يمكنك التنقل والتحديد في Setup Computer باستخدام طريقة واحدة أو أكثر.

- لاختيار قائمة أو عنصر قائمة، استخدم مفتاح tab ومفاتيح الأسهم بلوحة المفاتيح، ثم اضغط على enter، أو استخدم جهاز تأشير لتحديد العنصر.
- للتمرير لأعلى ولأسفل، حدد السهم لأعلى أو السهم لأسفل في الزاوية العلوية اليمنى من الشاشة أو استخدم مفتاح السهم للأعلى أو مفتاح السهم للأسفل من لوحة المفاتيح.
	- لإغلاق مربعات الحوار المفتوحة والرجوع إلى الشاشة الرئيسية في Setup Computer، اضغط على المفتاح esc، ثم اتبع الإرشادات الظاهرة على الشاشة.

لإنهاء Setup Computer، اختر إحدى الطرق التالية:

- لإنهاء قوائم Setup Computer بدون حفظ التغيرات، حدد Main) الرئيسية)، ثم حدد Exit and Changes Ignore (تجاهل التغييرات والإنهاء)، ثم حدد Yes) نعم).
	- <sup>"</sup> ملاحظة: إذا كنت تستخدم مفاتيح الأسهم لتمييز اختيارك، فيتعين عليك حينئذ الضغط على enter.
- لحفظ التغييرات وإنهاء قوائم Computer Setup، حدد Main (الرئيسية)، ثم حدد Save Changes and Exit (حفظ التغييرات والإنهاء)، ثم حدد Yes) نعم).
	- ﷺ ملاحظة: إذا كنت تستخدم مفاتيح الأسهم لتمييز اختيارك، فيتعين عليك حينئذ الضغط على enter.

فتصبح تغييراتك سارية المفعول عند إعادة تشغيل الكمبيوتر.

## استرداد إعدادات المصنع في Setup Computer

<span id="page-86-0"></span>لإرجاع جميع الإعدادات في Computer Setup إلى القيم المعينة من قِبل الشركة المصنِّعة، اتبع هذه الخطوات.

<sup>"</sup> ملاحظة: لن تؤدي استعادة الإعدادات الافتراضية إلى تغيير وضع محرك القرص الثابت.

- ا. شغل Computer Setup . راجع <u>[استخدام](#page-85-0) Computer Setup في [صفحة](#page-85-0) ٧٦</u>.
- .٢ حدد Main) الرئيسية)، ثم حدد Exit and Defaults Factory Apply) تطبيق افتراضيات المصنع والإنهاء)، ثم حدد Yes) نعم).
	- <sup>"</sup> ملاحظة: إذا كنت تستخدم مفاتيح الأسهم لتمييز اختيارك، يتعين عليك حينئذ الضغط على enter.
- أملاحظة: قد تعرض التحديدات Restore Defaults (استعادة الافتراضيات) بدلاً من Apply Factory Defaults and Exit) تطبيق افتراضيات المصنع والإنهاء) في منتجات مختارة.

فتصبح تغييراتك سارية المفعول عند إعادة تشغيل الكمبيوتر.

ملاحظة: لا يتم تغيير إعدادات كلمة مرورك وإعدادات الحماية عند استعادة إعدادات المصنع.

### تحديث BIOS

قد تتوفر إصدارات محدثة من BIOS على موقع HP على الويب. يتم حزم معظم تحديثات BIOS الموجودة على موقع HP على ويب في ملفات مضغوطة تسمى *SoftPaqs*.

تتضمن بعض حزم التنزيل ملفًا يسمى بـ Readme.txt يحتوى على معلومات تتعلق بتركيب الملف وحل مشكلات تتعلق به.

### تحديد إصدار BIOS

لتقرير ما إذا كنت بحاجة لتحديث (BIOS (Setup Computer، حدد إصدار BIOS ً أولا من الكمبيوتر.

إذا كنت في Windows بالفعل، يمكنك الوصول إلى معلومات إصدار BIOS) ُتعرف أيضا *بتاريخ ROM* و*BIOS النظام*) عن طريق الضغط على fn+esc) منتجات مختارة فقط). كما يمكنك استخدام Setup Computer) إعداد الكمبيوتر).

- ا. شغل Computer Setup واجع [استخدام](#page-85-0) Computer Setup في [صفحة](#page-85-0) ٧٦.
- .٢ حدد Main) رئيسي)، ثم انقر فوق Information System) معلومات النظام).
- .٣ لإنهاء قوائم Setup Computer بدون حفظ التغيرات، حدد Main) الرئيسية)، ثم حدد Exit and Changes Ignore (تجاهل التغييرات والإنهاء)، ثم حدد Yes) نعم).
	- <sup>"</sup> ملاحظة: إذا كنت تستخدم مفاتيح الأسهم لتمييز اختيارك، فيتعين عليك حينئذ الضغط على enter.

للتحقق من وجود إصدارات أحدث من BIOS، انظر التحضير لتحديث BIOS في صفحة .٧٧

#### التحضير لتحديث BIOS

تأكد من اتباع جميع المتطلبات المسبقة قبل تنزيل تحديث BIOS وتثبيته.

<span id="page-87-0"></span>هام: للحد من خطر حدوث تلف لجهاز الكمبيوتر أو إجراء عملية تركيب فاشلة، قم بتنزيل تحديث BIOS وتركيبه فقط عند اتصال جهاز الكمبيوتر بمصدر طاقة خارجي يمكن الاعتماد عليه باستخدام محول التيار المتناوب. لا تقم بتنزيل تحديث BIOS أو تركيبه أثناء تشغيل الكمبيوتر بواسطة طاقة البطارية أو في حالة إرسائه بجهاز إرساء اختياري أو توصيله بمصدر طاقة اختياري. أثناء عملية التنزيل والتركيب، اتبع الإرشادات التالية:

لا تفصل الطاقة عن الكمبيوتر بفصل سلك الطاقة عن مأخذ التيار المتناوب.

لا تقم بإيقاف تشغيل الكمبيوتر أو تنشيط وضع Sleep) السكون).

لا تقم بإدخال، إزالة، توصيل أو فصل أي جهاز، كبل، أو سلك.

#### تنزيل تحديث BIOS

بعد مراجعة المتطلبات المسبقة، يمكنك البحث عن تحديثات BIOS وتنزيلها.

.١ حدد أيقونة Search) بحث، منتجات مختارة فقط) في شريط المهام، واكتب support) الدعم)، ثم حدد تطبيق .HP Support Assistant

– أو –

حدد أيقونة علامة الاستفهام من شريط المهام (منتجات مختارة فقط).

- .٢ حدد Updates) التحديثات)، ثم حدد messages and updates for Check) التحقق من وجود التحديثات والرسائل).
	- .٣ اتبع الإرشادات الظاهرة على الشاشة.
	- .٤ في منطقة التنزيل، اتبع الخطوات التالية:
	- أ. د ّ ِحد تحديث إصدار BIOS الأحدث وقارنه بإصدار BIOS المثبت ا ً حالي على جهاز الكمبيوتر الخاصبك . سجل التاريخ أو الاسم أو معرف آخر. قد تحتاج إلى هذه المعلومات لتحديد مكان التحديث ً لاحقا، بعد تنزيله إلى محرك القرص الثابت.
		- ب. اتبع الإرشادات الظاهرة على الشاشة لتنزيل التحديد الخاص بك إلى القرص الثابت.

سجل المسار إلى الموقع الموجود على محرك الأقراصالثابت الذي سيتم تنزيل تحديث BIOS عليه . ستحتاج إلى الوصول إلى هذا المسار عندما تكون مستعدًا لتركيب التحديث.

<sup>"</sup> ملاحظة: إذا قمت بتوصيل جهاز الكمبيوتر بشبكة، فقم باستشارة مسؤول الشبكة قبل تركيب أي تحديثات لبرامج، خاصةً تحديثات BIOS النظام.

#### تثبيت تحديث BIOS

تختلف إجراءات تثبيت BIOS. اتبع أي إرشادات تظهر على الشاشة بعد اكتمال عملية التنزيل. إذا لم يتم عرض أي إرشادات، فاتبع هذه الخطوات.

- .١ حدد أيقونة Search) البحث) (منتجات مختارة فقط) من شريط المهام، ثم اكتب file) ملف)، ثم حدد File Explorer) مستكشف الملفات).
- اً. اختر الموقع المحدد على محرك القرص الثابت. عادةً ما يكون الموقع المحدد لمحرك القرص الثابت هو Local (:C (Disk) القرصالمحلي (:C((.
- <span id="page-88-0"></span>٣. باستخدام مسار محرك القرص الثابت الذي قمت بتسجيله مسبقًا، افتح المجلد الذي يحتوي على التحديث.
	- **ع**. انقر نقرًا مزدوجًا فوق الملف ذي الملحق exe. (على سبيل المثال *filename.*exe.

ستبدأ عملية تركيب .BIOS

- .٥ أكمل عملية التركيب باتباع الإرشادات الظاهرة على الشاشة.
- <sup>(</sup>第 ملاحظة: بعد ظهور رسالة على الشاشة تفيد بنجاح عملية التركيب، يمكنك حذف الملف الذي تم تنزيله من محرك القرص الثابت.

## تغيير ترتيب التمهيد باستخدام الأمر 9f

لاختيار جهاز تمهيد ديناميكيًا لتسلسل بدء التشغيل الحالي، اتبع هذه الخطوات.

- .١ الوصول إلى قائمة Options Device Boot) خيارات أجهزة التمهيد):
- شغل الكمبيوتر أو أعد تشغيله، وعند ظهور شعار HP، اضغط على 9f للدخول إلى قائمة Device Boot Options) خيارات أجهزة التمهيد).
	- .٢ حدد جهاز التمهيد، اضغط على enter، ثم اتبع الإرشادات الظاهرة على الشاشة.

## إعدادات BIOS TPM) طرازات محددة فقط)

تقدم TPM حماية إضافية لجهاز الكمبيوتر الخاص بك. يمكنك تعديل إعدادات TPM من (Gomputer Setup (BIOS.

- هام: قبل تمكين وظيفة الوحدة النمطية للنظام الأساسي الموثوق به (TPM (على هذا النظام، يجب عليك التأكد من أن استخدامك المطلوب من TPM يتوافق مع القوانين واللوائح والسياسات المحلية، كما يجب أن الحصول على الاعتمادات أو التراخيصإذا كان معمول بها. في حالة حدوث أي مشاكل تتعلق بالتوافق تاجمة عن تشغيل/استخدام TPM التي تنتهك المتطلبات المذكورة ًسابقا، يجب عليك تحمل كافة المسؤوليات القانونية بمفردك. لن تكون شركة HP مسؤولة عن أي مسؤوليات قانونية ذات صلة.
	- ملاحظة: إذا قمت بتغيير إعداد TPM إلى Hidden) مخفي)، تكون وحدة TPM غير مرئية في نظام التشغيل.

للوصول إلى إعدادات TPM في :Setup Computer

- ا. شغل Computer Setup . راجع [استخدام](#page-85-0) Computer Setup في [صفحة](#page-85-0) ٧٦.
- اً، حدد Security (الأمان)، حدد TPM Embedded Security (الأمان المضمّن لوحدة TPM)، ثم اتبع الإرشادات الظاهرة على الشاشة.

## استخدام Start Sure HP) طرازات محددة فقط)

تم تكوين طرز مختارة من أجهزة الكمبيوتر لتحوي Start Sure HP، وهي تقنية تراقب BIOS الكمبيوتر للتصدي للهجمات أو التلف. في حالة تلف BIOS أو تعرضه للهجوم، تقوم HP Sure Start باستعادة BIOS تلقائيًا إلى حالته<br>يت الآمنة السابقة دون تدخل المستخدم في ذلك.

تم تكوين HP Sure Start وتمكينه فعليًا بحيث يمكن لمعظم المستخدمين استخدام التكوين الافتراضي لــ HP Sure Start. يمكن للمستخدمين المتقدمين تخصيص التكوين الافتراضي. للوصول إلى أحدث وثائق HP Sure Start، انتقل إلى http://www.hp.com/support. حدد **Find your product** (العثور على منتجك)، ثم اتبع الإرشادات الظاهرة على الشاشة.

# ١١ استخدام HP PC Hardware Diagnostics

<span id="page-90-0"></span>يمكنك استخدام الأداة المساعدة Diagnostics Hardware PC HP لتحديد ما إذا كانت أجهزه الكمبيوتر لديك تعمل بشكل صحيح من عدمه. والإصدارات الثلاثة منها هي Windows Diagnostics Hardware PC HP و Hardware PC HP UEFI Diagnostics) واجهه البرامج الثابتة القابلة للتوسيع الموحدة) و(لمنتجات منتجات مختارة فقط) ميزة البرنامج الثابت Remote HP PC Hardware Diagnostics UEFI.

# استخدام Windows Diagnostics Hardware PC HP) منتجات مختارة فقط)

 Windows Diagnostics Hardware PC HP هو عبارة عن أداة مساعدة تستند إلى نظام Windows تتيح لك تشغيل الاختبارات التشخيصية لتحديد ما إذا كانت المكونات الصلبة للكمبيوتر تعمل بطريقة سليمة أم لا. تعمل الأداة في نظام تشغيل Windows لتشخيص حالات فشل الأجهزة.

إذا لم يتم تثبيت Windows Diagnostics Hardware PC HP، على جهاز الكمبيوتر الخاصبك، يتعين عليك ً أولا تنزيله وتثبيته. لتنزيل [Windows Diagnostics Hardware PC HP](#page-92-0)، راجع [تنزيل](#page-92-0) [Windows Diagnostics Hardware PC HP](#page-92-0) في صفحة .٨٣

# استخدام رمز معرِّف فشل الجهاز HP PC Hardware Diagnostics Windows

عندما يكتشف HP PC Hardware Diagnostics Windows فشلاً يتطلب استبدال المكونات الصلبة، يتم إنشاء رمز معرّف للفشل يتكون من ٢٤ رقمًا لاختبارات المكونات المحددة. بخصوص الاختبارات التفاعلية، مثل لوحة المفاتيح<br>. او الماوس او لوحة الصوت او الفيديو، يتعين ان تقوم بخطوات استكشاف الاخطاء وإصلاحها قبل تلقي معرِّ ف الفشل.

- **▲** ستتوفر لديك العديد من الخيارات بعد تلقيك ِّ معرف الفشل:
- حدِّد **Next** (التالي) لفتح صفحة الخدمة التلقائية للحدث (EAS)، حيث يمكنك تسجيل الحالة. ●– أو –
- امسح رمز الاستجابة السريعة ضوئيًا باستخدام جهازك المحمول الذي ينقلك إلى صفحة EAS، حيث يمكنك تسجيل الحالة.
	- أو –
	- حدِّد المربع المجاور لمعرف الفشل المكوِّن من 24 رقمًا لنسخ رمز الفشل وإرساله إلى الدعم.

### الوصول إلى Windows Diagnostics Hardware PC HP

بعد تثبيت Windows Diagnostics Hardware PC HP، يمكنك الوصول إليه من Support and Help HP) التعليمات والدعم من HP (أو Assistant Support HP أو القائمة Start) ابدأ).

#### <span id="page-91-0"></span>الوصول إلى Windows Diagnostics Hardware PC HP عن طريق Support and Help HP) التعليمات والدعم

#### من HP) (منتجات مح*د*دة فقط)

بعد تثبيت HP PC Hardware Diagnostics Windows، اتبع الخطوات التالية للوصول إليه من HP Help and Support (التعليمات والدعم من HP(.

- ا. حدد الزر Start (ابدأ)، ثم حدد HP وHelp and Support (التعليمات والدعم من HP).
	- .٢ حدد Windows Diagnostics Hardware PC HP.
- .٣ عند فتح أداة التشخيص، حدد نوع الاختبار التشخيصي المطلوب تشغيله، ثم ّاتبع الإرشادات التي تظهر على الشاشة.

ملاحظة: لإيقاف اختبار تشخيصي، حدد Cancel) إلغاء الأمر).

#### الوصول إلى HP Support Assistant من HP PC Hardware Diagnostics Windows

بعد تثبيت HP PC Hardware Diagnostics Windows، اتبع الخطوات التالية للوصول إليه من HP Support Assistant.

- .١ حدد أيقونة Search) بحث) (منتجات محددة فقط) من شريط المهام، اكتب support) دعم)، ثم حدد HP Assistant Support.
	- أو –

حدد أيقونة علامة الاستفهام (منتجات مختارة فقط) في شريط المهام.

- .٢ حدد fixes and Troubleshooting) استكشاف الأخطاء وإصلاحها) (منتجات مختارة فقط) أو Diagnostics & Fixes (الإصلاحات والتشخصيات).
	- .٣ حدد Diagnostics) التشخيصات)، ثم حدد Windows Diagnostics Hardware PC HP.
- .٤ عند فتح أداة التشخيص، حدد نوع الاختبار التشخيصي المطلوب تشغيله، ثم ّاتبع الإرشادات التي تظهر على الشاشة.

ملاحظة: لإيقاف اختبار تشخيصي، حدد Cancel) إلغاء الأمر).

#### الوصول إلى Windows Diagnostics Hardware PC HP من القائمة Start) ابدأ) (منتجات محددة فقط)

بعد تثبيت Windows Diagnostics Hardware PC HP، اتبع الخطوات التالية للوصول إليه من القائمة Start) ابدأ).

- .١ حدد زر Start) ابدأ)، ثم حدد apps All) جميع التطبيقات) (منتجات محددة فقط).
	- .٢ حدد Windows Diagnostics Hardware PC HP.
- .٣ عند فتح أداة التشخيص، حدد نوع الاختبار التشخيصي المطلوب تشغيله، ثم ّاتبع الإرشادات التي تظهر على الشاشة.

ملاحظة: لإيقاف اختبار تشخيصي، حدد Cancel) إلغاء الأمر).

### تنزيل Windows Diagnostics Hardware PC HP

<span id="page-92-0"></span>تتوفر إرشادات تنزيل Windows Diagnostics Hardware PC HP بالإنجليزية فقط. يتعين عليك استخدام كمبيوتر يعمل بنظام Windows لتنزيل هذه الأداة نظرًا لأنه لا تتوفر إلا ملفات exe. فقط.

### تنزيل الإصدار الأخير من Windows Diagnostics Hardware PC HP من HP

لتنزيل Windows Diagnostics Hardware PC HP من HP، اتبع الخطوات التالية.

- ا. انتقل إلى http://www.hp.com/go/techcenter/pcdiags. يتم عرض صفحة HP PC Diagnostics الرئيسية.
- .٢ حدد Windows Diagnostics HP Download) تنزيل Windows Diagnostics HP(، ثم حدد إصدار تشخيصات Windows للتنزيل إلى جهاز الكمبيوتر أو محرك أقراصUSB محمول لديك.

يتم تنزيل الأداة إلى الموقع المحدد.

#### تنزيل Windows Diagnostics Hardware PC HP من Store Microsoft

يمكنك تنزيل Microsoft Store من HP PC Hardware Diagnostics Windows.

- .١ حدد تطبيق Store Microsoft على سطح المكتب لديك.
	- أو –

حدد أيقونة **Search** (بحث) (منتجات محددة فقط) في شريط المهام واكتب Microsoft Store.

- .٢ أدخل Windows Diagnostics Hardware PC HP في مربع البحث في Store Microsoft.
	- .٣ اتبع التوجيهات التي تظهر على الشاشة.

يتم تنزيل الأداة إلى الموقع المحدد.

### تنزيل Windows Diagnostics Hardware HP حسب اسم المنتج أو رقمه (منتجات مختارة فقط)

يمكنك تنزيل Windows Diagnostics Hardware PC HP حسب اسم المنتج أو رقمه.

- <sup>"</sup> ملاحظة: بخصوص بعض المنتجات، قد يتحتم عليك تنزيل البرنامج إلى محرك أقراص USB محمول باستخدام اسم المنتج أو رقمه.
	- . انتقل إلى http://www.hp.com/support.
- .٢ حدد Drivers and Software) البرامج وبرامج التشغيل)، وحدد نوع المنتج، ثم أدخل اسم المنتج أو رقمه في مربع البحث الذي يتم عرضه.
- .٣ من قسم Diagnostics) التشخيصات)، حدد Download) تنزيل)، ثم اتبع الإرشادات الظاهرة على الشاشة لتحديد إصدار تشخيصات Windows المحدد لتنزيله على جهاز الكمبيوتر أو محرك الأقراص المحمول USB.

يتم تنزيل الأداة إلى الموقع المحدد.

### تثبيت Windows Diagnostics Hardware PC HP

<span id="page-93-0"></span>لتثبيت Windows Diagnostics Hardware PC HP، انتقل إلى المجلد الموجود على جهاز الكمبيوتر الخاصبك أو محرك الأقراص USB المحمول الذي تم تنزيل ملف exe. عليه، وانقر نقرًا مزدوجا فوق ملف exe. ثم اتبع الإرشادات الظاهرة على الشاشة.

## استخدام UEFI Diagnostics Hardware PC HP

تتيح لك HP PC Hardware Diagnostics UEFI (واجهة البرامج الثابتة القابلة للتوسيع) هي عبارة عن واجهة برامج ثابتة موسعة موحدة تسمح لك بتشغيل الاختبارات التشخيصية لمعرفة ما إذا كانت المكونات الصلبة للكمبيوتر تعمل بطريقة سليمة أم لا. تشتغل الأداة خارج نظام التشغيل حيث يمكنها عزل حالات فشل المكونات الصلبة عن المشاكل التيُتعزى إلى نظام التشغيل أو المكونات البرمجية الأخرى.

ﷺ ملاحظة: في بعض المنتجات، يتعين عليك استخدام كمبيوتر يعمل بنظام التشغيل Windows ومحرك أقراص USB محمول لتنزيل وإنشاء بيئة دعم HP UEFI نظرًا إلى ان الملفات متاحة بتنسيق exe. فقط. لمزيد من<br>. المعلومات، راجع [تنزيل](#page-94-0) HP PC Hardware Diagnostics UEFI إلى محرك [أقراص](#page-94-0) [USB](#page-94-0) [محمول](#page-94-0) في صفحة ٨٥.

اذا لم يتم تمهيد الكمبيوتر بنظام Windows، يمكنك استخدام HP PC Hardware Diagnostics UEFI لتشخيص مشاكل المكونات الصلبة.

# استخدام رمز معرِّف فشل الجهاز HP PC Hardware Diagnostics UEFI

عندما تكتشف HP PC Hardware Diagnostics UEFI فشل يتطلب استبدال الأجهزة، يتم إنشاء رمز معرف للفشل يتكون من ٢٤ رقمًا.

للحصول على مساعدة في حل المشكلة:

- حدد **Contact HP (الات**صال بشركة HP)، ووافق على بيان إخلاء المسؤولية عن خصوصية HP، ثم استخدم جهازًا محمولا لإجراء المسح الضوئي لرمز "معرِّف الفشل" الذي يظهر على الشاشة التالية. يتم عرضٍ صفحة "دعم عملاء HP" - "مركز الخدمة" مع "معرِّف الفشل" ورقم المنتج الخاص بك الذي تم إدخاله تلقائيا. اتبع الإرشادات<br>. الظاهرة على الشاشة.
	- أو –

```
اتصل بالدعم، وقدّم رمز "معرِّف الفشل".
```
湾 ملاحظة: لبدء تشغيل أداة التشخيص على جهاز كمبيوتر قابل للتحويل، يتعين أن يكون الكمبيوتر الخاص بك في وضع الكمبيوتر المحمول، كما يتعين عليك استخدام لوحة المفاتيح المتصلة.

道 ملاحظة: إذا رغبت في إيقاف الاختبار التشخيصي، فاضغط على esc.

### بدء تشغيل UEFI Diagnostics Hardware PC HP

لبدء تشغيل HP PC Hardware Diagnostics UEFI، اتبع الإجراء التالي.

.١ ّشغل جهاز الكمبيوتر أو أعد تشغيله، ثم اضغط بسرعة على esc.

.٢ اضغط على 2f.

يبحث نظام BIOS عن أدوات التشخيصفي ثلاثة أماكن بالترتيب التالي:

- أ. على محرك أقراصUSB المحمول
- <span id="page-94-0"></span>ملاحظة: لتنزيل أداة UEFI Diagnostics Hardware PC HP إلى محرك أقراص USB محمول، راجع تنزيل الإصدار الأخير من HP PC Hardware Diagnostics UEFI في صفحة ٨٥.
	- **ب.** محرك أقراص ثابت
		- ج. BIOS
	- .٣ عند فتح أداة التشخيص، حدد لغة، ثم حدد نوع الاختبار التشخيصي المطلوب تشغيله، ثم ّاتبع الإرشادات الظاهرة على الشاشة.

## تنزيل UEFI Diagnostics Hardware PC HP إلى محرك أقراص USB محمول

قد يكون تنزيل HP PC Hardware Diagnostics UEFI إلى محرك أقراص USB محمول مفيدًا في بعض الحالات.

- لم يتم تضمين UEFI Diagnostics Hardware PC HP في صورة التثبيت المسبق.
	- لم يتم تضمين UEFI Diagnostics Hardware PC HP في قسم .Tool HP
		- تلف محرك الأقراصالثابت.

ملاحظة: لا تتوفر إرشادات تنزيل UEFI Diagnostics Hardware PC HP إلا بالإنجليزية فقط، ويتعين عليك استخدام كمبيوتر بنظام Windows لتنزيل بيئة دعم HP UEFI وإنشائها نظرًا لعدم توفر إلا ملفات exe. فقط.<br>-

#### تنزيل الإصدار الأخير من UEFI Diagnostics Hardware PC HP

لتنزيل الإصدار الأخير من UEFI Diagnostics Hardware PC HP إلى محرك أقراص USB محمول، اتبع الإجراء التالي.

- ا. انتقل إلى http://www.hp.com/go/techcenter/pcdiags. يتم عرض صفحة HP PC Diagnostics الرئيسية.
	- .٢ حدد UEFI Diagnostics HP Download) تنزيل UEFI Diagnostics HP(، ثم حدد Run) تشغيل).

### تنزيل UEFI Diagnostics Hardware PC HP حسب اسم المنتج أو رقمه (منتجات مختارة فقط)

يمكنك تنزيل UEFI Diagnostics Hardware PC HP حسب اسم المنتج أو رقمه (منتجات محددة فقط) إلى محرك أقراص USB محمول.

- <mark>(</mark> ملاحظة: بخصوص بعض المنتجات، قد يتحتم عليك تنزيل البرنامج إلى محرك أقراص USB محمول باستخدام اسم المنتج أو رقمه.
	- ا. انتقل إلى http://www.hp.com/support
	- .٢ أدخل اسم المنتج أو رقمه وحدد جهاز الكمبيوتر الخاصبك، ثم حدد نظام التشغيل الخاصبك.

<span id="page-95-0"></span>.٣ من قسم Diagnostics) التشخيصات)، اتبع الإرشادات التي تظهر على الشاشة لتحديد إصدار Diagnostics UEFI المحدد لجهاز الكمبيوتر الخاص بك.

# استخدام UEFI Diagnostics Hardware PC HP Remote) منتجات مختارة فقط)

 UEFI Diagnostics Hardware PC HP Remote هو ميزة (لنظام BIOS (للبرنامج الثابت الذي يقوم بتنزيل PC HP Hardware Diagnostics UEFI إلى جهاز الكمبيوتر لديك. إذ يمكنه تنفيذ التشخيصات على الكمبيوتر الخاص بك، كما يمكنه تحميل النتائج إلى الخادم الذي تم تكوينه مسبقًا.

> للحصول على مزيد من المعلومات حول UEFI Diagnostics Hardware PC HP Remote، انتقل إلى http://www.hp.com/go/techcenter/pcdiags، ثم حدد Find out more (اكتشاف المزيد).

### تنزيل UEFI Diagnostics Hardware PC HP Remote

يتوفر أيضًا HP Remote PC Hardware Diagnostics UEFI باعتباره حزمة برامج SoftPaq يمكن تنزيلها إلى خادم.

### تنزيل الإصدار الأخير من UEFI Diagnostics Hardware PC HP Remote

يمكنك تنزيل الإصدار الأخير من UEFI Diagnostics Hardware PC HP إلى محرك أقراص USB محمول.

- ا. انتقل إلى http://www.hp.com/go/techcenter/pcdiags. يتم عرض صفحة HP PC Diagnostics الرئيسية.
	- .٢ حدد Diagnostics Remote Download) تنزيل Diagnostics Remote(، ثم حدد Run) تشغيل).

### تنزيل UEFI Diagnostics Hardware PC HP Remote حسب اسم المنتج أو رقمه

يمكنك تنزيل UEFI Diagnostics Hardware PC Remote HP حسب اسم المنتج أو رقمه.

<sup>"</sup> ملاحظة: بخصوص بعض المنتجات، قد يتعين عليك تنزيل البرنامج إلى باستخدام اسم المنتج أو رقمه.

- ا. انتقل الى http://www.hp.com/support.
- .٢ حدد Drivers and Software) البرامج وبرامج التشغيل)، وحدد نوع المنتج، ثم أدخل اسم المنتج أو رقمه في مربع البحث الذي يتم عرضه، وحدد جهاز الكمبيوتر، ثم حدد نظام التشغيل.
- .٣ من قسم Diagnostics) التشخيصات)، اتبع الإرشادات التي تظهر على الشاشة لتحديد إصدار UEFI Remote (UEFI البعيدة) للمنتج وتنزيله.

### تخصيص إعدادات UEFI Diagnostics Hardware PC HP Remote

باستخدام إعداد Diagnostics Hardware PC HP Remote في (BIOS (Setup Computer، يمكنك تنفيذ العديد من التخصيصات.

- قم بتعيين جدول مواعيد لإجراء تشخيصات غير مراقبة. يمكنك أيضًا بدء تشغيل التشخيصات فورًا في الوضع التفاعلي عن طريق تحديد Execute Remote HP PC Hardware Diagnostics (تنفيذ تشخيصات برامج كمبيوتر HP عن بُعد).
- عيّن الموقع لتنزيل أدوات التشخيص. توفر هذه الميزة وصولاً إلى الأدوات من موقع HP على الويب أو من خادم تم تكوينه مسبقًا للاستخدام. لا يتطلب جهاز الكمبيوتر لديك وحدة تخزين محلية تقليدية (مثل، محرك أقراص ثابت أو محرك اقراص USB محمول) لإجراء التشخيصات عن بُعد.
	- قم بتعيين موقعًا لتخزين نتائج الاختبار. يمكنك أيضًا تعيين اسم المستخدم وكلمة المرور المستخدمين للتحميلات.
		- اعرض معلومات الحالة المتعلقة بالتشخيصات التي تم إجراؤها مسبقًا.

لتخصيصإعدادات UEFI Diagnostics Hardware PC HP Remote، اتبع الخطوات التالية:

- .١ ِّشغل الكمبيوتر أو أعد تشغيله، وعند ظهور شعار HP، اضغط على 10f للدخول إلى Setup Computer.
	- .٢ حدد Advanced) خيارات متقدمة)، ثم حدد Settings) الإعدادات).
		- .٣ قم بإجراء تحديدات التخصيصالخاصة بك.
- .٤ حدد Main) الرئيسية)، ومن ثم Exit and Changes Save) حفظ التغييرات والإنهاء) لحفظ الإعدادات الخاصة بك.

ستصبح تغييراتك سارية المفعول عند إعادة تشغيل الكمبيوتر.

# ١٢ المواصفات

عند السفر بجهاز الكمبيوتر أو تخزينه، تقدم لك تقييمات طاقة الإدخال ومواصفات التشغيل معلومات مفيدة.

# طاقة الإدخال

قد تكون المعلومات المتعلقة بالطاقة في هذا القسم مفيدة لك إذا كنت تخطط للسفر حول العالم واصطحاب الكمبيوتر معك.

يعمل الكمبيوتر بطاقة التيار المستمر التي يمكن الحصول عليها من مصدر طاقة تيار متردد أو تيار مستمر. يتعين أن يكون مصدر طاقة التيار المتناوب من ١٠٠ إلى ٢٤٠ فولت بتردد من ٥٠ إلى ٦٠ هرتز. على الرغم من أنه يمكن تزويد الكمبيوتر بالطاقة من مصدر مستقل للتيار المستمر، إلا أنه يجب تزويد الكمبيوتر بالطاقة فقط من محول التيار المتناوب أو مصدر طاقة التيار المستمر الذي تم توفيره والموافقة عليه من قبل شركة HP للاستخدام مع الكمبيوتر.

يمكن تشغيل الكمبيوتر باستخدام طاقة تيار مستمر وفقًا لأحد المواصفات التالية. ويمكن العثور على فولتية وتيار تشغيل الكمبيوتر في ملصق البيانات التنظيمية.

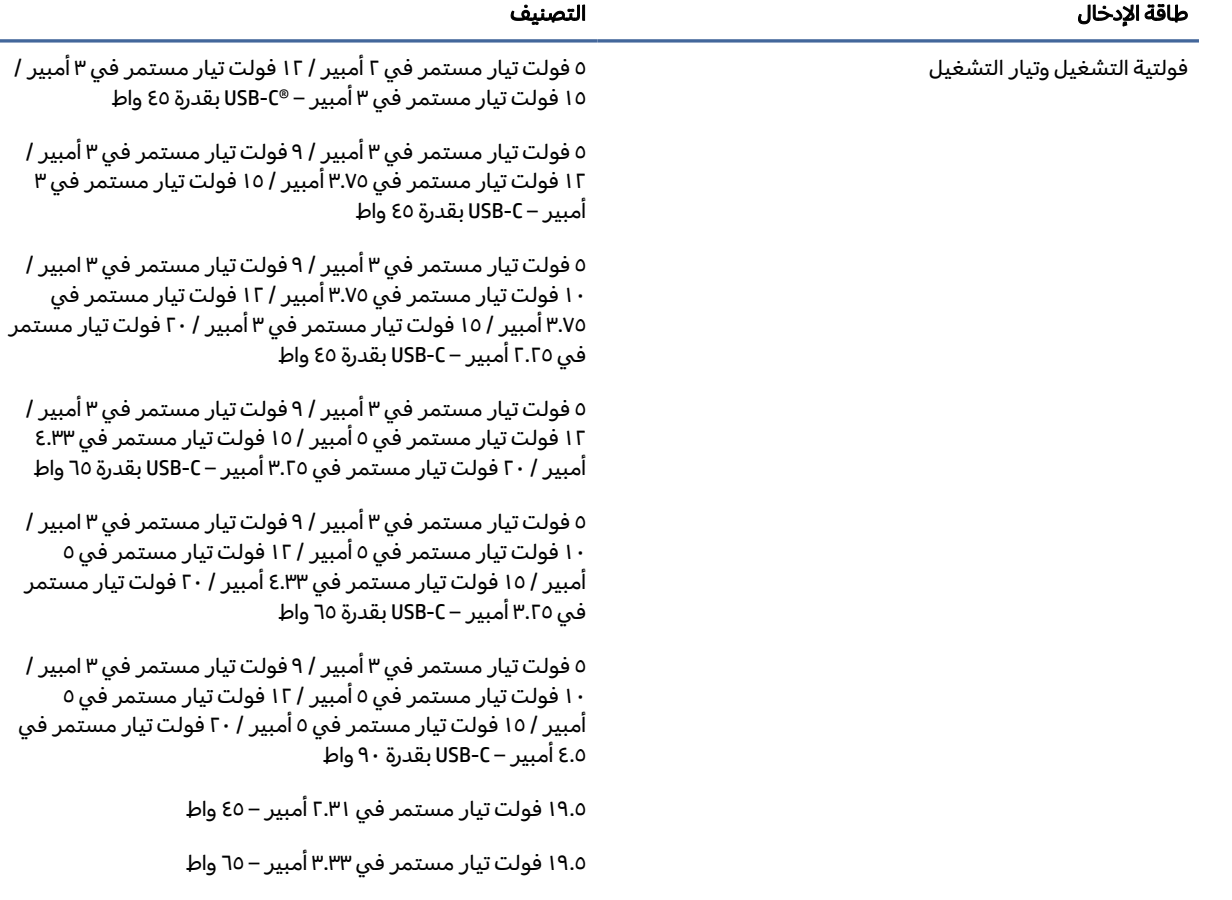

#### جدول ١-١٢ مواصفات طاقة التيار المستمر

#### جدول ١-١٢ مواصفات طاقة التيار المستمر

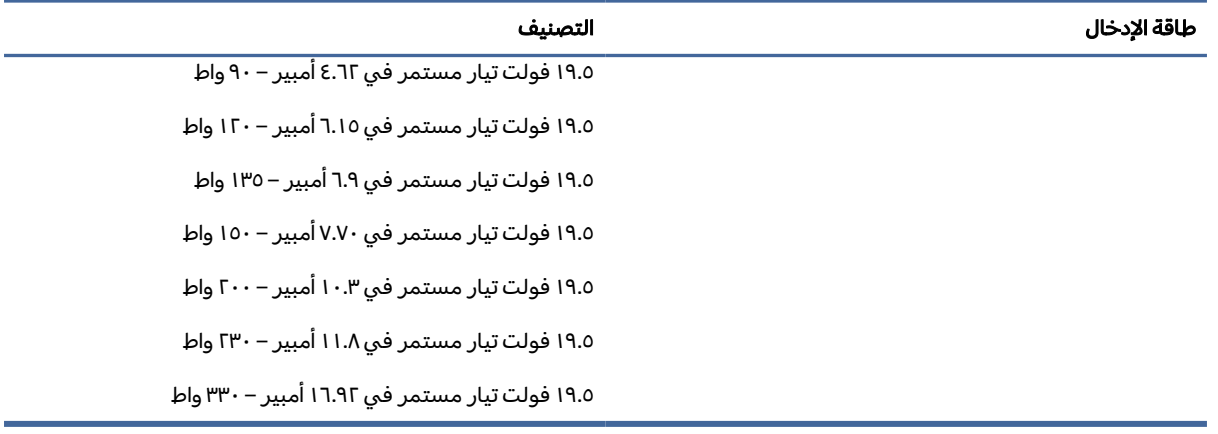

<sup>"</sup> ملاحظة: تم تصميم هذا النظام للعمل ضمن أنظمة طاقة تكنولوجيا المعلومات في النرويج مع مرحلة فولتية إلى مرحلة فولتية لا تتجاوز ٢٤٠ فولت دورة في الثانية.

## بيئة التشغيل

استخدم مواصفات التشغيل للحصول علي معلومات مفيدة عند السفر بجهاز الكمبيوتر أو تخزينه.

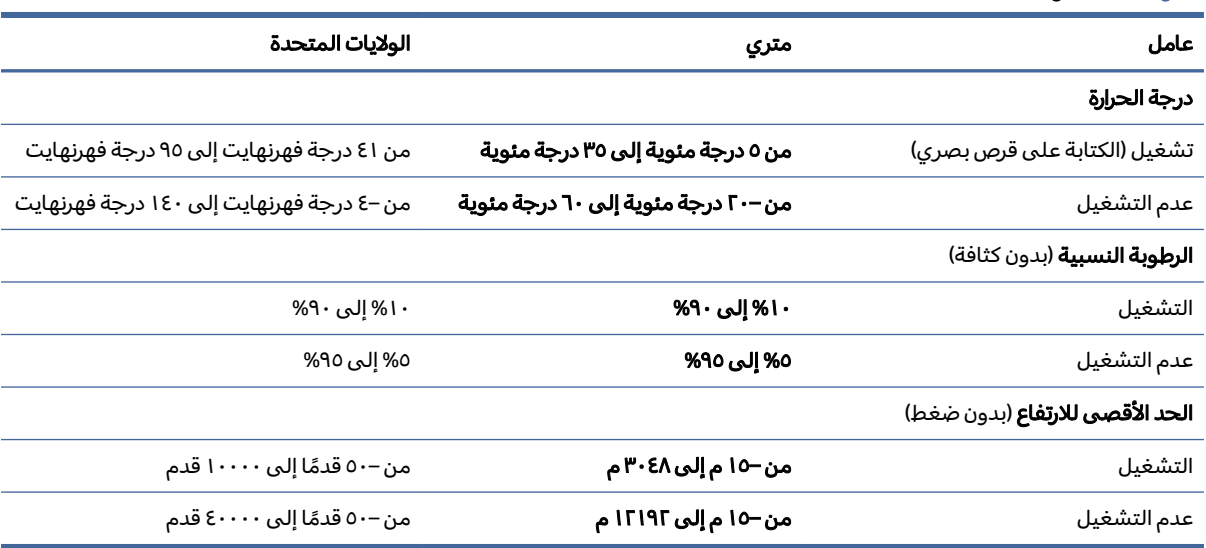

#### جدول ٢-١٢ مواصفات بيئة التشغيل

# ١٣ التفريغ الكهروستاتيكي

<span id="page-99-0"></span>تفريغ الشحنة الإلكتروستاتيكية عبارة عن تحرير الكهرباء الاستاتيكية عند تلامس جسمين أحدهما الآخر—على سبيل المثال، الصدمة التي تشعر بها عند مشيك على البساط ثم لمسك مقبض الباب الحديدي.

قد يؤدي إفراغ الكهرباء الاستاتيكية من الموصلات الكهروستاتيكية الأخرى أو الأصابع إلى تلف المكونات الإلكترونية.

هام: لتجنب إلحاق الضرر بالكمبيوتر، أو محرك الأقراصأو فقدان المعلومات، يجب أن تأخذ بعين الاعتبار هذه التدابير:

- في حالة إرشادك إلى فصل الكمبيوتر عند اتباع إرشادات الإزالة أو التثبيت، تأكد ً أولا من التوصيل الأرضي على نحو صحيح.
	- ضع المكونات داخل الحاويات الواقية من الكهرباء الاستاتيكية الخاصة بها حتى يحين وقت تثبيتها.
	- تجنب لمسالسنون والرقائق المعدنية الرصاصية والدوائر. ولا تمسك المكونات الإلكترونية إلا في أضيق الحدود.
		- استخدام أدوات غير ممغنطة.
	- قبل التعامل مع المكونات، قم بتفريغ الكهرباء الاستاتيكية من خلال ملامسة سطح معدني غير مطلي.
		- إذا قمت بإزالة المكون، ضعه في الحاوية الواقية من الكهرباء الاستاتيكية الخاصة به.

# <span id="page-100-0"></span>١٤ إمكانية الوصول لذوي الاحتياجات الخاصة

تهدف HP إلى تصميم وإنتاج وتسويق المنتجات والخدمات والمعلومات التي يمكن أن يستخدمها جميع الأشخاص في كل مكان، إما بشكل مستقل أو مع أجهزه أو تطبيقات المساعدة المناسبة لجهة خارجية.

## HP وإمكانية الوصول لذوي الاحتياجات الخاصة

نظرًا لان شركة HP تعمل على مزج التنوع والدمج والعمل/الحيوية في نسيج الشركة، فهذا ينعكس على كل ما<br>. تفعله HP. وتبذل شركة HP قصارى جهدها لإنشاء بيئة شاملة تركز على توفير القوة التكنولوجية للأشخاص في جميع أنحاء العالم.

## الحصول على الأدوات التقنية التي تحتاجها

يمكن للتكنولوجيا مساعدتك في إطلاق القوة البشرية الكامنة بداخلك. إذ تزيل التكنولوجيا المساعدة الحواجز وتساعدك في زيادة الحرية والاستقلال في البيت والعمل والمجتمع. كما تساعد التكنولوجيا المساعدة في زيادة الإمكانات الوظيفية للتكنولوجيا الإلكترونية وتكنولوجيا المعلومات وتحافظ عليها وتحسنها.

لمزيد من المعلومات، راجع العثور على أفضل تقنية [مساعدة](#page-101-0) في صفحة .٩٢

## التزام HP

تلتزم شركة HP بتوفير المنتجات والخدمات التي يمكن للأشخاص ذوي الإعاقة الوصول إليها. يدعم هذا الالتزام أهداف التنوع للشركة فيساعدنا في ضمان توفير فوائد التكنولوجيا للجميع.

فهدف إمكانية الوصول لذوي الاحتياجات الخاصة لشركة HP يتركز في تصميم وإنتاج وتسويق منتجات وخدمات يمكن استخدامها بواسطة أي شخص بفعالية، بما في ذلك ذوي الاحتياجات الخاصة، إما بشكل مستقل أو مع أجهزة مساعدة ملائمة.

ومن أجل تحقيق هذا الهدف، تحدد "سياسة الوصول لذوي الاحتياجات الخاصة" هذه سبعة أهداف رئيسية لتوجيه أعمال HP. ومن المتوقع أن يدعم جميع المديرين والموظفين في HP هذه الأهداف وأن يطبقوها وفقًا لأدوارهم ومسؤولياتهم التالية:

- رفع مستوى الوعي بمشاكل الوصول لذوي الاحتياجات الخاصة في شركة HP المتعلقة بسهولة الوصول وتزويد موظفينا بالتدريب اللازم لتصميم المنتجات والخدمات سهلة الوصول وإنتاجها وتسويقها وتوفيرها.
- تطوير توجيهات مرتبطة بسهولة الوصول إلى المنتجات والخدمات، وإنشاء مجموعات تشرف على تطبيق هذه التوجيهات عند تطوير المنتجات حيث يكون الأمر ممكنًا من ناحية التنافس والتقنية والجوانب الاقتصادية.
	- إشراك ذوي الإعاقة في تطوير إرشادات الوصول لذوي الاحتياجات الخاصة وتصميم المنتجات والخدمات واختبارها.
- توثيق ميزات إمكانية الوصول لذوي الاحتياجات الخاصة وتوفير المعلومات عن منتجات HP وخدماتها للجمهور بشكل قابل للوصول.
- إنشاء علاقات مع رواد موفري التقنيات والحلول المرتبطة بإمكانية الوصول.
- <span id="page-101-0"></span>دعم البحث والتطوير الداخليين والخارجيين بشكل يؤدي إلى تحسين التقنيات المساعدة ذات الصلة بمنتجات HP وخدماتها.
- تقديم الدعم والمساهمة في صياغة معايير وتوجيهات إمكانية الوصول لذوي الاحتياجات الخاصة في الصناعة.

## International Association of Accessibility Professionals (IAAP)

مؤسسة IAAP هي عبارة عن مؤسسة غير ربحية تركز على تطوير المحترفين في مجال إمكانية الوصول لذوي الاحتياجات الخاصة من خلال إنشاء العلاقات والتثقيف والاعتماد والشهادات. فهي تهدف إلى مساعدة المتخصصين في إمكانية الوصول لذوي الاحتياجات الخاصة في تطوير حياتهم الوظيفية وتعزيزها، وتمكين المؤسسات بشكل أفضل من دمج إمكانية الوصول لذوي الاحتياجات الخاصة في منتجاتها وبنيتها الأساسية.

بوصفها عضو مؤسس، انضمت شركة HP للمشاركة مع منظمات أخرى لتطوير مجال الوصول لذوي الاحتياجات الخاصة. يدعم هذا الالتزام هدف شركة HP بخصوص إمكانية الوصول لذوي الاحتياجات الخاصة المتمثل في تصميم وإنتاج وتسويق المنتجات والخدمات التي يمكن للمعاقين استخدامها بكفاءة.

سوف ستعزز رابطة IAAP حرفتنا بربط الأفراد والطلاب والمؤسسات على مستوى العالم مما يتيح لكل منهم التعلم من غيره. إذا أردت الحصول على معلومات إضافية، انتقل إلى http://www.accessibilityassociation.org للانضمام إلى الملتقى على الإنترنت والاشتراك في الرسائل الإخبارية ومعرفة المزيد عن خيارات العضوية.

## العثور على أفضل تقنية مساعدة

يجب أن يتمكن جميع الأشخاص–بما في ذلك ذوي الإعاقة أو محدودي القدرات المرتبطة بالعمر– من التواصل والتعبير عن أنفسهم والتواصل مع العالم باستخدام الوسائل التقنية. لذا، تلتزم HP بزيادة الوعي بشأن إمكانية الوصول لذوي الاحتياجات الخاصة داخل HP ومع عملائنا وشركائنا.

هناك تقنيات مساعدة متعددة تجعل منتجات HP أسهل للاستخدام — بما في ذلك الخطوط السهلة للقراءة والتعرُّف على الصوت الذي يجعل اليدين حرتين وغيرها من التقنيات المساعدة التي تساعدك في حالات مختلفة أخرى. كيف تختار؟

### تقييم احتياجاتك

يمكن للتكنولوجيا مساعدتك في إطلاق القوة الكامنة بداخلك. إذ تزيل التكنولوجيا المساعدة الحواجز وتساعدك في زيادة الحرية والاستقلال في البيت والعمل والمجتمع. كما تساعد التكنولوجيا المساعدة (AT (في زيادة الإمكانات الوظيفية للتكنولوجيا الإلكترونية وتكنولوجيا المعلومات وتحافظ عليها وتحسنها.

يمكنك الاختيار من منتجات عديدة للتقنيات المساعدة. يجب أن يسمح لك تقييم "التقنية المساعدة" بتقييم العديد من المنتجات والإجابة عن أسئلتك وتسهيل اختيارك لأفضل حل لحالتك. وستجد العديد من المتخصصين المؤهلين لإجراء تقييمات "التقنيات المساعدة" في مجالات عدة، بما في ذلك تلك المرخصة أو المعتمدة في العلاج الطبيعي، والعلاج المهني، وعلم أمراض النطق/اللغة، وغيرها من مجالات الخبرة. كما ستجد متخصصين في مجالات غير معتمدة وغير مرخصة يمكنهم تقديم معلومات تقييمية. ستحتاج إلى السؤال عن خبرة الفرد وتجربته ورسومه لتحديد ما إذا كانت مناسبة لاحتياجاتك.

### إمكانية الوصول لذوي الاحتياجات الخاصة لمنتجات HP

<span id="page-102-0"></span>تقدم هذه الارتباطات معلومات حول ميزات إمكانية الوصول والتقنية المساعدة، إذا كان ذلك ممكنًا ومتوفرًا في بلدك<br>. أو منطقتك، المشمولة في منتجات HP المختلفة. ستساعدك هذه الموارد على اختيار الميزات المعينة للتقنيات المساعدة والمنتجات المناسبة لحالتك.

- الشيخوخة وإمكانية الوصول لذوي الاحتياجات الخاصة من HP: انتقل إلى http://www.hp.com، واكتب Accessibility (إمكانية الوصول لذوي الاحتياجات الخاصة) في مربع البحث. حدد Office of Aging and Accessibility) مكتب الشيخوخة وإمكانية الوصول).
- $\nu$ indows أجهزه كمبيوتر HP: بخصوص منتجات Windows، انتقل إلى http://www.hp.com/support، واكتب Windows Options Accessibility) خيارات إمكانية وصول ذوي الاحتياجات الخاصة في Windows (في خانة البحث Search our knowledge (البحث في قاعدة المعرفة). حدد نظام التشغيل المناسب من النتائج.
	- التسوق من HP أجهزة طرفية لمنتجات HP: انتقل إلى http://store.hp.com، حدد **Shop** (تسوق)، ثم حدد Monitors) أجهزة العرض) أو Accessories) الملحقات).

إذا كنت بحاجة إلى دعم إضافي بشأن ميزات إمكانية الوصول الذوي [الاحتياجات](#page-105-0) على منتج HP لديك، فراجع الاتصال بالدعم في صفحة .٩٦

فيما يلي ارتباطات إضافية للشركاء والموردين الخارجيين الذين قد يقدمون لك مساعدة إضافية:

- [معلومات](http://www.microsoft.com/enable) قابلية ال[و](http://www.microsoft.com/enable)صول من Microsoft Office وMicrosoft Office)
- [معلومات](https://www.google.com/accessibility/) إمكانية الوصول في منتجات [Google](https://www.google.com/accessibility/)) [نظام](https://www.google.com/accessibility/) [Android](https://www.google.com/accessibility/) [و](https://www.google.com/accessibility/)[Chrome](https://www.google.com/accessibility/) [و](https://www.google.com/accessibility/)[Apps Google\(](https://www.google.com/accessibility/)

## المعايير والتشريعات

تسن البلدان في جميع أنحاء العالم لوائح لتحسين الوصول إلى المنتجات والخدمات للأشخاص ذوي الإعاقة. وتنطبق هذه اللوائح تار يخيًا على منتجات وخدمات الاتصالات واجهزة الكمبيوتر والطابعات المزوِّدة بميزات اتصالات<br>-وميزات تشغيل فيديو معينة ووثائق المستخدم المرتبطة بها ودعم عملائها.

### المعايير

وضع مجلس الوصول الأمريكي المادة 508 من معايير تنظيم الاكتساب الفيدرالي (FAR) لمعالجة الوصول إلى تكنولوجيا المعلومات والاتصالات (ICT) للأشخاص ذوي الإعاقات الجسدية أو الحسية أو المعرفية.

تحتوي المعايير على معايير فنية خاصة بأنواع مختلفة من التقنيات، بالإضافة إلى المتطلبات المستندة إلى الأداء التي تركز على الإمكانيات الوظيفية للمنتجات المغطاة. هناك معايير محددة تغطي البرامج والتطبيقات وأنظمة التشغيل والمعلومات والتطبيقات المستندة إلى الويب وأجهزة الكمبيوتر ومنتجات الاتصالات والفيديو والوسائط المتعددة والمنتجات المغلقة ذاتية الاحتواء.

### تفويض 376 – 549 301 EN

أنشأ الاتحاد الأوروبي معيار 549 EN 301 في إطار "التفويض 376" باعتباره مجموعة الأدوات عبر الإنترنت للمشتريات العامة لمنتجات تكنولوجيا المعلومات والاتصالات. يحدد هذا المعيار متطلبات الوصول التي تنطبق

<span id="page-103-0"></span>على منتجات وخدمات تكنولوجيا المعلومات والاتصالات، إلى جانب وصف لإجراءات الاختبارات ومنهجية التقييم لكل من المتطلبات.

### إرشادات الوصول لذوي الاحتياجات الخاصة إلى محتوى الويب (WCAG(

تساعد إرشادات الوصول لذوي الاحتياجات الخاصة إلى محتوى الويب (WCAG (من مبادرة وصول ذوي الاحتياجات الخاصة إلى الويب لرابطة الشبكة العالمية مصممي ومطوري الويب في إنشاء مواقع تلبي احتياجات الأشخاص ذوي الاحتياجات الخاصة أو الذين يعانون من قيود مرتبطة بالعمر بشكل أفضل.

تعمل "إرشادات الوصول لذوي الاحتياجات الخاصة إلى محتوى الويب" على تعزيز إمكانية الوصول لذوي الاحتياجات الخاصة عبر مجموعة كاملة من محتويات الويب (النصوص والصور والصوت والفيديو) وتطبيقات الويب. ويمكن اختبار "إرشادات الوصول لذوي الاحتياجات الخاصة إلى محتوى الويب" بدقة، فهي سهلة الفهم والاستخدام، كما تتيح لمطوري الويب المرونة للابتكار. وقد تم اعتماد معيار 2.0 WCAG كمعيار [40500:2012 IEC/ISO.](http://www.iso.org/iso/iso_catalogue/catalogue_tc/catalogue_detail.htm?csnumber=58625/)

إذن أن "إرشادات الوصول لذوي الاحتياجات الخاصة إلى محتوى الويب" تعالج –على وجه التحديد– العوائق التي يواجهها الاشخاص الذين يعانون من إعاقات بصرية وسمعية وبدنية وإدراكية وعصبية ومستخدمي الويب الاكبر سنَا الذين يحتاجون إلى استخدام ميزات الوصول لذوي الاحتياجات الخاصة. يوفر معيار 2.0 WCAG خصائص المحتويات القابلة للوصول على النحو التالي:

- **إمكانية الإدراك** (على سبيل المثال، عن طريق معالجة بدائل النص للصور والتسميات التوضيحية للصوت وإمكانية تكيف العرض التقديمي وتباين الألوان)
- **الجاهزية للعمل** (عن طريق الوصول إلى لوحة المفاتيح وتباين الألوان وتوقيت الإدخال وتجنب التشنجات وسهولة التنقل)
	- **مفهوم** (من خلال معالجة قابلية القراءة وإمكانية التنبؤ والمساعدة في الإدخال)
	- **القوة** (على سبيل المثال، عن طريق معالج التوافق باستخدام التقنيات المساعدة)

### التشريعات والتنظيمات

تتزايد الأهمية التشريعية لإمكانية الوصول إلى التقنية والمعلومات بمرور الوقت. تقدم الارتباطات التالية معلومات عن التشريعات والتنظيمات والمعايير الأساسية.

- [ا](http://www8.hp.com/us/en/hp-information/accessibility-aging/legislation-regulation.html#united-states)لولايات [المتحدة](http://www8.hp.com/us/en/hp-information/accessibility-aging/legislation-regulation.html#united-states)
	- [كندا](http://www8.hp.com/us/en/hp-information/accessibility-aging/legislation-regulation.html#canada)
	- [أوروبا](http://www8.hp.com/us/en/hp-information/accessibility-aging/legislation-regulation.html#europe)
	- [أستراليا](http://www8.hp.com/us/en/hp-information/accessibility-aging/legislation-regulation.html#australia)

## موارد وارتباطات مفيدة عن إمكانية الوصول لذوي الاحتياجات الخاصة

قد تكون هذه المنظمات والمؤسسات والموارد مصادر جيدة للمعلومات المتعلقة بالإعاقات والقيود المتعلقة بالعمر.

ملاحظة: هذه ليست قائمة شاملة. أسماء المنظمات الواردة هنا هي للعلم فقط. ولا تتحمل شركة HP أية مسؤولية عن المعلومات أو جهات الاتصال قد تجدها على الإنترنت. وسرد هذه المنظمات لا يعني مصادقتها من .HP

### المنظمات

فيما يلي بعض المنظمات التي توفر معلومات عن الإعاقات والقيود المتعلقة بالعمر.

- American Association of People with Disabilities (AAPD)  $\bullet$
- The Association of Assistive Technology Act Programs (ATAP)  $\bullet$ 
	- Hearing Loss Association of America (HLAA)  $\bullet$
- Information Technology Technical Assistance and Training Center (ITTATC)
	- Lighthouse International •
	- **National Association of the Deaf**
	- **National Federation of the Blind**
- Rehabilitation Engineering & Assistive Technology Society of North America (RESNA) .
	- Telecommunications for the Deaf and Hard of Hearing, Inc. (TDI)
		- W3C Web Accessibility Initiative (WAI)  $\bullet$

### المؤسسات التعليمية

توفر العديد من المؤسسات التعليمية، بما في ذلك هذه الأمثلة، معلومات عن الإعاقات والقيود المتعلقة بالعمر.

- مركز الإعاقات في جامعة ولاية كاليفورنيا، نورثردج (CSUN)
	- جامعة وسكونسين ماديسون، مركز ترايس
	- برنامج ملائمة الموارد الحاسوبية لجامعة مينيسوتا

## موارد أخرى عن الإعاقات

توفر العديد من الموارد، بما في ذلك هذه الامثلة، معلومات عن الإعاقات والقيود المتعلقة بالعمر.

- برنامج المساعدة الفنية بخصوصADA) Act Disabilities with Americans(
	- **ILO Global Business and Disability network**  $\bullet$ 
		- **EnableMart**
		- ملتقى الإعاقات الأوروبي
		- شبكة تكييف أماكن العمل

**Microsoft Enable** 

### ارتباطات HP

<span id="page-105-0"></span>توفر هذه الارتباطات الخاصة بشركه HP معلومات تتعلق بالإعاقات والقيود المتعلقة بالعمر.

[د](http://www8.hp.com/us/en/hp-information/ergo/index.html)ليل الأمان [والراحة](http://www8.hp.com/us/en/hp-information/ergo/index.html) من [HP](http://www8.hp.com/us/en/hp-information/ergo/index.html)

[ق](https://government.hp.com/)سم [مبيعات](https://government.hp.com/) القطاع العام لدى [HP](https://government.hp.com/)

## الاتصال بالدعم

توفر HP الدعم الفني والمساعدة الفنية مع خيارات الوصول لذوي الاحتياجات الخاصة للعملاء ذوي الإعاقة.

<sup>(</sup> ملاحظ**ة:** يتوفر الدعم باللغة الإنجليزية فقط.

- العملاء الصم أو ضعاف السمع الذين لديهم أسئلة حول الدعم الفني أو إمكانية الوصول لذي الاحتياحات الخاصة بمنتجات :HP
- استخدام WebCapTel/VRS/TRS للاتصال بالرقم (٨٧٧) ٧٠٥٨-٦٥٦ من الاثنين إلى الجمعة من ٦صإلى ٩ م بالتوقيت الجبلي.
	- بخصوصالعملاء الذين يعانون من إعاقات أخرى أو قيود متعلقة بالعمر ولديهم أسئلة حول الدعم الفني أو إمكانية الوصول لذوي الاحتياجات الخاصة لمنتجات HP، اختر أحد الخيارات التالية:
		- اتصل بالرقم (٨٨٨) ٥٧٠٧-٢٥٩ من الاثنين إلى الجمعة من ٦صإلى ٩ م بالتوقيت الجبلي.

# الفهرس

#### A

AT) التقنيات المساعدة) العثور على [٩٢](#page-101-0) الغرض [٩١](#page-100-0) DriveLock) Automatic DriveLock تلقائي) التحديد [٥٧](#page-66-0) تعطيل [٥٨](#page-67-0) تمكين [٥٧](#page-66-0)

#### B

#### BIOS

تحديث [٧٧](#page-86-0) تحديد النسخة [٧٧](#page-86-0) تنزيل تحديث [٧٧](#page-86-0) [,](#page-86-0) [٧٨](#page-87-0)

### C

Computer Setup استعادة إعدادات المصنع [٧٧](#page-86-0) التنقل والتحديد [٧٦](#page-85-0) بدء تشغيل [٧٦](#page-85-0) كلمة مرور المسؤول BIOS [٥٦](#page-65-0)[-٥٤](#page-63-0)

### D

DriveLock الوصف [٥٩](#page-68-0) تعطيل [٦٠](#page-69-0) تمكين [٦٠](#page-69-0)

#### G

GPS [٢٥](#page-34-0)

### H

**TV** HP 3D DriveGuard **ΓΛ** HP LAN-Wireless Protection TA HP MAC Address Pass Through **HP PC Hardware Diagnostics UEFI** استخدام [٨٤](#page-93-0) تشغيل [٨٤](#page-93-0) تنزيل [٨٥](#page-94-0)

رمز مُعرف الفشل  $\,$ ۸٤ HP PC Hardware Diagnostics Windows استخدام [٨١](#page-90-0) الوصول إلى [٨١](#page-90-0) [,](#page-90-0) [٨٢](#page-91-0) تثبيت [٨٤](#page-93-0) تنزيل [٨٣](#page-92-0) رمز مُعرف الفشل  $\,$  ۸۱ $\,$ Vo HP Sure Recover TechPulse HP [٦٤](#page-73-0)

## I

International Association of **Professionals Accessibility Professionals** 

### M

Miracast [٤٣](#page-52-0)

### N

NFC) تقنية الاتصالات قريبة المدى) [٢٦](#page-35-0)

### S

setup utility استعادة إعدادات المصنع [٧٧](#page-86-0) التنقل والتحديد [٧٦](#page-85-0) Sleep) السكون) و Hibernation (الإسبات)، التشغيل [٤٥](#page-54-0)

### T

Thunderbolt، توصيل -Type USB C [٣٨](#page-47-0)

### W

Windows النسخ الاحتياطي [٧٢](#page-81-0) نقطة استعادة النظام [٧٢](#page-81-0) وسائط الاسترداد [٧٢](#page-81-0) Windows Hello استخدام [٦٢](#page-71-0)

### ا

أجهزة فائقة الدقة، توصيل [٣٩](#page-48-0) [,](#page-48-0) [٤٣](#page-52-0) أدوات Windows، استخدام [٧٢](#page-81-0) أزرار الطاقة [١٢](#page-21-0) [,](#page-21-0) [١٣](#page-22-0) لوحة اللمساليسرى [١٠](#page-19-0) أزرار لوحة اللمس ّ ف ُ التعر على [١٠](#page-19-0) أضواء الطاقة [١١](#page-20-0) أطقم سماعات الرأس، توصيل [٣٦](#page-45-0) إدارة الطاقة [٤٥](#page-54-0) إعدادات Hardware PC HP Remote **Diagnostics UEFI** استخدام [٨٦](#page-95-0) تخصيص [٨٦](#page-95-0) إعدادات TPM [٧٩](#page-88-0) إعدادات الصوت، استخدام [٣٦](#page-45-0) [,](#page-45-0) [٣٧](#page-46-0) إعدادات الطاقة، استخدام [٤٧](#page-56-0) إمكانية الوصول [٩٣](#page-102-0) إمكانية الوصول لذوي الاحتياجات الخاصة [٩١](#page-100-0) [,](#page-100-0) [٩٤](#page-103-0) [,](#page-103-0) [٩٦](#page-105-0) إيقاف التشغيل [٤٧](#page-56-0) إيقاف تشغيل الكمبيوتر [٤٧](#page-56-0) إيماءات شاشة اللمس التمرير بإصبع واحد [٣٣](#page-42-0) إيماءات لوحة اللمس التمرير بإصبعين [٣١](#page-40-0) السحب بأربعة أصابع [٣٣](#page-42-0) السحب بثلاث أصابع [٣٢](#page-41-0) اللمس بثلاثة أصابع [٣٢](#page-41-0) النقر بأربع أصابع [٣٢](#page-41-0) النقر بإصبعين [٣١](#page-40-0) إيماءات لوحة اللمسالدقيقة التمرير بإصبعين [٣١](#page-40-0) السحب بأربعة أصابع [٣٣](#page-42-0) السحب بثلاث أصابع [٣٢](#page-41-0) اللمس بثلاثة أصابع [٣٢](#page-41-0) النقر بأربع أصابع [٣٢](#page-41-0) النقر بإصبعين [٣١](#page-40-0)

إيماءات لوحة اللمس وشاشة اللمس التكبير والتصغير بتقريب أو إبعاد إصبعين النقر إيماءة إيماءة التمرير بإصبع واحد على شاشة اللمس إيماءة التمرير بإصبعين على لوحة اللمس إيماءة السحب بأربعة أصابع فوق لوحة اللمس إيماءة السحب بثلاث أصابع على لوحة اللمس إيماءة اللمس بثلاثة أصابع على لوحة اللمس إيماءة النقر بأربع أصابع فوق لوحة اللمس إيماءة النقر بإصبعين فوق لوحة اللمس إيماءة النقر فوق لوحة اللمس ولمس شاشة اللمس استخدام كلمات المرور استخدام لوحة اللمس استخدام لوحة المفاتيح والماوس الاختياري استرداد أقراص محرك أقراصUSB محمول وسائط استعادة استعادة النظام اسم ورقم المنتج، الكمبيوتر الأجهزة، تحديد الموقع الأضواء l caps lock lk num الطاقة قفل fn كتم صوت الميكروفون مفتاح الخصوصية الأضواء، lk num الأضواء، كتم الصوت الإسبات إنهاء تشغيل

يتم تشغيله عندما يكون مستوى شحن البطارية منخفضًا جدًا [٤٩](#page-58-0) الإضاءة الخلفية للوحة المفاتيح مفتاح الإجراء الاتصال بالدعم، وصول ذوي الاحتياجات الخاصة الاتصال بشبكة WLAN الاتصال بشبكة WLAN خاصة بشركة الاتصال بشبكة WLAN عمومية الاسترداد البرامج المثبتة، موقعها البطارية العثور على معلومات تفريغ الشحن توفير الطاقة حل مشكلة ضعف مستوى شحنة البطارية [٤٩](#page-58-0) [,](#page-58-0) مختومة من المصنع مستويات ضعف البطارية البطاقة الإلكترونية eSIM التفريغ الكهروستاتيكي التقنيات المساعدة (AT) العثور على الغرض التكبير والتصغير بتقريب أو إبعاد إصبعين، إيماءة لوحة اللمس وشاشة اللمس الرقم التسلسلي، الكمبيوتر السفر مع الكمبيوتر [١٨](#page-27-0) [,](#page-27-0) السكون إنهاء تشغيل الشحن السريع من HP الصوت HDMI [٤٠](#page-49-0) [,](#page-49-0) أطقم سماعات الرأس إعدادات الصوت [٣٦](#page-45-0) [,](#page-45-0) سماعات الرأس ضبط مستوى الصوت مكبرات الصوت الصيانة Cleanup Disk) تنظيف القرص) Defragmenter Disk) أداة إلغاء تجزئة القرص)

تحديث البرامج وبرامج التشغيل الطاقة البطارية خارجية الطاقة الخارجية، استخدام العناية بالكمبيوتر الكاميرا استخدام التعرُّف *ع*لى [٨](#page-17-0)<br>ـ المادة 508 - معايير الوصول لذوي الاحتياجات الخاصة المصابيح البطارية الكاميرا محوِّل التيار المتردد والبطارية [٥](#page-14-0) المعايير والتشريعات، إمكانية الوصول لذوي الاحتياجات الخاصة المفاتيح الخاصة، استخدام الملصقات Bluetooth WLAN الخدمة الرقم التسلسلي تنظيمية شهادة جهاز لاسلكي الميكروفونان الداخليان، التعزُّ ف على النسخ الاحتياطي، إنشاء الهوائيان اللاسلكيان، التعزَّف على  $\Lambda$ 

#### ب

برنامج Cleanup Disk) تنظيف القرص) Defragmenter Disk) أداة إلغاء تجزئة القرص) جدار الحماية مكافح الفيروسات برنامج Cleanup Disk) تنظيف القرص) برنامج Defragmenter Disk) أداة إلغاء تجزئة القرص) برنامج HP Client Security [٦٤](#page-73-0) برنامج جدار الحماية برنامج مكافحة الفيروسات بصمات الأصابع، تسجيل
بطارية مختومة من المصنع بطاقة SIM nano، إدخال بطاقة SIM nano، إزالة بطاقة SIM، إدخال بطاقة SIM، الحجم الصحيح بيئة التشغيل

### ت

تحديثات البرامج، تركيب تحديث البرامج وبرامج التشغيل ترتيب التمهيد التغيير باستخدام أمر 9f ترتيب التمهيد، تغيير تقنية Sure Start استخدام تقنية التعقب Tile تقييم احتياجات إمكانية الوصول لذوي الاحتياجات الخاصة تنشيط وضع Sleep) السكون) ووضع Hibernation) الإسبات) تنظيف الكمبيوتر **7Λ** HP Easy Clean إزالة الغبار والأوساخ العناية بالقشرة الخشبية تطهير

# ج

جهاز Bluetooth [٢٢](#page-31-0) [,](#page-31-0) جهاز WLAN جهاز WWAN [٢٢](#page-31-0) [,](#page-31-0)

# ح

حالات العرض

# خ

خيارات أمان DriveLock

# ر

رمز الطاقة، استخدام

# ز

زر الطاقة، ّ ف ُ التعر على [١٢](#page-21-0) [,](#page-21-0) زر اللاسلكية زر عصا التاشير الأيسر، التعزَّف على

زر عصا التاشير الايمن، التعرُّف على

## س

سماعات الرأس، توصيل سياسة المساعدة من HP

## ش

شبكة لاسلكية (WLAN) الاتصال بشبكة WLAN خاصة بشركة الاتصال بشبكة WLAN عمومية النطاق الوظيفي توصيل شحنة البطارية شحن جهاز الكمبيوتر

## ص

صوت *انظر* صوت صوت HDMI، تكوين [٤٠](#page-49-0) [,](#page-49-0)

# ض

ضوء lk num ّ التعرف على ُ ضوء lk num، ضوء قفل fn، التعرُّف على [١١](#page-20-0)<br>... ّ التعرف على ُ ضوء كتم الصوت، ضوء كتم صوت الميكروفون، التعزُّ ف على ضوء مفتاح caps lock، التعرُّف على ضوء مفتاح الخصوصية

## ط

طاقة الإدخال طاقة البطارية طرق الاستعادة والاسترداد

# ع

عدم استجابة النظام عصا التاشير، التعرِّف على [١٠](#page-19-0)<br>. عناصر التحكم اللاسلكية زر نظام التشغيل

# غ

غطاء خصوصية الكاميرا استخدام غطاء خصوصية الكاميرا، التعرُّف على

## ف

فتحات بطاقة SIM بطاقة ذكية كبل الحماية فتحات التهوية، التعزُّف على ١٨,[١٢](#page-21-0) فتحة SIM، التعرُّف على [٥](#page-14-0)<br>. فتحة البطاقة الذكية، التعزَّف على [٧](#page-16-0)<br>. فتحة كبل الحماية، التعزُّف على [٦](#page-15-0)<br>. فيديو C-Type USB [٣٧](#page-46-0) [,](#page-46-0) جهاز DisplayPort جهاز منفذ Thunderbolt شاشات العرض اللاسلكية [٤٣](#page-52-0) منفذ HDMI

## ق

قارئ بصمات الأصابع قارئ بصمات الاصابع، التعرُّف على

## ك

كبل الحماية كلمات المرور المسؤول المستخدم مسؤول BIOS [-٥٤](#page-63-0) كلمة المرور الأساسية لـ DriveLock تغيير كلمة مرور DriveLock Automatic (DriveLock تلقائي) إدخال كلمة مرور DriveLock إدخال تعيين تغيير كلمة مرور المسؤول كلمة مرور المستخدم

#### ل

لوحة اللمس إعدادات [٩](#page-18-0) استخدام [٣٠](#page-39-0) لوحة اللمسالدقيقة استخدام [٣٠](#page-39-0) لوحة المفاتيح الرقمية المدمجة، التعرَّف على [١٤](#page-23-0) لوحة المفاتيح والماوس الاختياري استخدام [٣٤](#page-43-0) لوحة مفاتيح الرقمية المدمجة [١٤](#page-23-0)

### م

مأخذ مشترك لصوت خارج (سماعة رأس)/صوت داخل (ميكروفون)، التعرُّف على [٧](#page-16-0) مآخذ المشترك للصوت الخارج (سماعة الرأس)/الصوت الداخل (الميكروفون) [٧](#page-16-0) مستشعر الإضاءة المحيطة٬ التعرُّف على [٨](#page-17-0) مستوى الصوت ضبط [١٥](#page-24-0) كتم [١٦](#page-25-0) مستوى شحنة البطارية منخفض حدًا [٤٩](#page-58-0) مستوى ضعف البطارية [٤٩](#page-58-0) مصباح البطارية [٥](#page-14-0) مصباح الشبكة اللاسلكية [٢٢](#page-31-0) مصباح الكاميرا، التعزُّف على [٨](#page-17-0) معلومات البطارية، العثور على [٤٨](#page-57-0) معلومات تنظيمية ملصقات شهادات الأجهزة اللاسلكية [١٨](#page-27-0) ملصق المعلومات التنظيمية [١٨](#page-27-0) مفاتيح esc [١٣](#page-22-0) fn [١٣](#page-22-0) lk num [١٤](#page-23-0) Windows [١٣](#page-22-0) الإجراء [١٤](#page-23-0) تطبيق Windows [١٤](#page-23-0) لوحة اللمس [١٦](#page-25-0) مفاتيح إجراءات سطوع الشاشة [١٥](#page-24-0)

مفاتيح إجراءات مستوى صوت مكبر الصوت [١٥](#page-24-0) مفاتيح الإجراءات [١٤](#page-23-0) إيقاف مؤقت [١٥](#page-24-0) استخدام [١٤](#page-23-0) الإضاءة الخلفية للوحة المفاتيح [١٥](#page-24-0) التالي [١٥](#page-24-0) التعرِّف على [١٤](#page-23-0)<br>... اللاسلكية [١٦](#page-25-0) تبديل صورة الشاشة [١٦](#page-25-0) تشغيل [١٥](#page-24-0) تعليمات [١٥](#page-24-0) سطوع الشاشة [١٥](#page-24-0) شاشة الخصوصية [١٥](#page-24-0) كتم [١٦](#page-25-0) لوحة اللمس [١٦](#page-25-0) مستوى صوت مكبر الصوت [١٥](#page-24-0) مفاتيح التشغيل السريع IV scroll lock إدراج [١٧](#page-26-0) إيقاف مؤقت [١٧](#page-26-0) استخدام [١٧](#page-26-0) استعلام برمجي [١٧](#page-26-0) تقسيم [١٧](#page-26-0) كتم صوت الميكروفون [١٥](#page-24-0) مفتاح esc، التعرِّف على [١٣](#page-22-0)<br>-مفتاح fn، التعرُّف على [١٣](#page-22-0)<br>-مفتاح Windows، التعرُّف على  $\,$  [١٣](#page-22-0) مفتاح إجراء الإيقاف المؤقت [١٥](#page-24-0) مفتاح إجراء التشغيل [١٥](#page-24-0) مفتاح إجراء التعليمات [١٥](#page-24-0) مفتاح إجراء اللاسلكية [١٦](#page-25-0) مفتاح إجراء المقطع التالي [١٥](#page-24-0) مفتاح إجراء تبديل صورة الشاشة [١٦](#page-25-0) مفتاح إجراء شاشة الخصوصية، التعرُّف على [١٥](#page-24-0)<br>ـ مفتاح إجراء كتم الصوت [١٦](#page-25-0) مفتاح تطبيق Windows، التعرِّف على [١٤](#page-23-0) مفتاح كتم صوت الميكروفون، التعرُّ ف على [١٥](#page-24-0) مفتاح لاسلكي [٢٢](#page-31-0) مفتاح لوحة اللمس [١٦](#page-25-0) مفتاح وضع الطيران [٢٢](#page-31-0) مكبرا الصوت، التعرُّف على [١٢](#page-21-0)

مكبرات الصوت توصيل [٣٥](#page-44-0) مكونات الجانب الأيسر [٦](#page-15-0) الجانب الأيمن [٤](#page-13-0) الجهة السفلية [١٧](#page-26-0) شاشة العرض [٧](#page-16-0) منطقة لوحة المفاتيح [٩](#page-18-0) مكوِّنات الجانب الايسر [٦](#page-15-0) مكوِّنات الجانب الايمن [٤](#page-13-0) مكوِّنات شاشة العرض [٧](#page-16-0) ملصق Bluetooth [١٨](#page-27-0) ملصق WLAN [١٨](#page-27-0) ملصقات الخدمة، مكانها [١٨](#page-27-0) ملصق شهادة جهاز لاسلكي [١٨](#page-27-0) منافذ HDMI [٥](#page-14-0) [,](#page-14-0) [٣٩](#page-48-0) SuperSpeed USB سعة 5 جيجابايت في الثانية [٦](#page-15-0) εε USB Type-C SuperSpeed C-Type USB بسعة 5 جيجابايت في الثانية بتقنية HP **T** Sleep and Charge Thunderbolt C-Type USB [٣٨](#page-47-0) منفذ SuperSpeed USB سعة 5 جيجابايت في الثانية بتقنية HP Charge and Sleep [٦](#page-15-0) منفذ SuperSpeed C-Type USB ومنفذ DisplayPort [٣٧](#page-46-0) موصِّل طاقة USB Type-C ومنفذ Thunderbolt بتقنية Sleep HP o and Charge منطقة التحكم [١٠](#page-19-0) منطقة التحكم اليسرى، التعرُّف على [١٠](#page-19-0) منطقة التحكم اليمنى، التعزُّ ف على [١٠](#page-19-0) منطقة النقر للاتصال قريب المدى، التعرِّف على [١٠](#page-19-0)<br>تسميد منطقة لوحة اللمس، التعرُّف على [١٠](#page-19-0) منفذ HDMI توصيل [٣٩](#page-48-0) منفذ HDMI، التعرُّف على [٥](#page-14-0) منفذ SuperSpeed وموصِّل DisplayPort، توصيل -Type USB C [٣٧](#page-46-0)

منفذ SuperSpeed USB سعة 5 جيجابايت في الثانية، التعرف<br>على [٦](#page-15-0) منفذ SuperSpeed USB سعة 5 جيجابايت في الثانية بتقنية HP<br>Sleep and Charge، التعرِّ ف على [٦](#page-15-0) منفذ USB Type-C، توصيل [٣٧](#page-46-0)[,](#page-46-0) ٣٨, [٤٤](#page-53-0) منفذ USB Type-C SuperSpeed بسعة جيجابايت في الثانية بتقنية HP 5 ف ّ Charge and Sleep، ُ التعر على [٦](#page-15-0) موارد، إمكانية الوصول لذوي الاحتياجات الخاصة ٩٤<br>موارد HP [١](#page-10-0) موصل الطاقة<br>التعزِّف على ٦ التعرِّف على [٦](#page-15-0)<br>التعرِّف على USB Type-C [٥](#page-14-0) عِّل، الطاقة 0, 1 موصِّل، الطاقة 0, ٦<br>موصِّل طاقة USB Type-C ومنفذ Thunderbolt بتقنية HP Sleep and<br>Charge، التعرِّف على [٥](#page-14-0)

### ن

ُنسخ احتياطية [٧٢](#page-81-0) نقطة استعادة النظام، إنشاء [٧٢](#page-81-0) نقل البيانات [٤٣](#page-52-0)

### هـ

هوائيا WLAN، التعرُّ ف هوائيا WLAN، التعرُّف على [٨](#page-17-0)<br>هوائيا WWAN، التعرِّف على ٨

#### و

وسائط الاسترداد [٧٢](#page-81-0) الإنشاء باستخدام Cloud HP VT Recovery Download Tool الإنشاء باستخدام أدوات Windows [٧٢](#page-81-0) وسيطة Recovery HP استرداد [٧٤](#page-83-0) وضع الضوء الأزرق المنخفض [٧](#page-16-0)